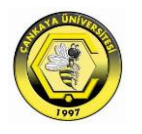

#### **IE 111 Computer Aided Engineering Drawing**

#### Geometrical Construction-Drawing Simple Geometric Objects

#### Asst.Prof.Dr.Turgut AKYÜREK

Çankaya University, Ankara

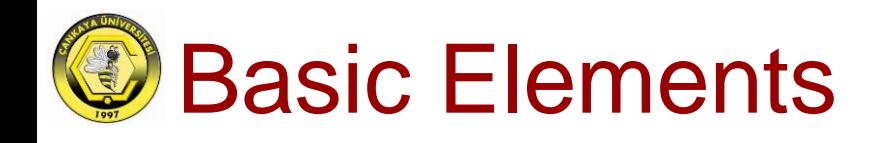

#### □ Very basic entities in sketching are

- Line**√**
- Circle
- Ellipse
- Spline
- $\Box$  Any geometry can be constructed using these elements.
- $\Box$  To facilitate drawing we may also need
	- Polyline (related with line)
	- Rectangle (related with line)
	- Polygon (related with line)
	- Arc (related with circle)

#### AutoCAD Command "Polyline"

- A polyline is a connected sequence of line or arc segments created as a single object. **tool bar**
- There are several ways to activate the polyline command in AutoCAD

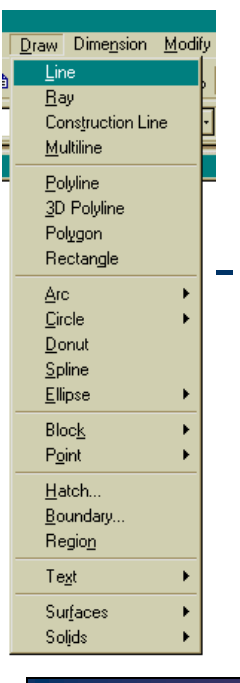

 $\triangleright$ 

- Toolbar button
- Selecting from menu bar
- Simply writing the command in the command window. D
- When you select a Polyline, all segments react as one unit. This will help you when you edit your drawings.

- When you click the pline command you must specify the start point at first;
	- Specify start point:
	- Then
		- Specify next point or [Arc/Close/Halfwidth/Length/Undo/Width]:
			- If you want to draw a line you must specify the next point  $\triangleright$
			- If you want to draw an arc write "A"  $\triangleright$
			- If you want to close the drawing write "C" (after drawing 2  $\triangleright$ segments)
			- The width option enables you to specify the width of the segment.  $\triangleright$ When you write "W" you will be asked to input starting and end width.
			- The segment can start at one width and end another.  $\triangleright$
			- The default value will be shown in brackets.  $\triangleright$
			- The starting width will be the value when the last time Pline  $\triangleright$ command was used.

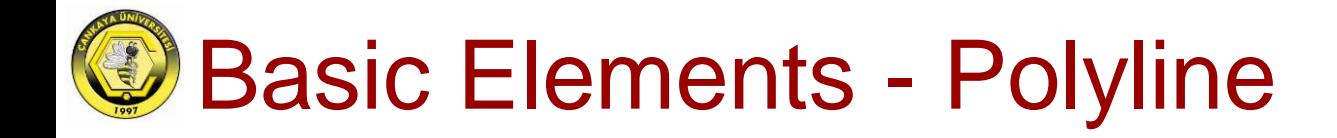

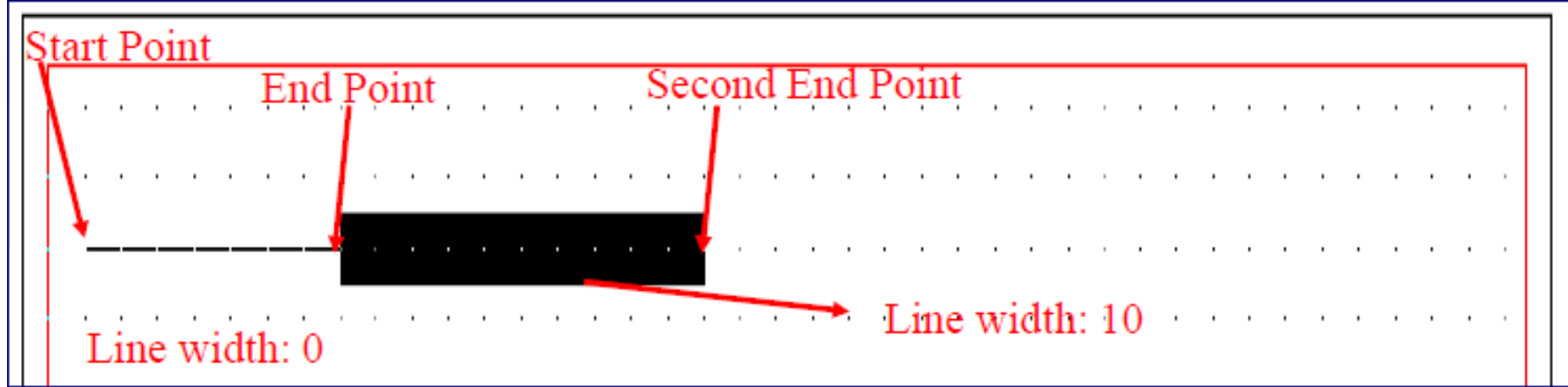

- $\Box$  The "Halfwidth" option works just like the Width option.
	- The only difference is that instead of writing the full width of the polyline, you write half of the width.
- Choosing the "Arc" option provides an arc, we will discuss it later.
- $\Box$  Use the "Length" option to input a distance rather than a set of coordinates for the next point of the polyline.
	- The new line will be drawn at the same angle as previous polyline.

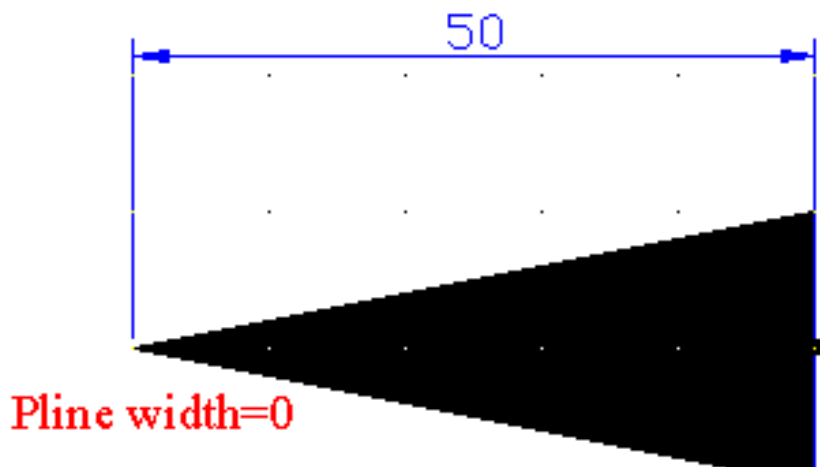

Pline width=20 Then width=1

Pline width=1

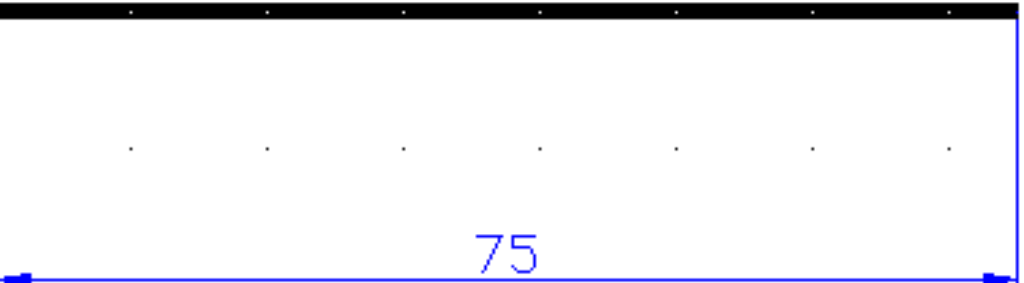

T.Akyürek IE 111 Computer Aided Engineering Drawing – Geometrical Construction 7/81

## Basic Elements – Polyline/Editing

#### $\Box$  It is used to edit the polylines.

- □ When you click PEDIT icon, you will be asked to select a polyline (You can also select the PEDIT command from modify pull-down menu). After  $\rightarrow$ selecting polyline the command line displays sub options;
	- Enter an option Close/Join/Width/Editvertex/Fit/Spline/ Decurve/Ltypegen/Undo]:

#### The different sub option perform following tasks:

"Close": If the polyline is open, this option will draw a polyline from the first point drawn to the last point. **Polyline**

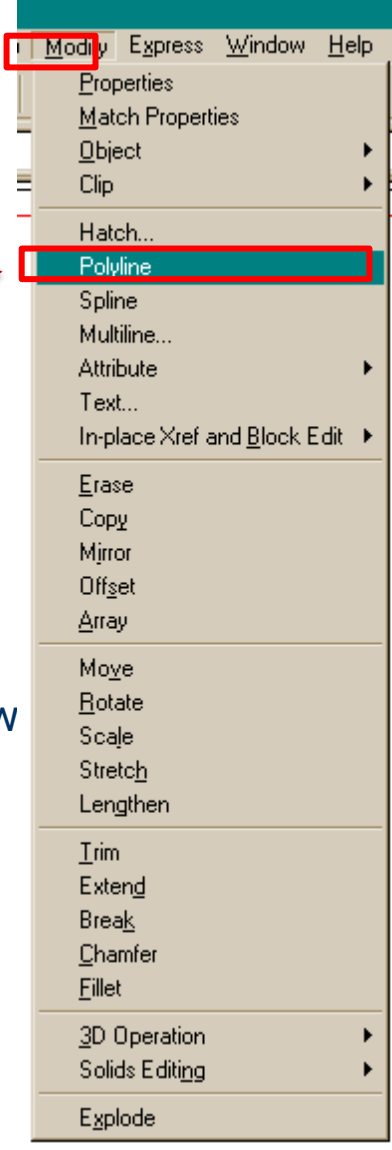

**Modify 2** 

**Toolbar**

 $\frac{1}{2}$ ΔΝ

↔

Ō

 $\Box$ 

 $\Box$ Ż

 $\rightarrow$ 

r

V

 $\boldsymbol{A}$ 

د ٨

 $\circ$ 噐

 $\frac{\square}{\square}$ 

 $\circ$ 

 $\sim$ 

 $\circ$  $\overline{\Phi}$ 

> 马  $\rightarrow$ ш

國

 $\boxed{\odot}$ r J.

 $\overline{A}$ 

**Edit** 

## Basic Elements – Polyline/Editing

- $\Box$  "Join": It is used to join polylines and lines together so that they act together.
- □ "Width": Used to edit the polyline's width. You can type the desired value.
- □ "Edit Vertex": Used to relocation of the polyline end point.

#### Basic Elements – Polyline/Editing

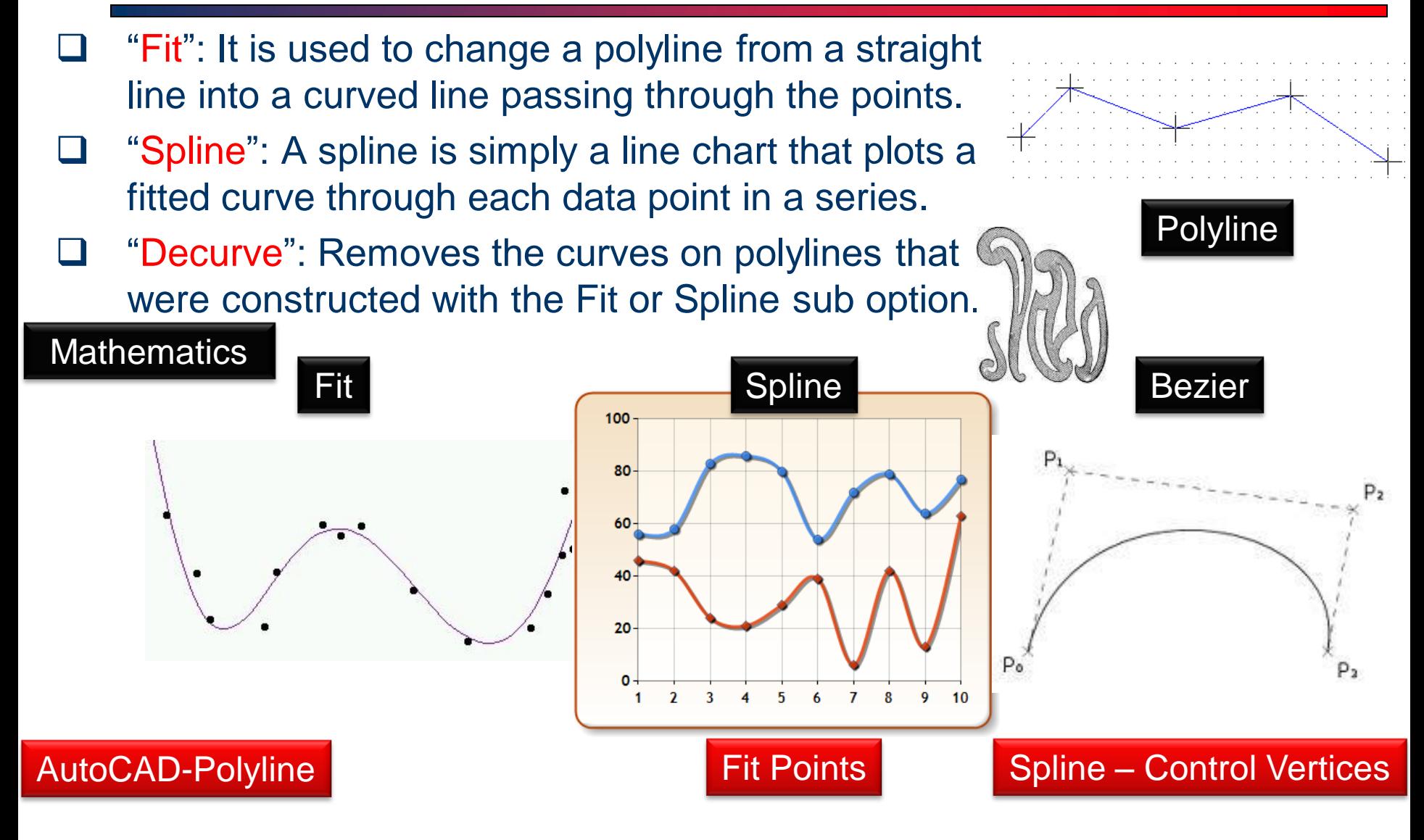

T.Akyürek IE 111 Computer Aided Engineering Drawing – Geometrical Construction 10/81

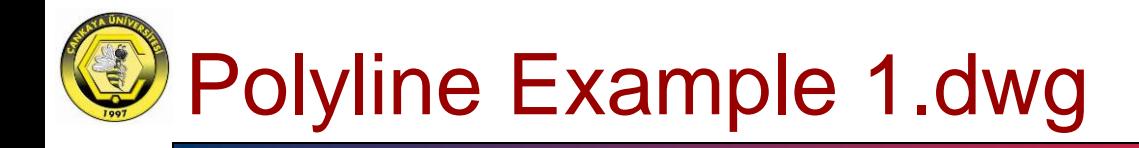

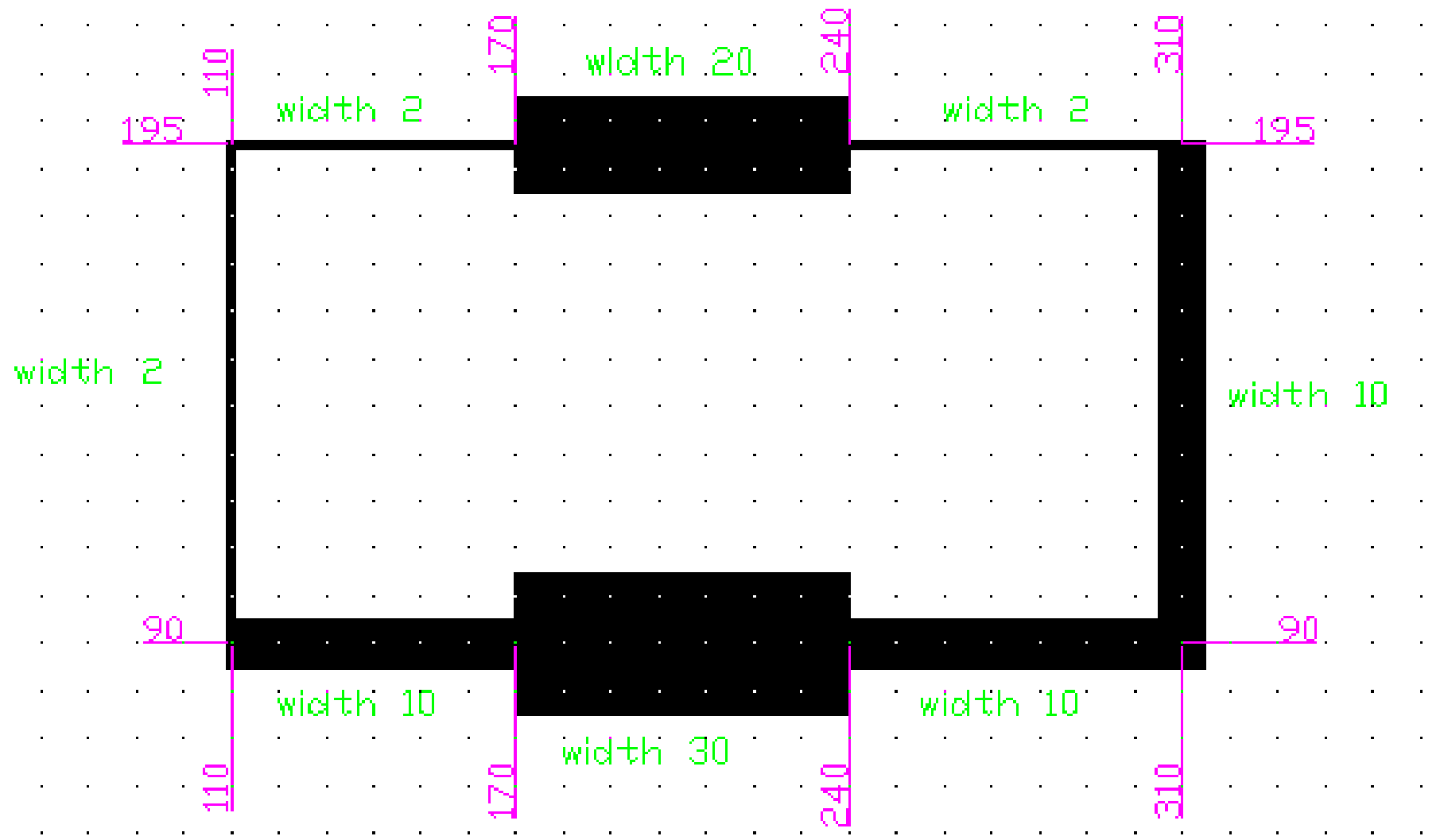

T.Akyürek IE 111 Computer Aided Engineering Drawing – Geometrical Construction 11/81

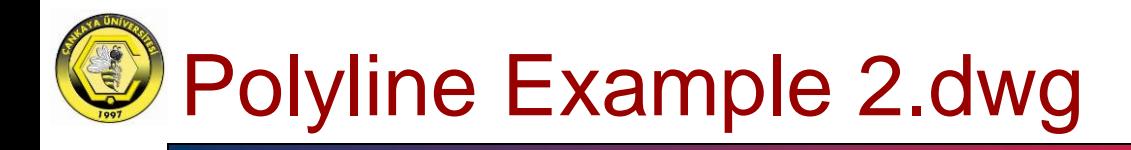

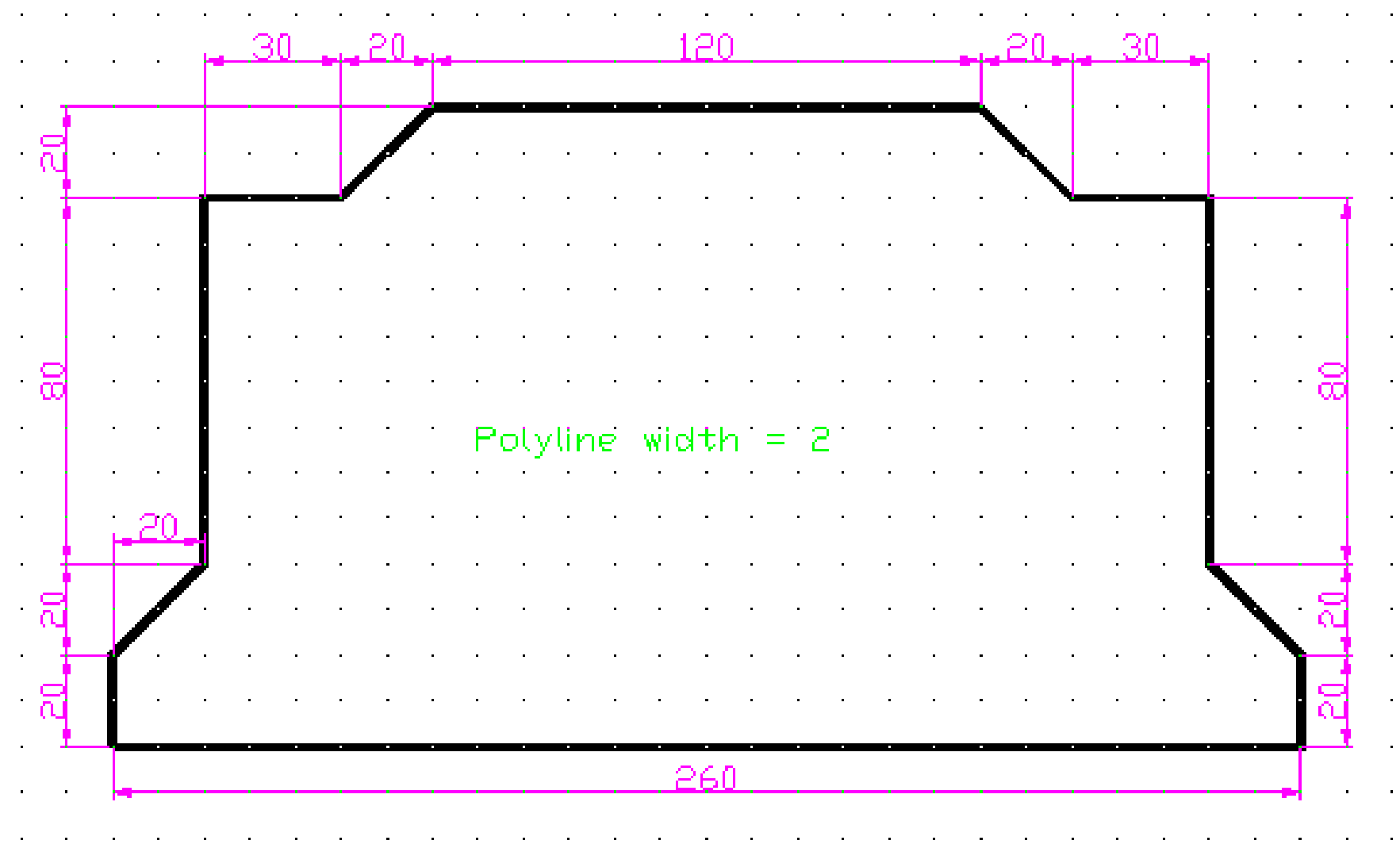

T.Akyürek IE 111 Computer Aided Engineering Drawing – Geometrical Construction 12/81

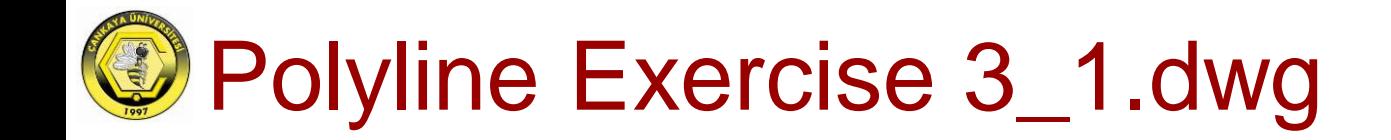

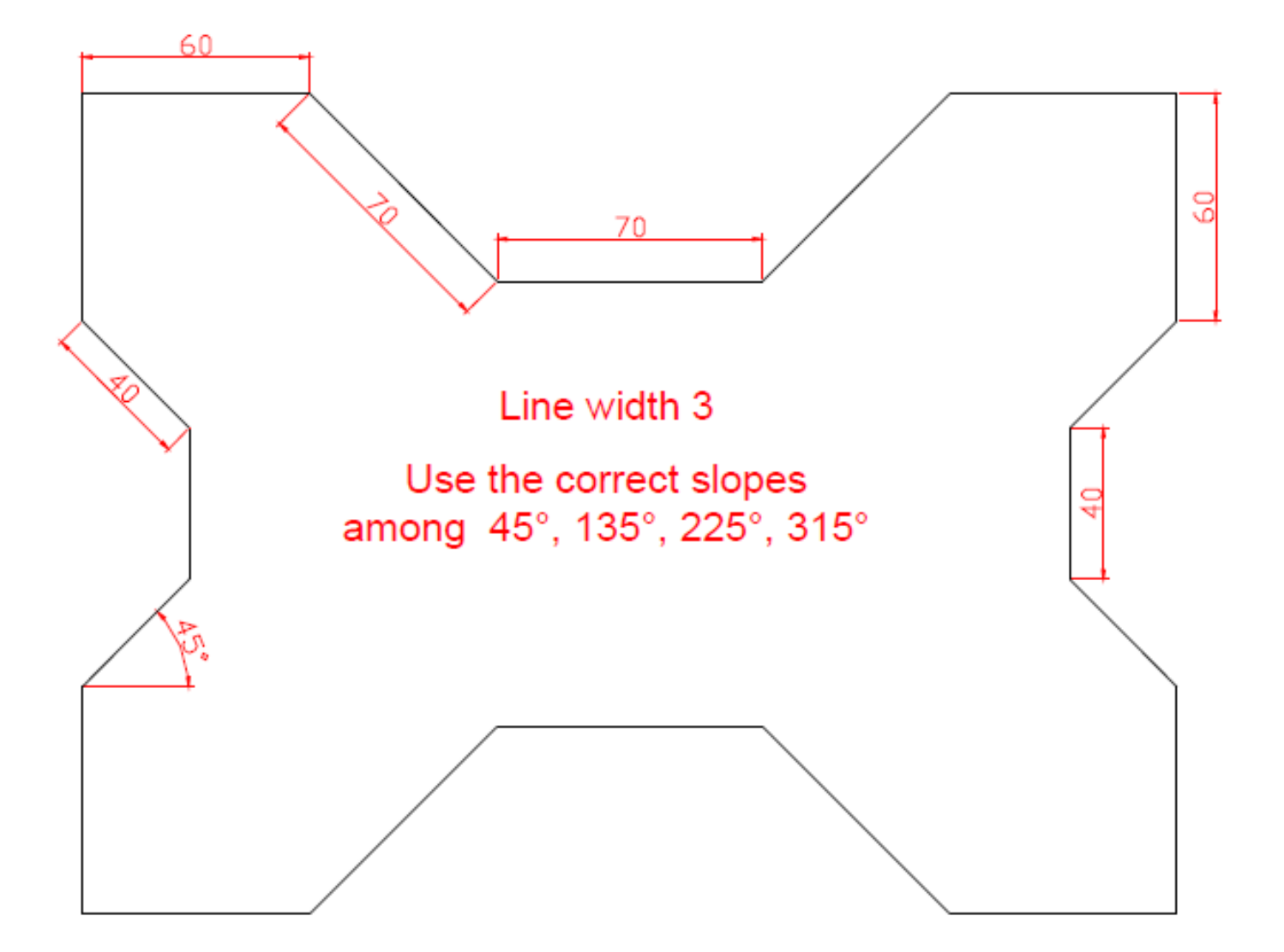

T.Akyürek IE 111 Computer Aided Engineering Drawing – Geometrical Construction 13/81

# Polyline Exercise 3\_2.dwg

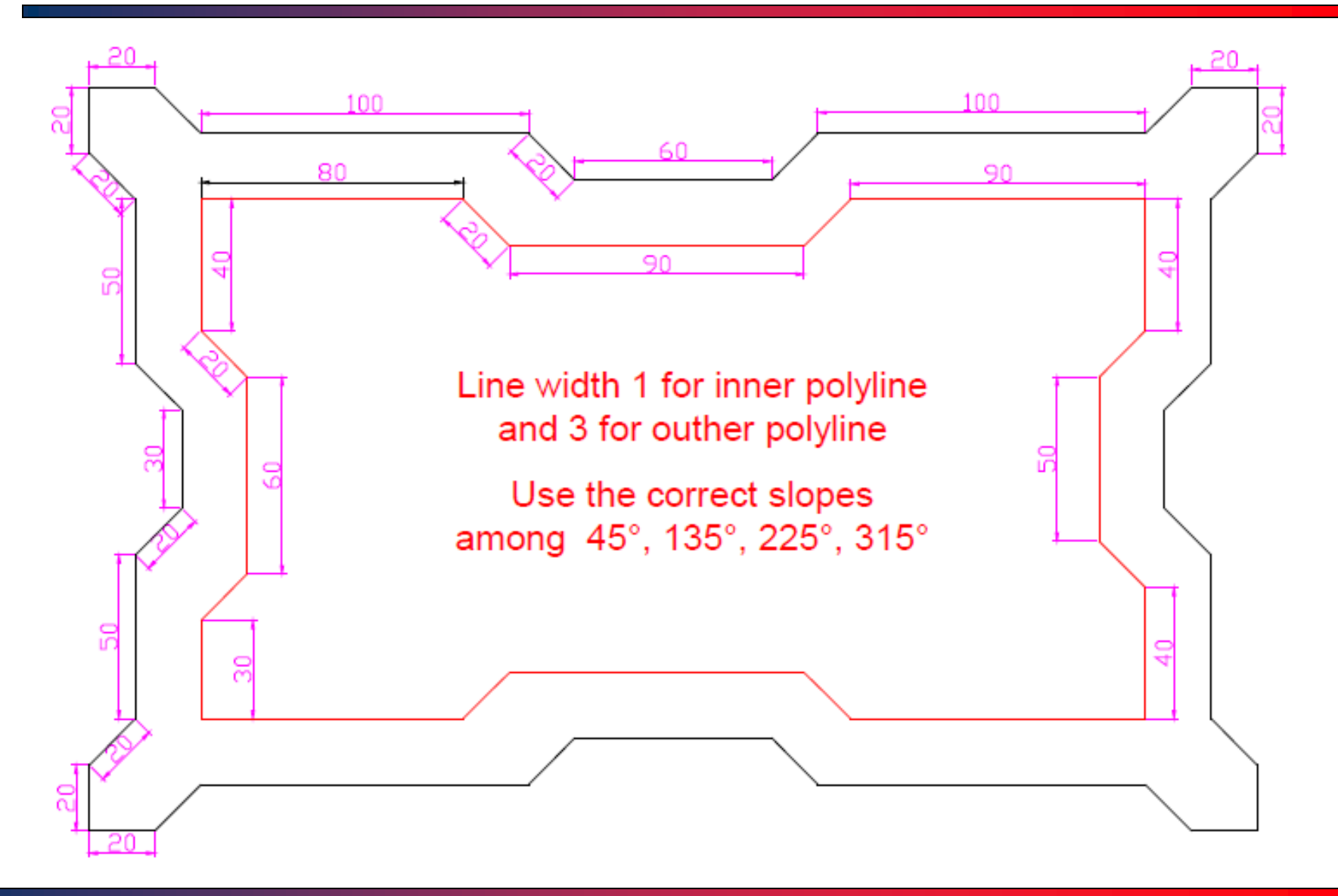

T.Akyürek IE 111 Computer Aided Engineering Drawing – Geometrical Construction 14/81

#### Basic Elements – Polyline/Examples

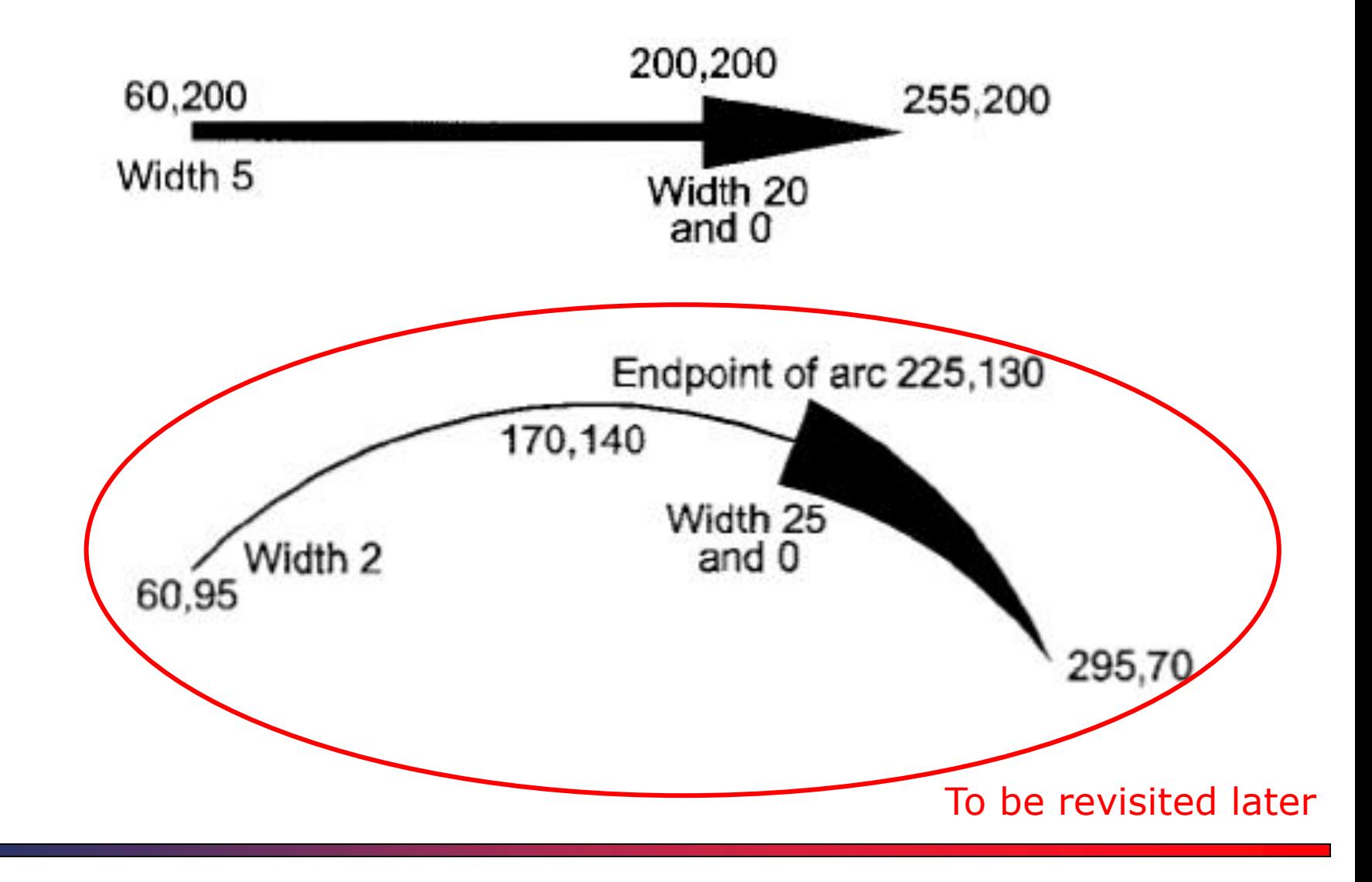

T.Akyürek IE 111 Computer Aided Engineering Drawing – Geometrical Construction 15/81

#### Basic Elements – Rectangle

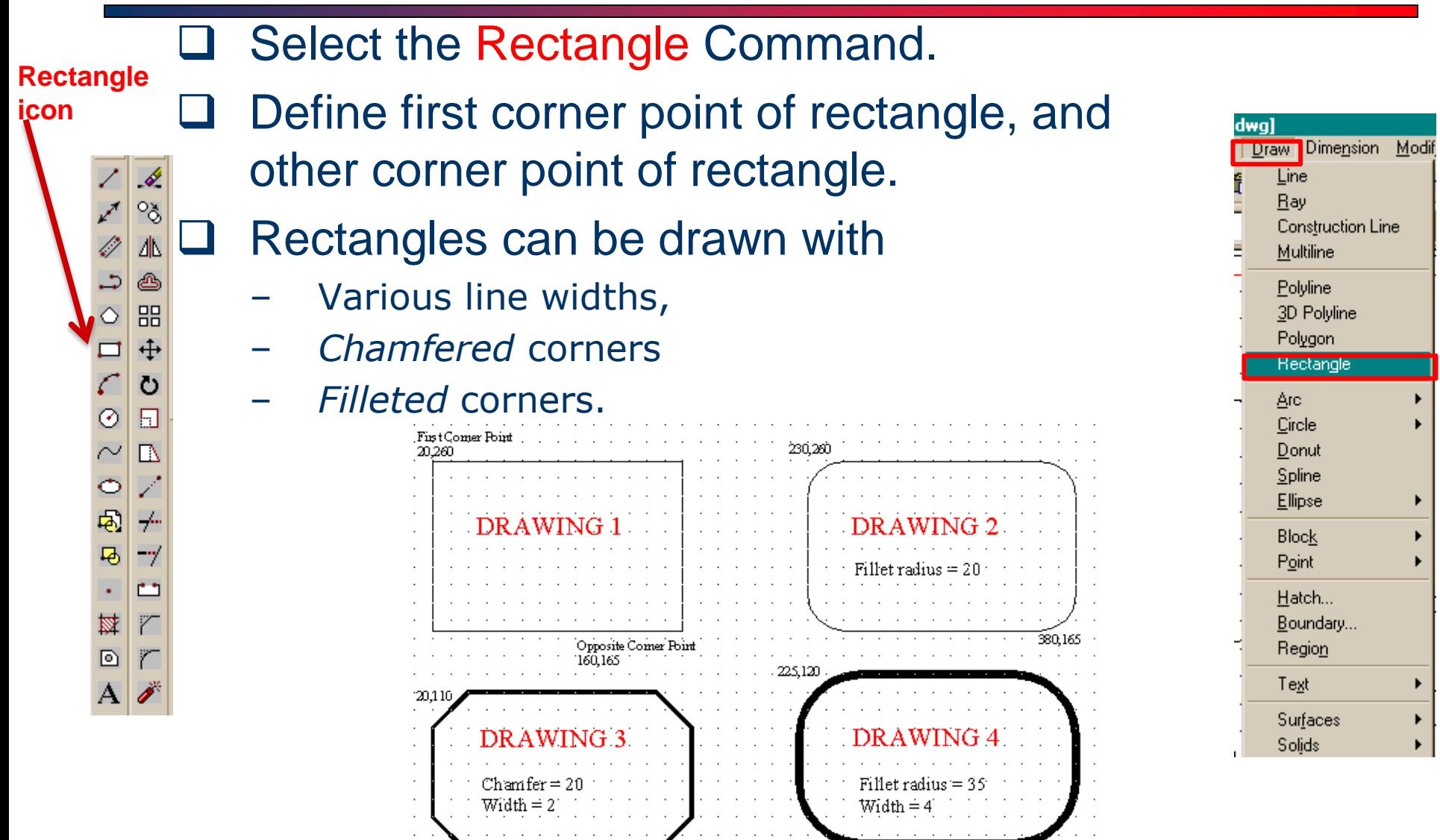

### Basic Elements – Rectangle/Examples

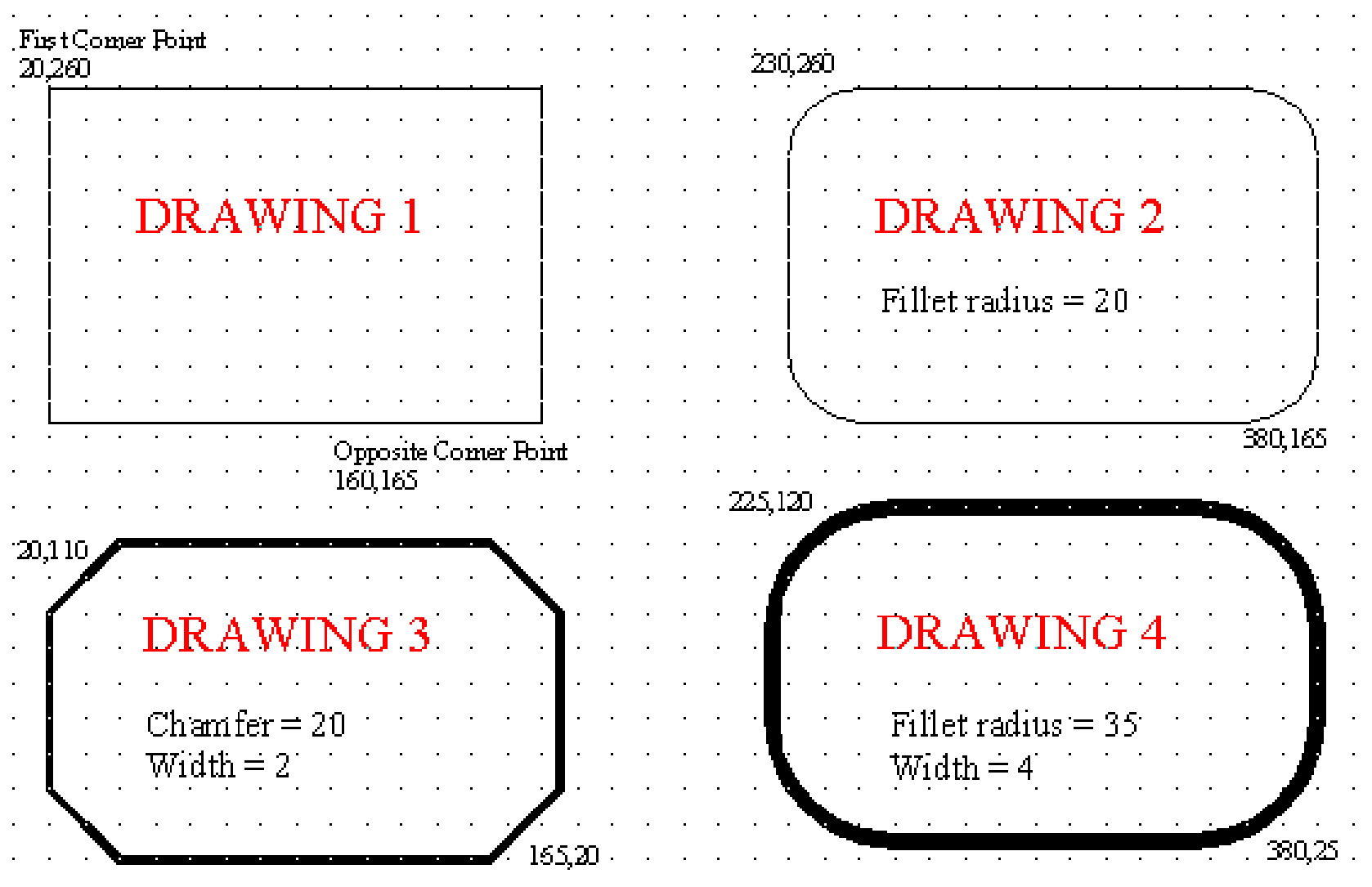

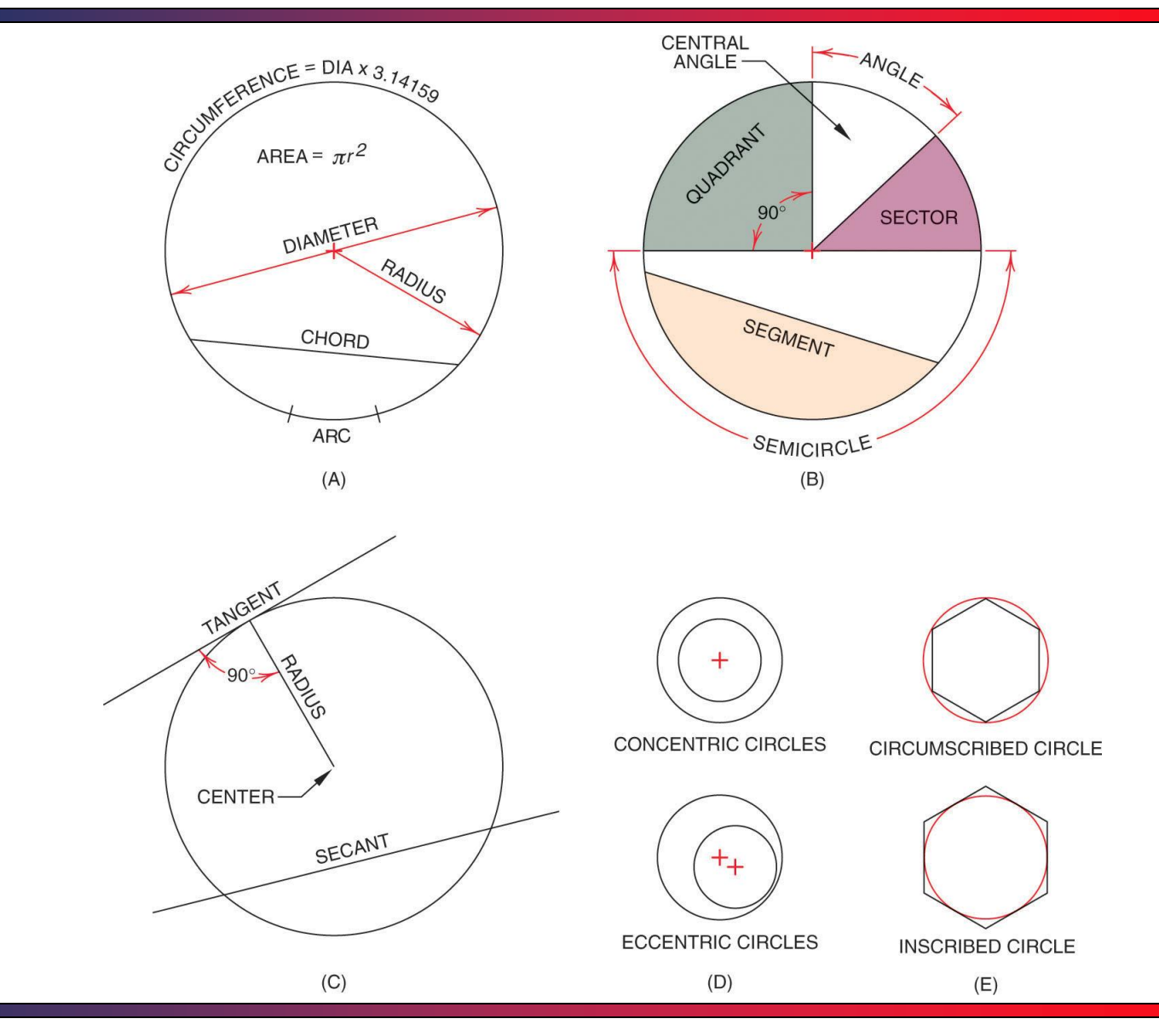

T.Akyürek IE 111 Computer Aided Engineering Drawing – Geometrical Construction 18/81

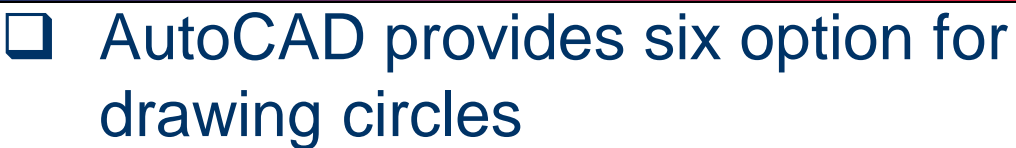

- Center point, radius (i.e. the default option)
- Center, diameter
- 2 point
- 3 point
- Tan, Tan, Radius
- Tan, Tan, Tan

 $\Box$  The decision on which one is the best for your application will depend on the information you know about the circle.

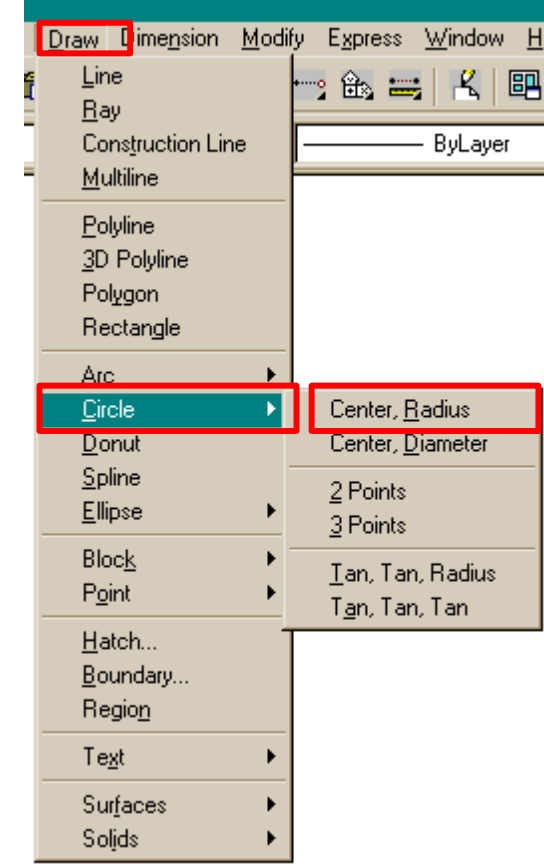

**Circle icon**

> Í  $^{\circ}$ ð

昍  $+$ Ō

 $\blacksquare$ 囚

1

 $+$ 

M

 $\circ$ 

團

马 -7 ш

萃  $\overline{r}$ 

 $\boxed{0}$ r

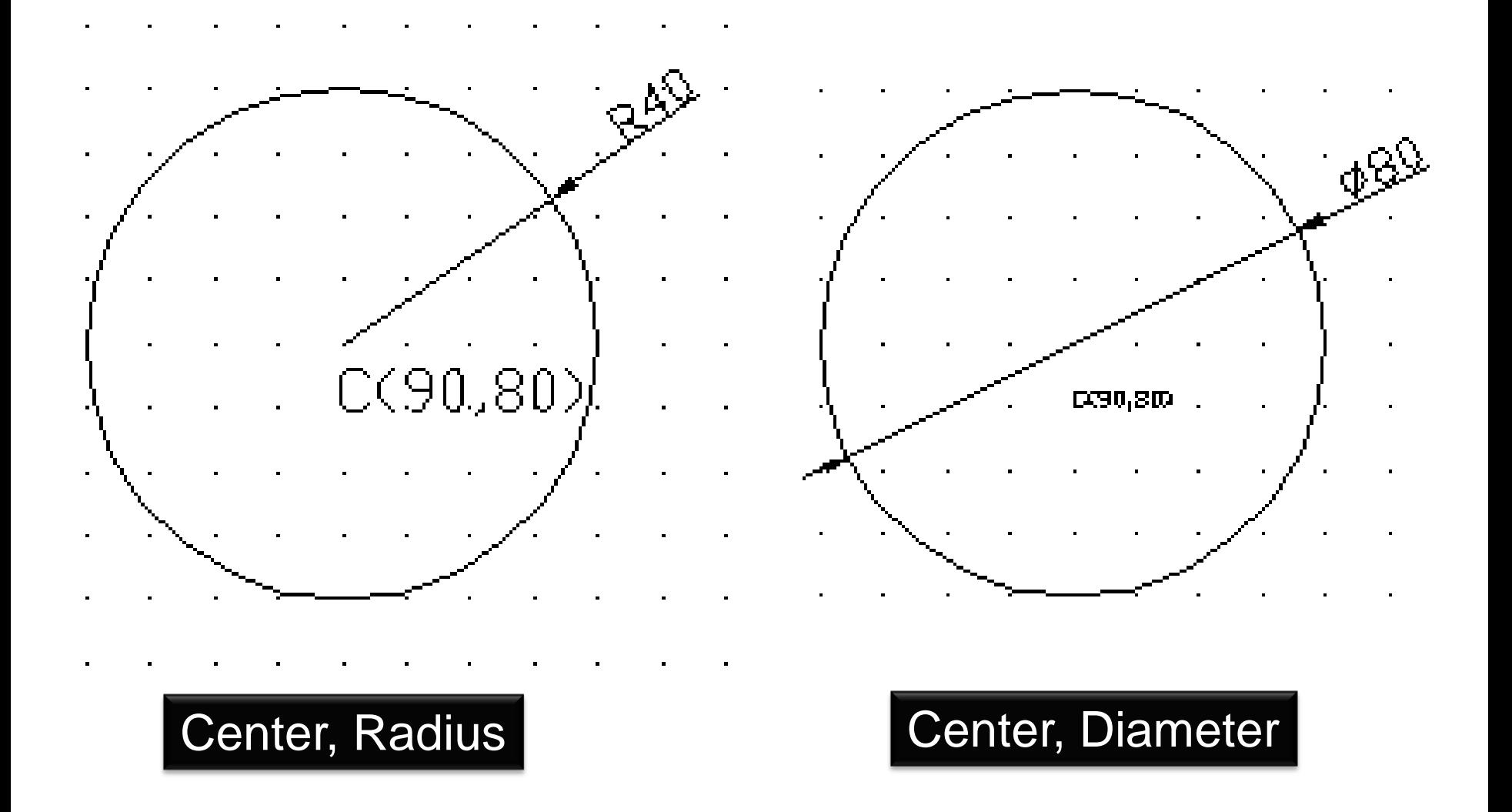

T.Akyürek IE 111 Computer Aided Engineering Drawing – Geometrical Construction 20/81

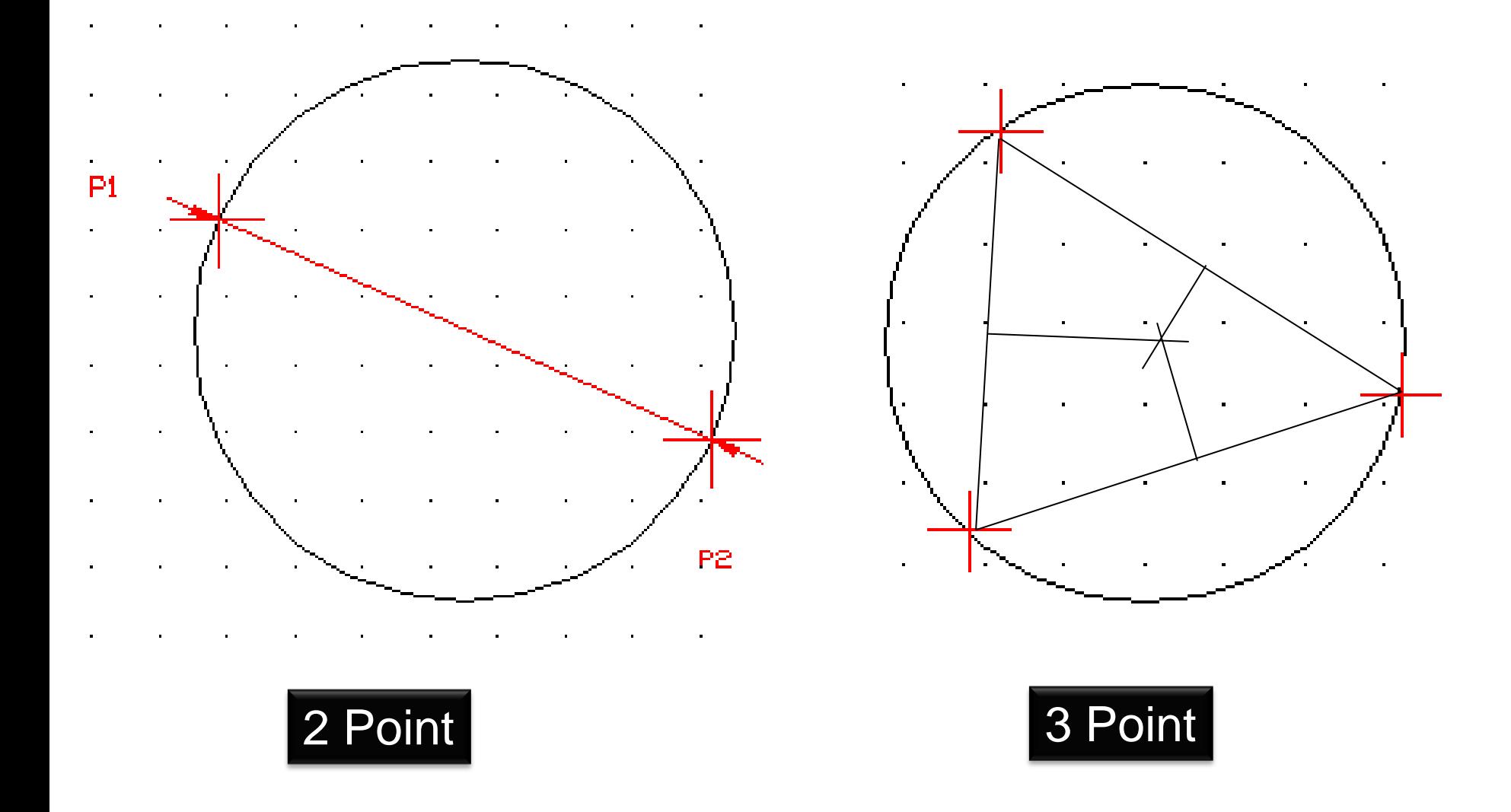

T.Akyürek IE 111 Computer Aided Engineering Drawing – Geometrical Construction 21/81

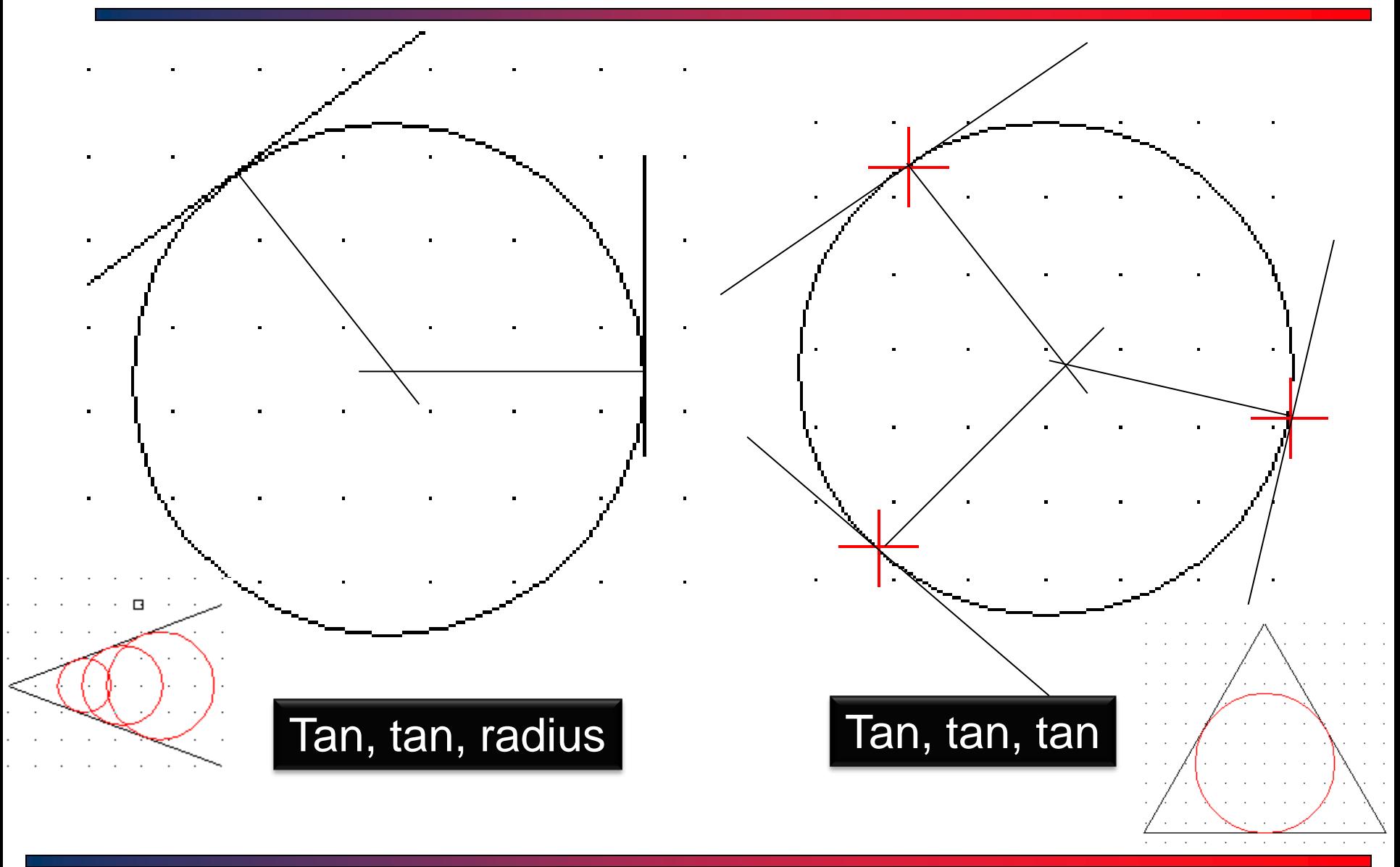

T.Akyürek IE 111 Computer Aided Engineering Drawing – Geometrical Construction 22/81

#### Basic Elements – Circle/Examples

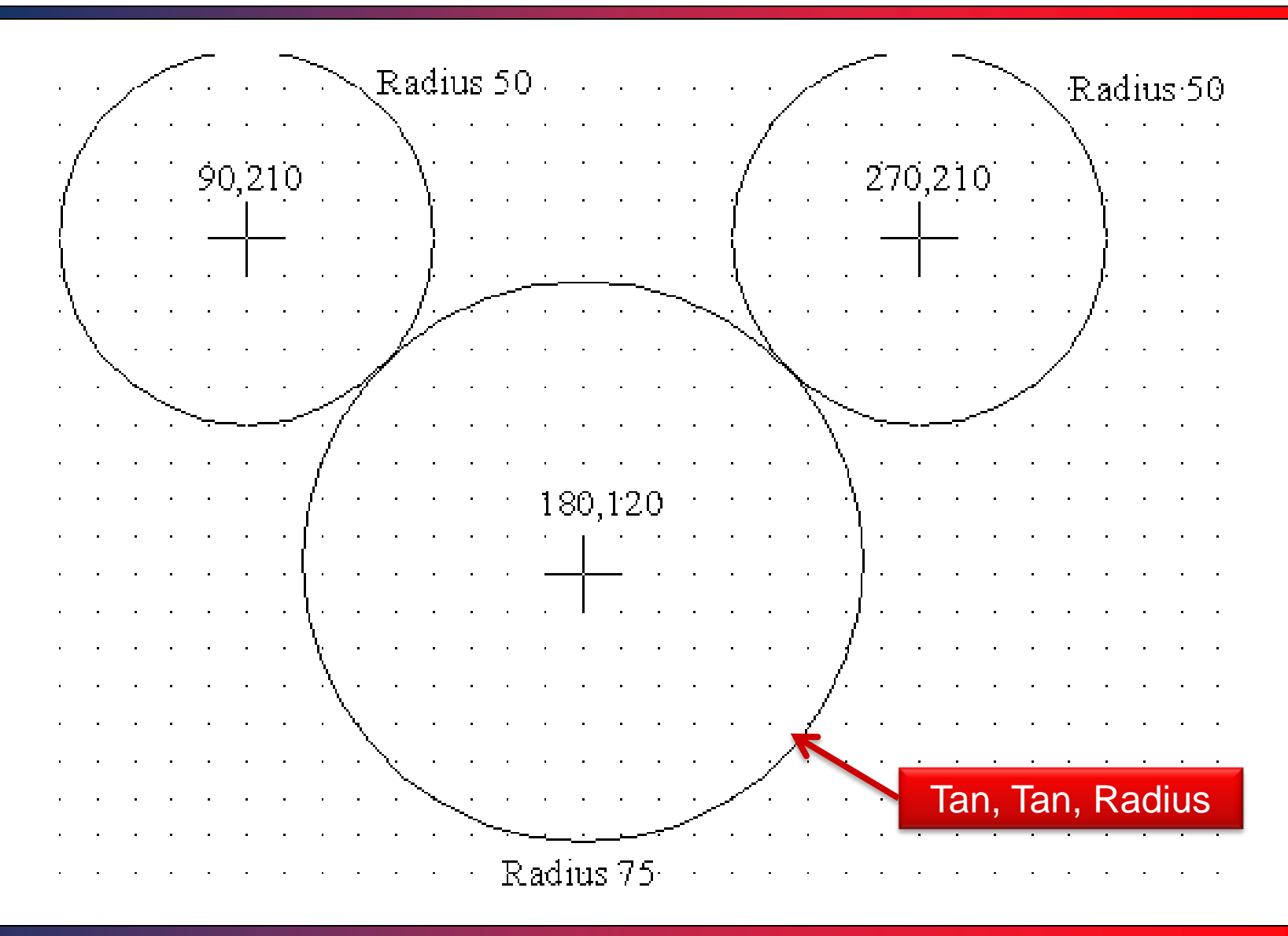

#### T.Akyürek IE 111 Computer Aided Engineering Drawing – Geometrical Construction 23/81

## Drawing Tangent from a Point to a Circle

- Command: 'Line'
- While holding 'Shift', right click and then select 'tangent' in the menu (or just right click, first select "snap overrides" and then "tangent" in the menu)
- Click a point on the circle and then the point.

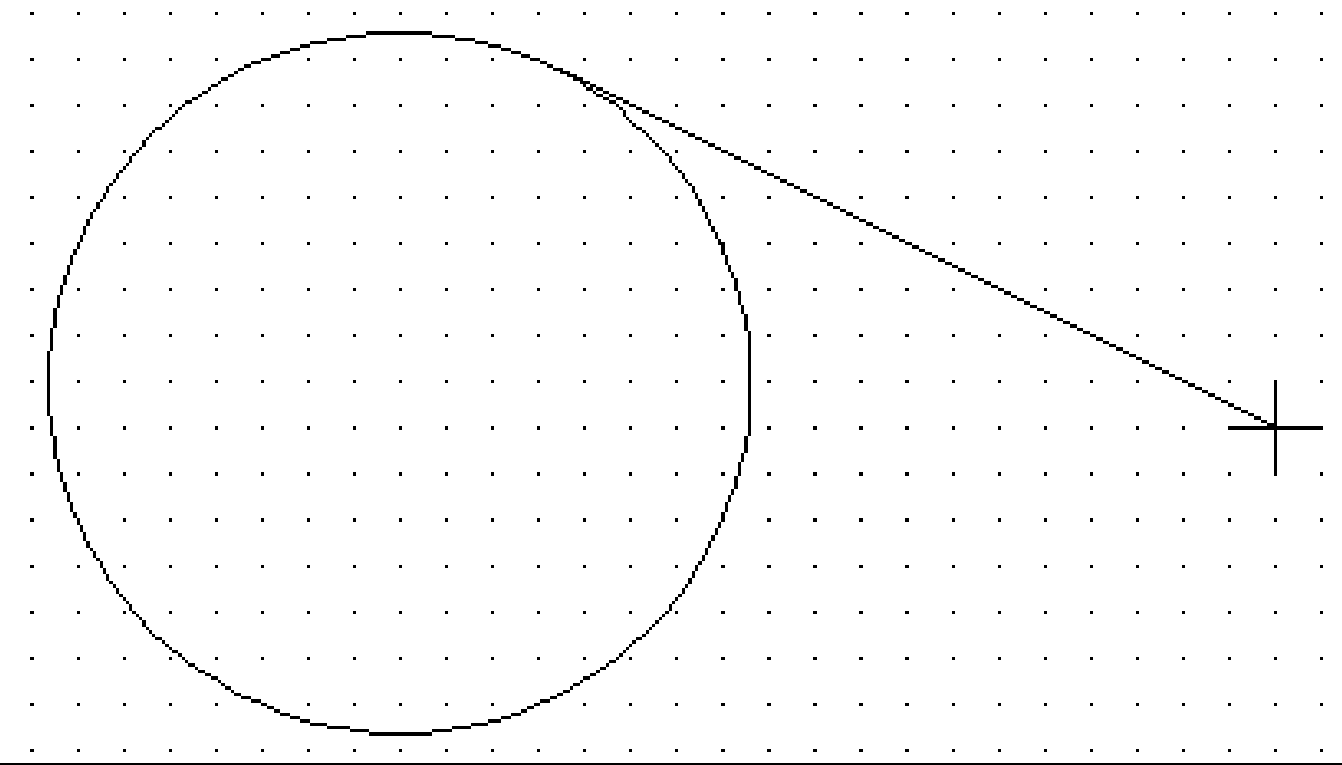

#### T.Akyürek IE 111 Computer Aided Engineering Drawing – Geometrical Construction 24/81

#### Drawing Tangent from a Circle to a Circle

- Command: "Line"
- While holding 'Shift', right click and then select 'tangent' in the menu (or just right click, first select 'snap overrides' and then 'tangent' in the menu)
- Click a point on the circle 1
- While holding 'Shift', right click and then select 'tangent' in the menu again (or just right click, first select 'snap overrides' and then 'tangent' in the menu)
- Click a point on the circle 2

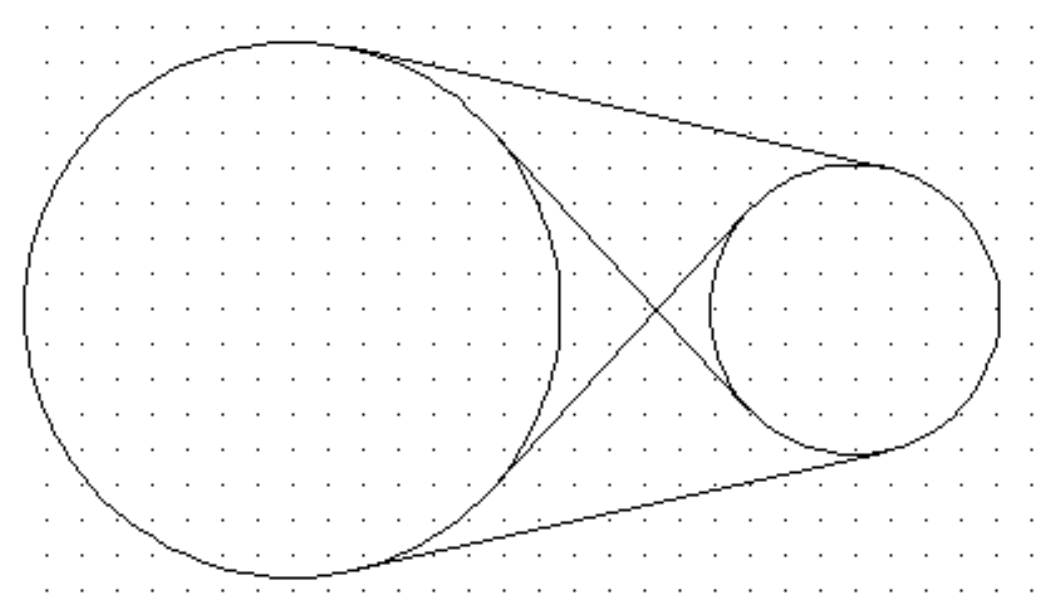

#### Basic Elements – Arc

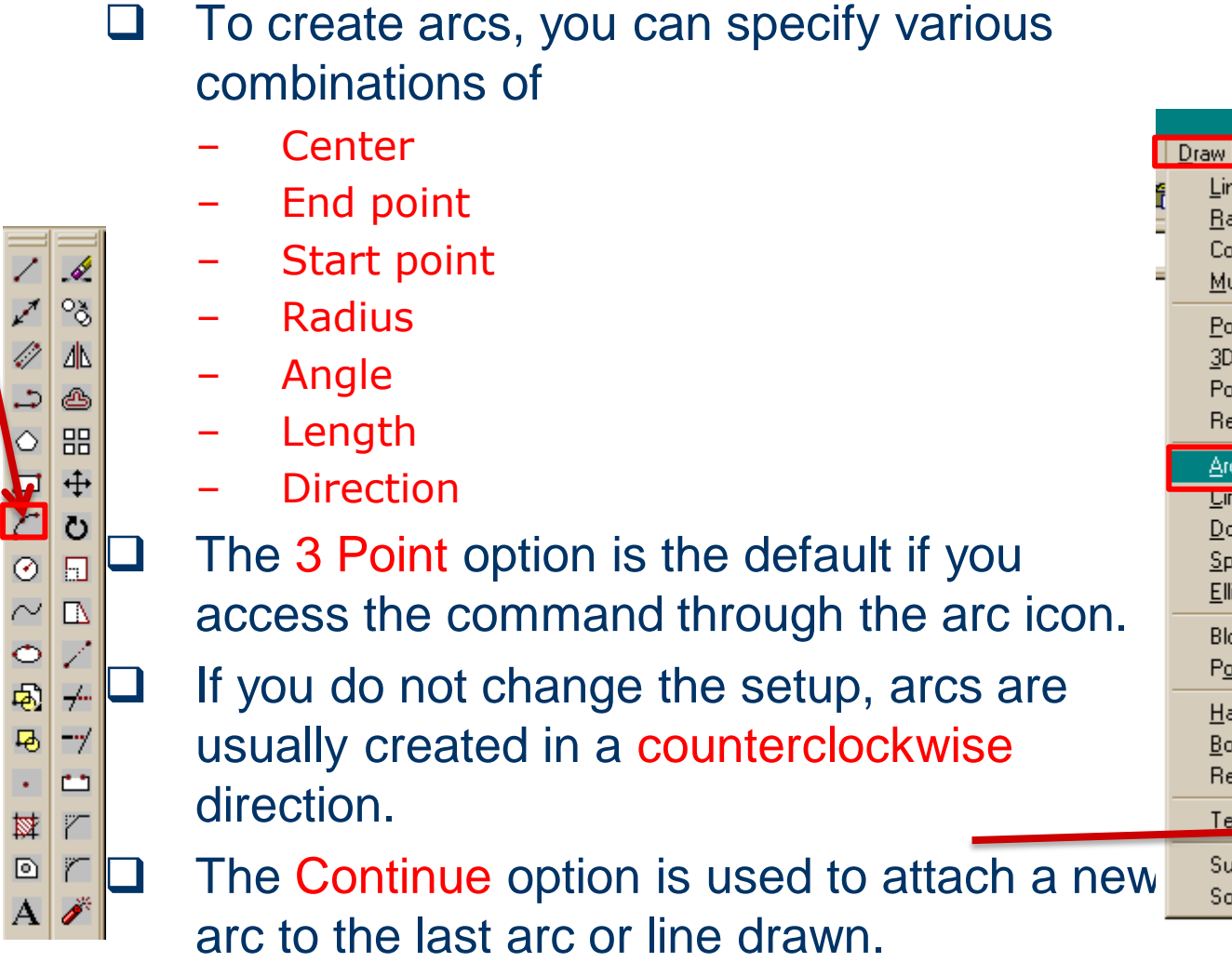

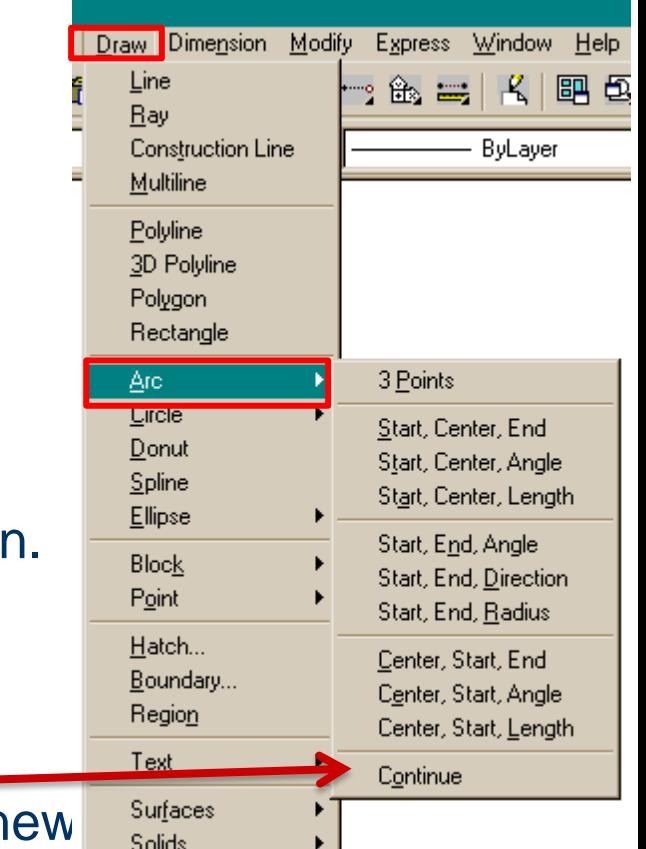

**Arc icon**

## Basic Elements – Arc

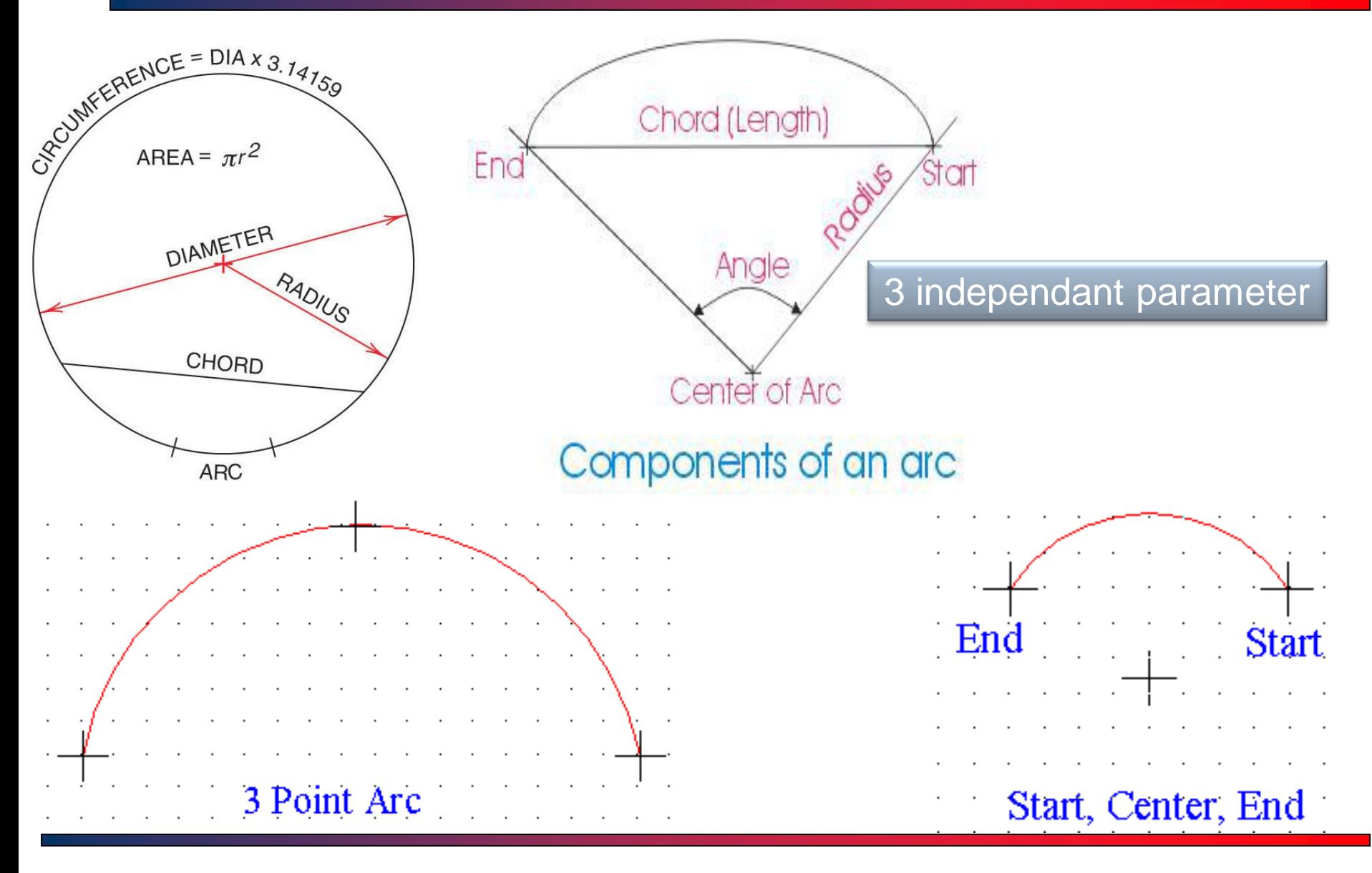

T.Akyürek IE 111 Computer Aided Engineering Drawing – Geometrical Construction 27/81

# Basic Elements – Arc

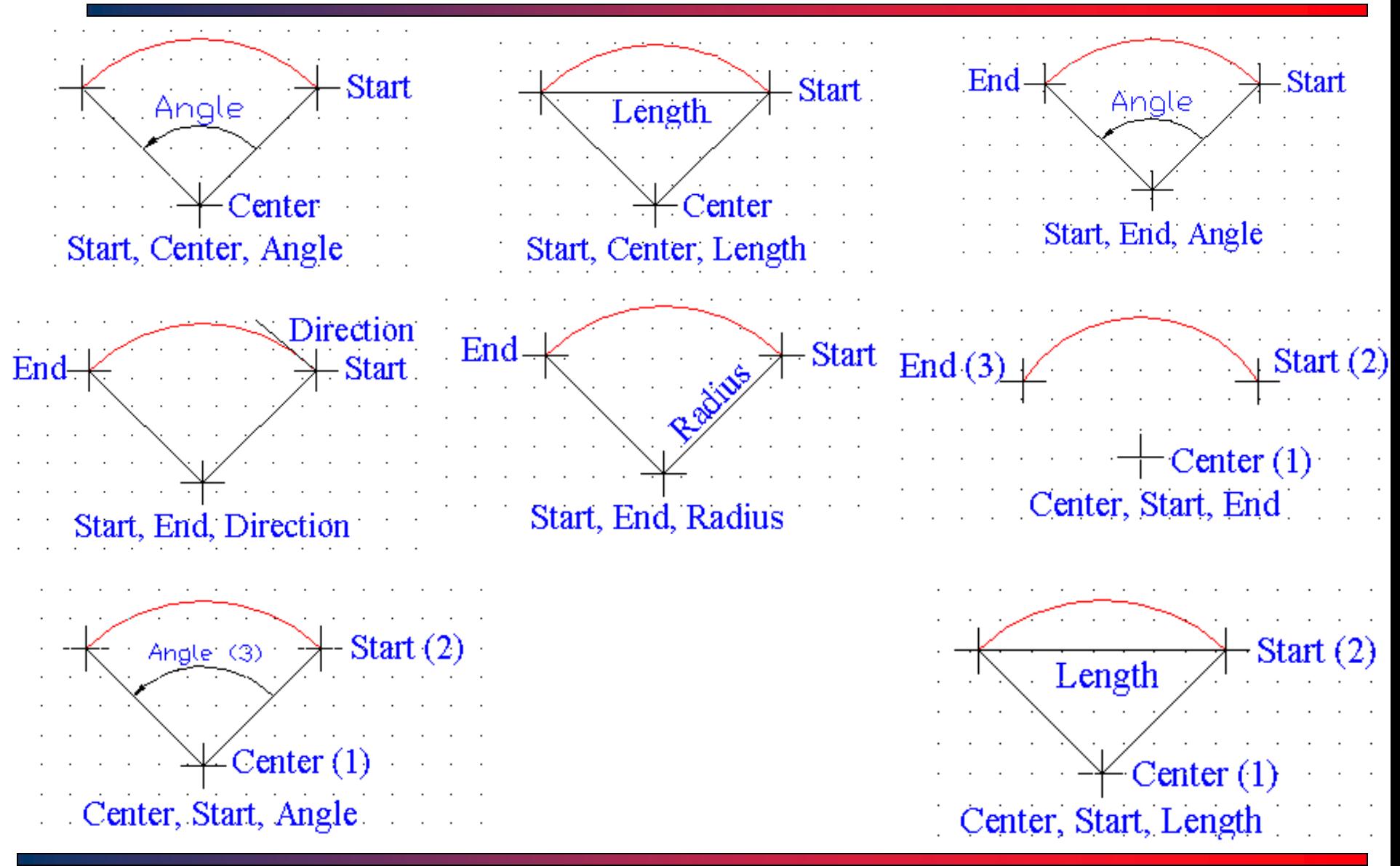

T.Akyürek IE 111 Computer Aided Engineering Drawing – Geometrical Construction 28/81

#### Basic Elements – Arc/Examples

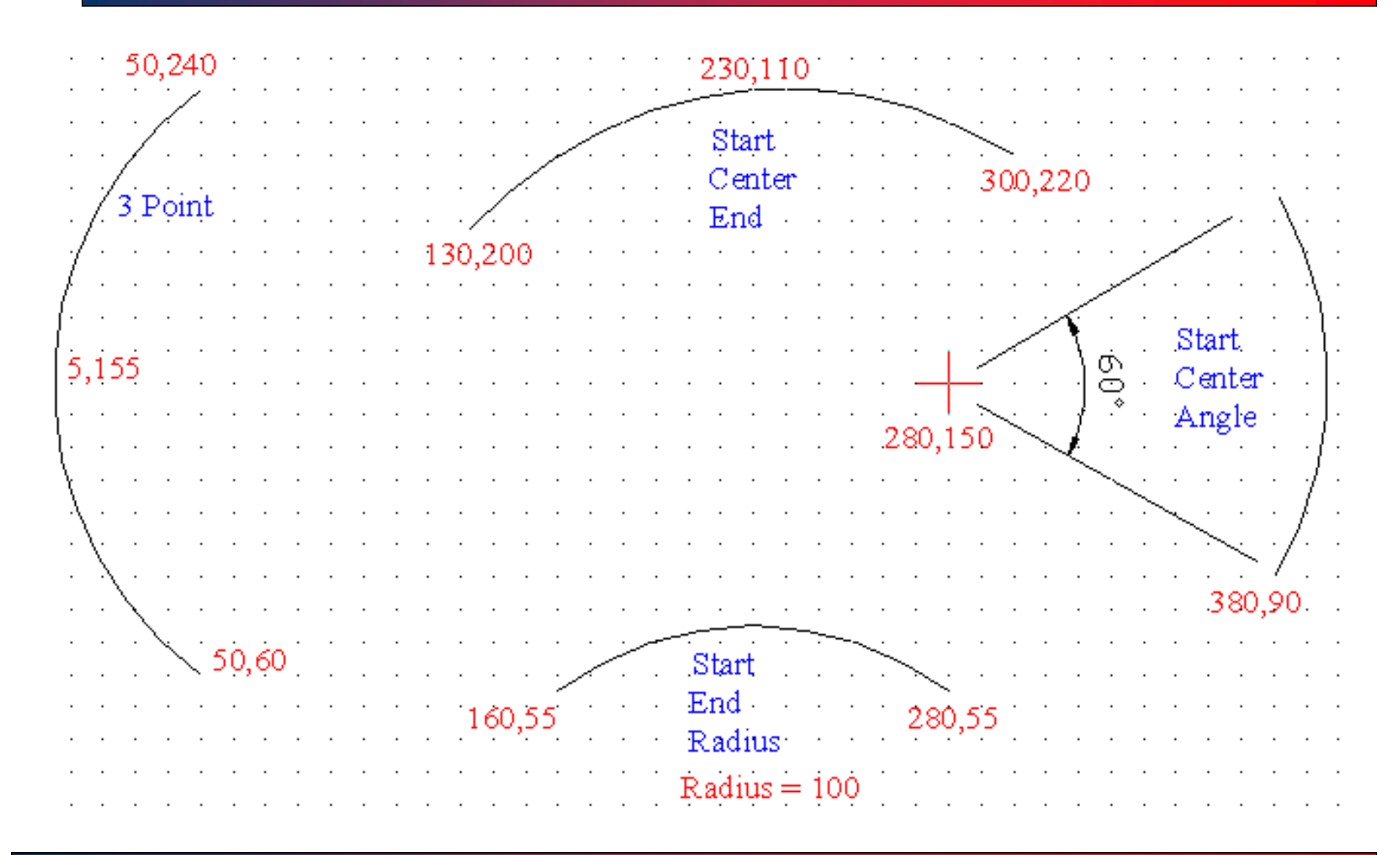

#### T.Akyürek IE 111 Computer Aided Engineering Drawing – Geometrical Construction 29/81

#### Basic Elements – Drawing Arc with Polyline

- The polyline tool can also be used to construct arcs.
- $\Box$  It is especially useful when the arc will be connected with the lines.
- $\Box$  If you wish to draw an arc write A on the command line.
- When you choose pline following prompts will display in the command line;
	- Command: \_pline
	- Specify start point:
	- Current line-width is 1.0000
	- Specify next point or Arc/Close/Halfwidth/Length/Undo/Width]: A
	- Specify endpoint of arc or
	- [Angle/CEnter/CLose/Direction/Halfwidth/Line/Radius/Second pt/Undo/Width]:
- The Close, Halfwidth, Undo, and Width are the same options you encountered in the line command.

# Basic Elements – Drawing Arc with Polyline

- Angle Option lets the user specify the included angle that forms the arc. You must specify an included angle and then an endpoint.
- □ Center Option will request the center and the end point of the arc.
- **□ Radius Option requires the radius and** the endpoint of the arc.
- □ Second Point Option allow the user to simply pick the point where the arc will end. You must enter a second point of the arc and then endpoint.

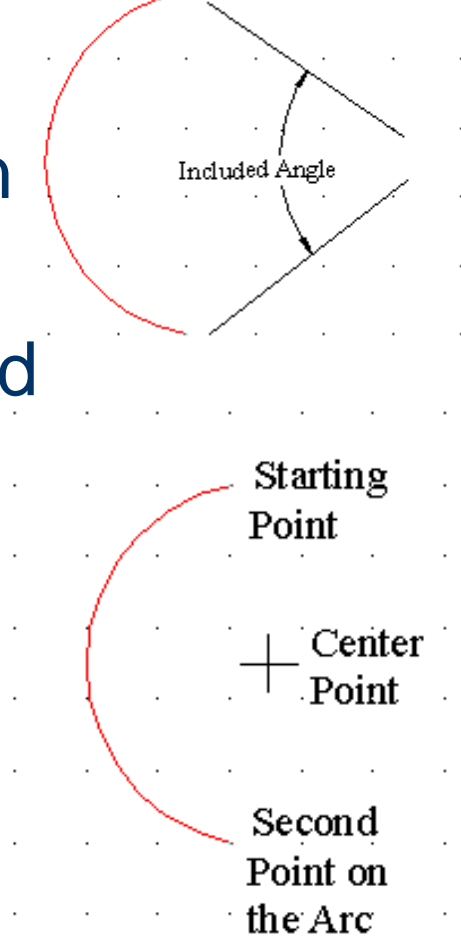

# Basic Elements – Drawing Arc with Polyline

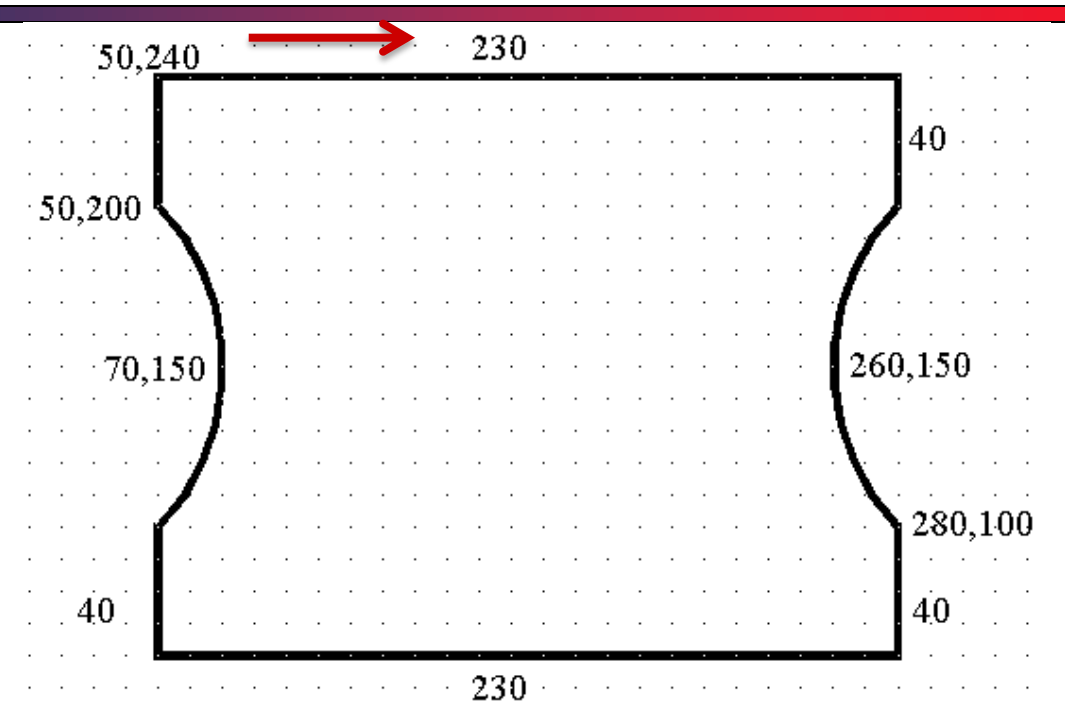

 Draw the shape with Polyline Command (File Name: Arc with Polyline) ;

- Rules;
	- Start from 50,240 point.
	- Select line width 2mm both starting and ending points.
	- Use relative rectangular coordinate system.
	- Choose appropriate option to draw arc with polyline command.

T.Akyürek IE 111 Computer Aided Engineering Drawing – Geometrical Construction 32/81

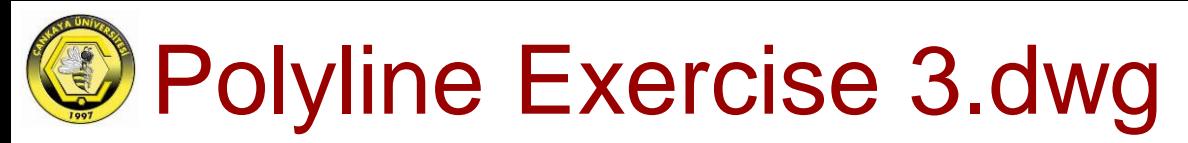

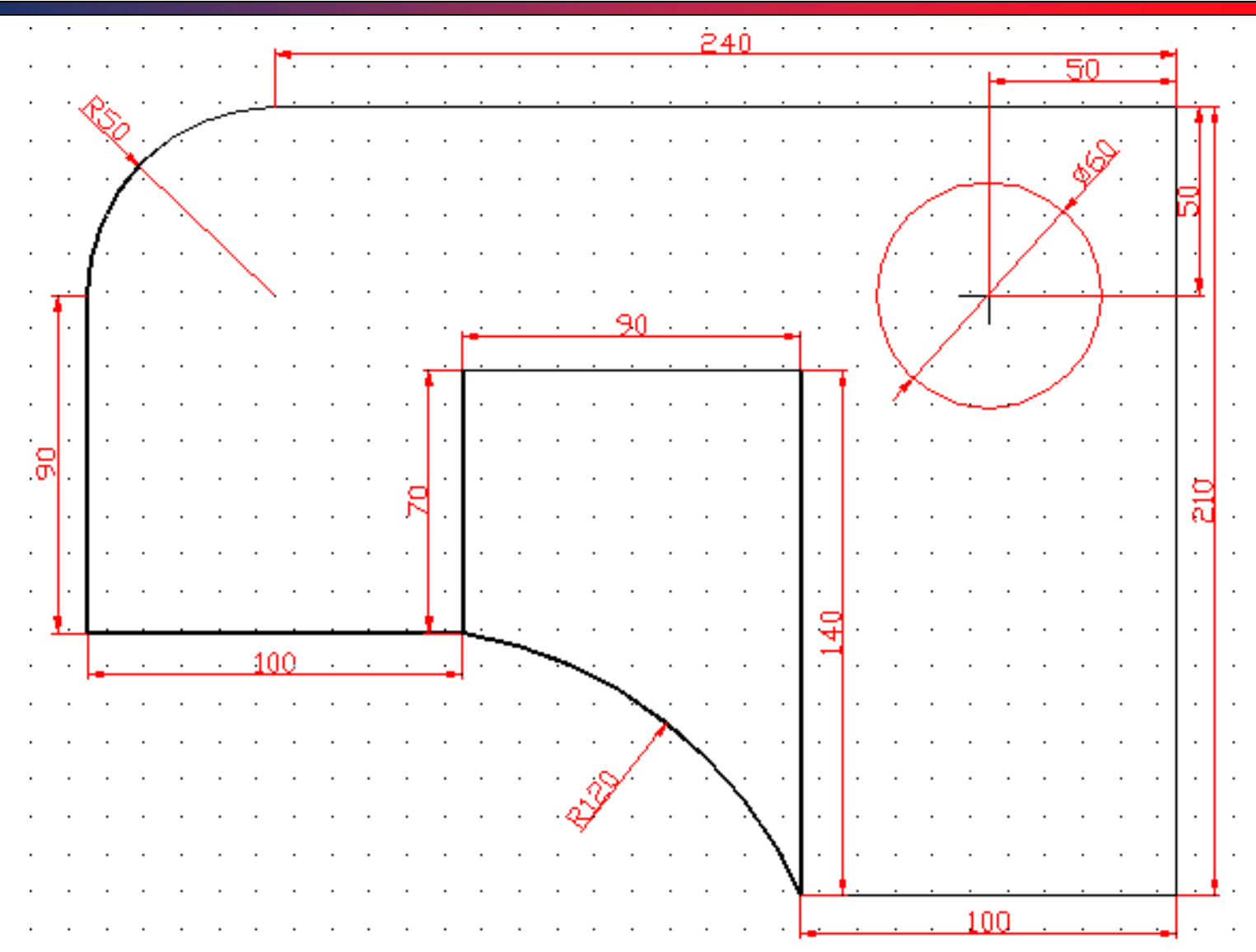

T.Akyürek IE 111 Computer Aided Engineering Drawing – Geometrical Construction 33/81

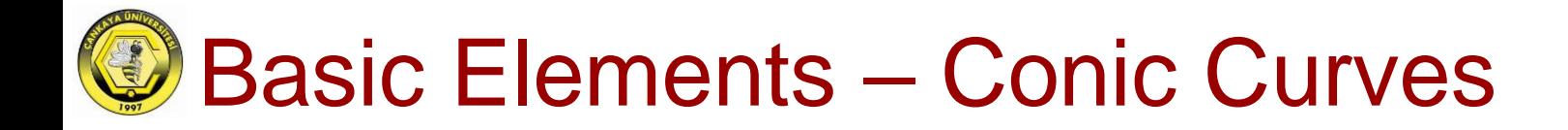

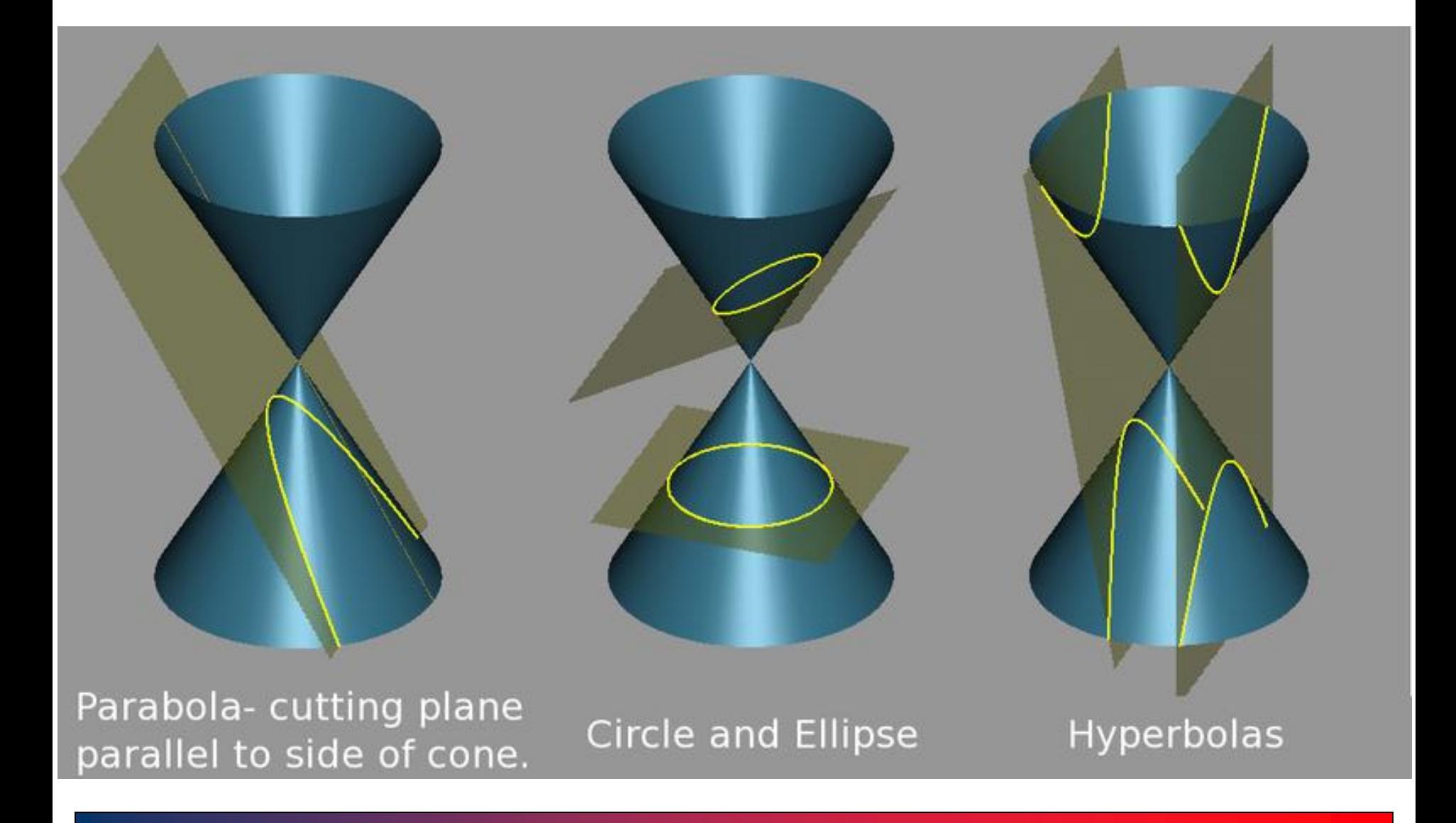

T.Akyürek IE 111 Computer Aided Engineering Drawing – Geometrical Construction 34/81

#### Basic Elements – Conic Curves

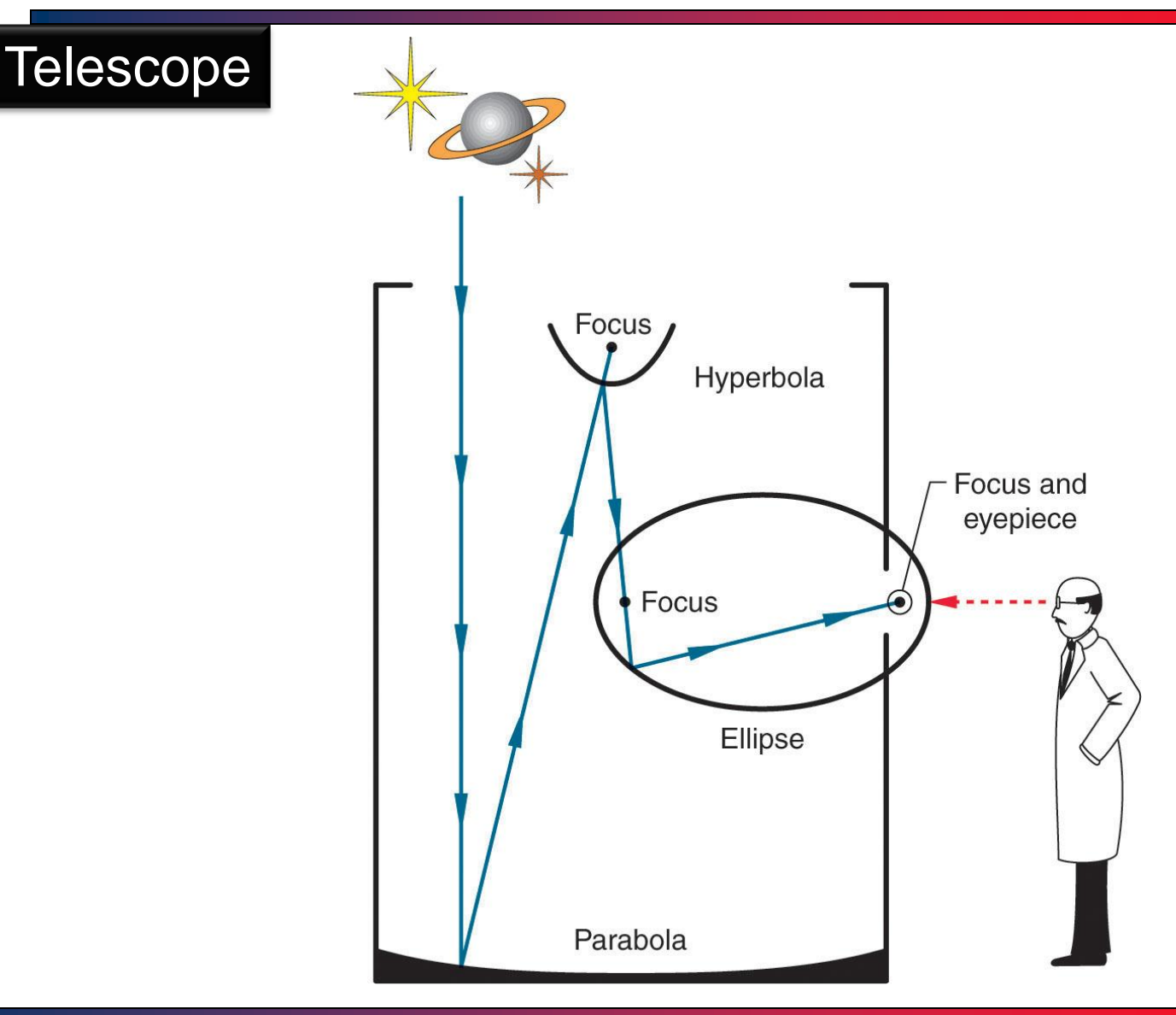

T.Akyürek IE 111 Computer Aided Engineering Drawing – Geometrical Construction 35/81

#### Basic Elements – Conic Curves

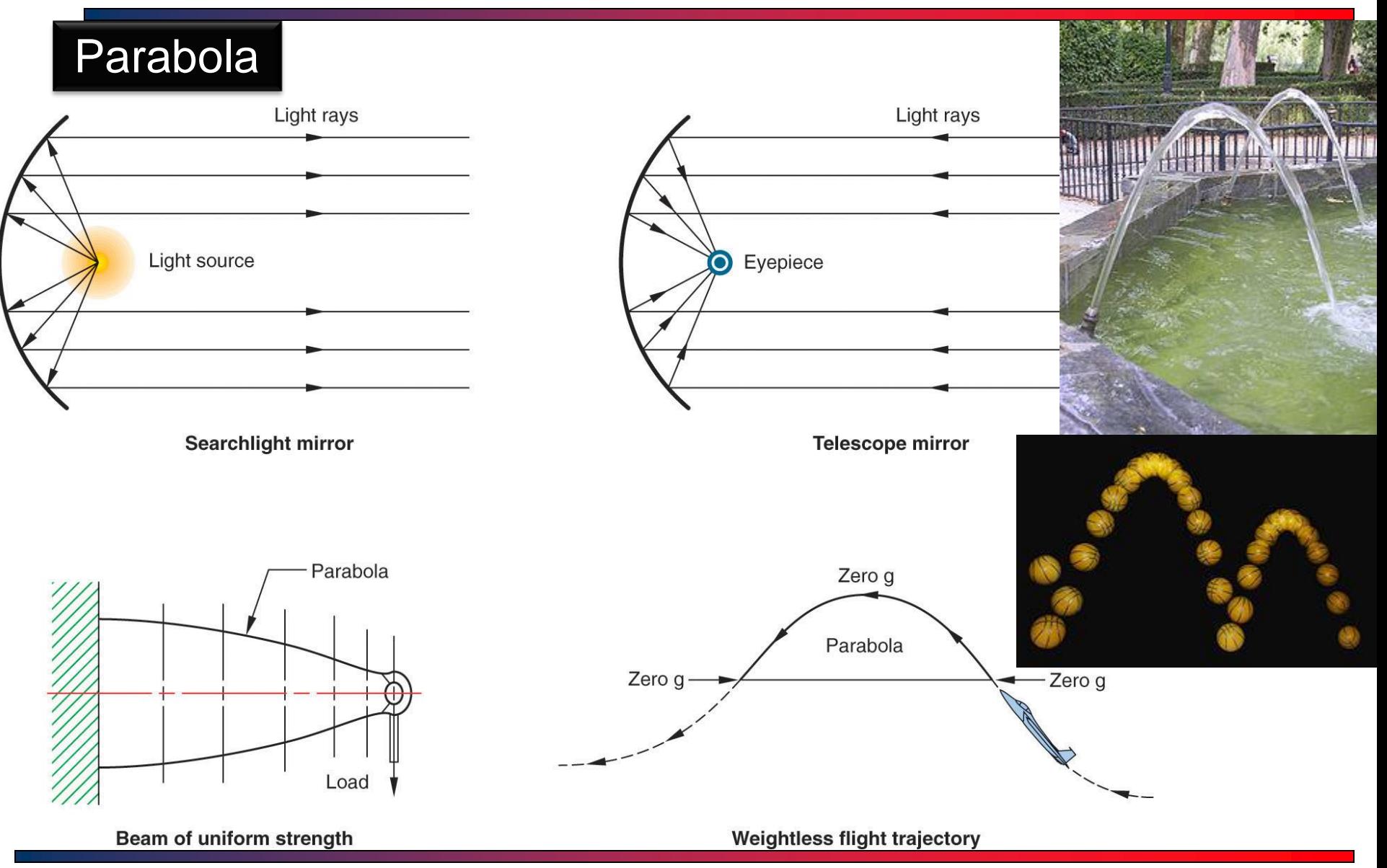

T.Akyürek IE 111 Computer Aided Engineering Drawing – Geometrical Construction 36/81
### Parabola

A point on parabola is equidistant to directrix and focus.  $y = ax^2 + bx + c$ 

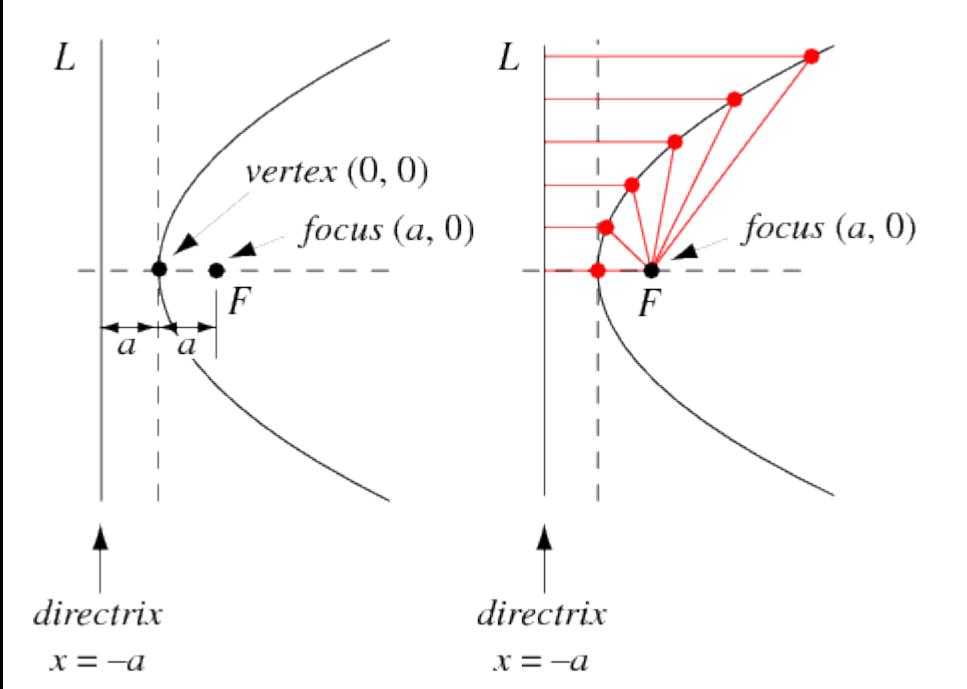

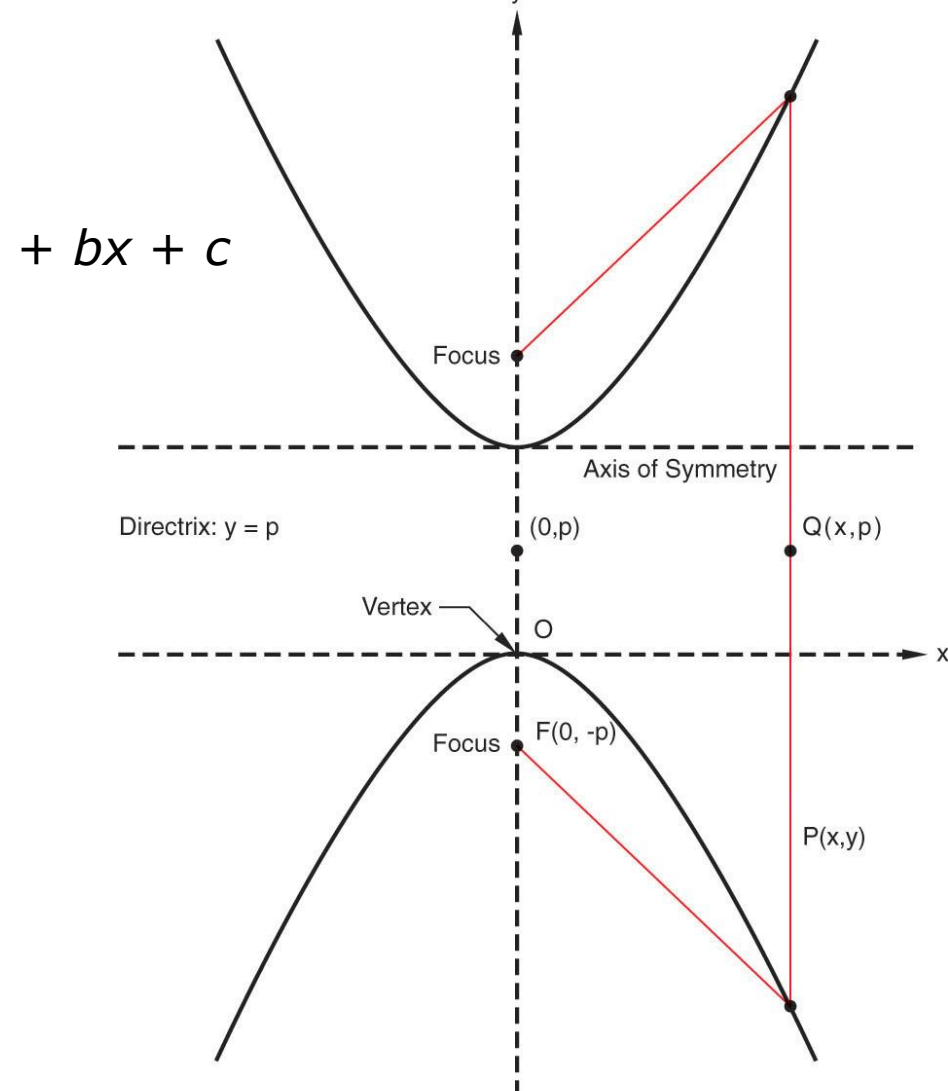

### T.Akyürek IE 111 Computer Aided Engineering Drawing – Geometrical Construction 37/81

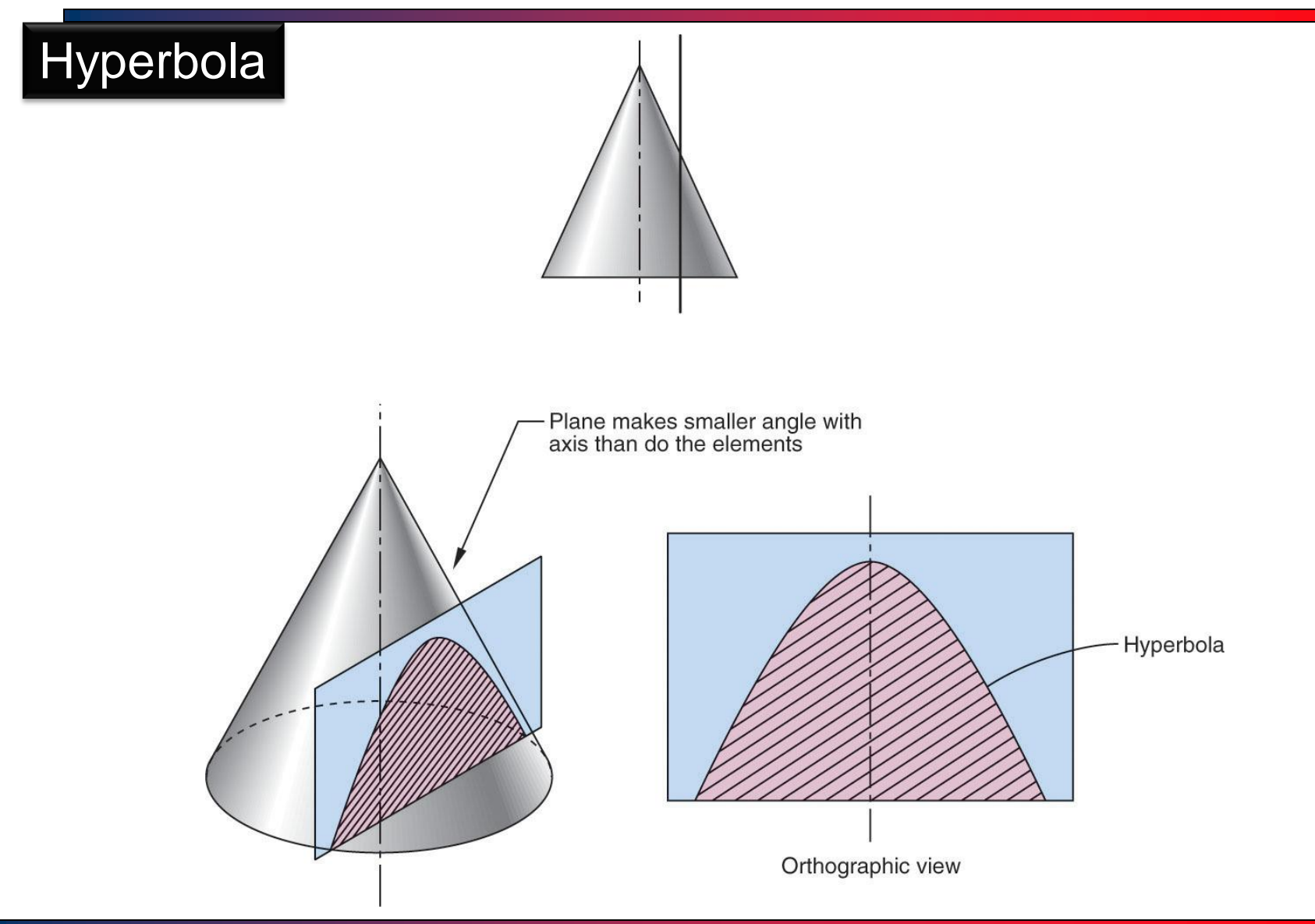

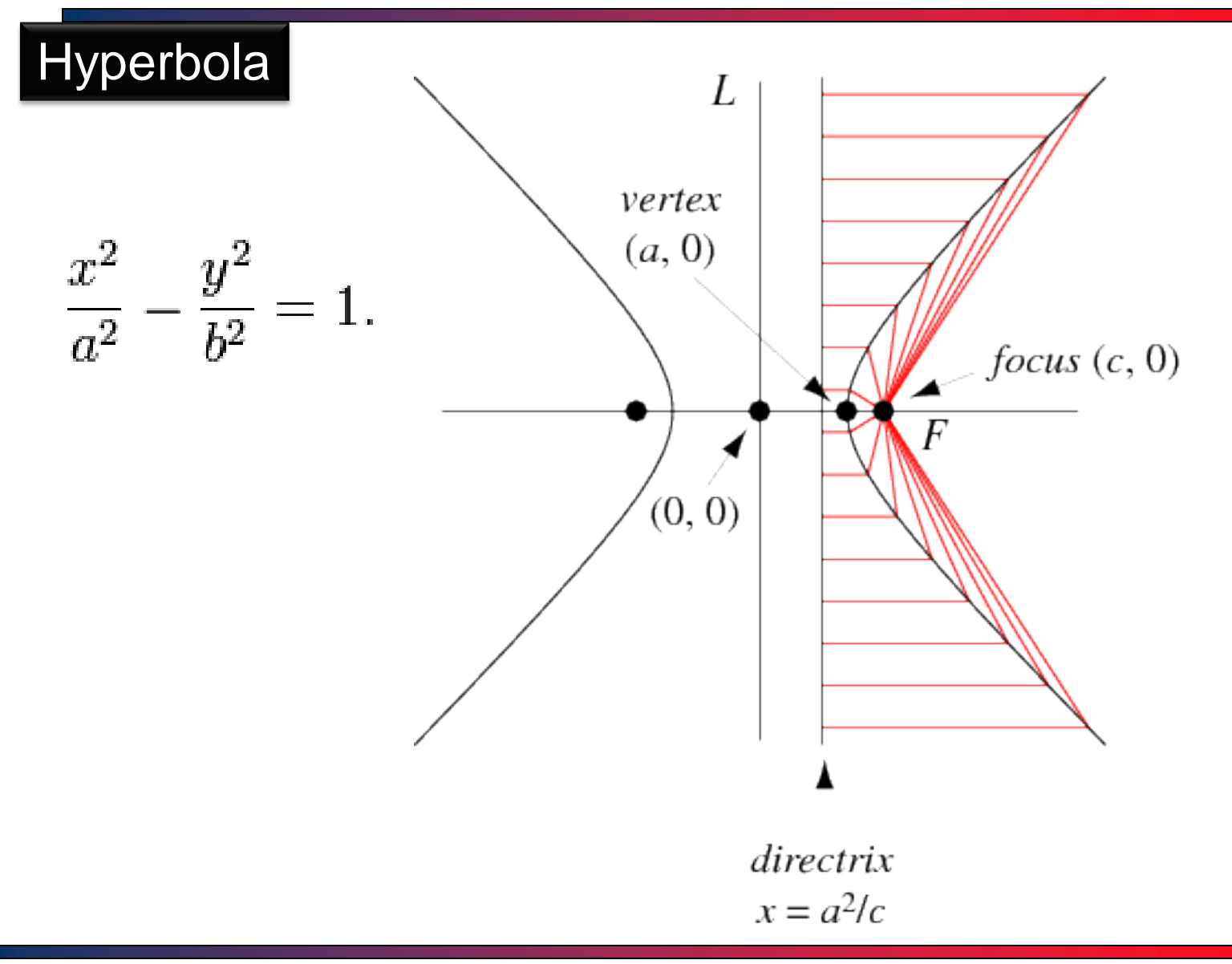

### T.Akyürek IE 111 Computer Aided Engineering Drawing – Geometrical Construction 39/81

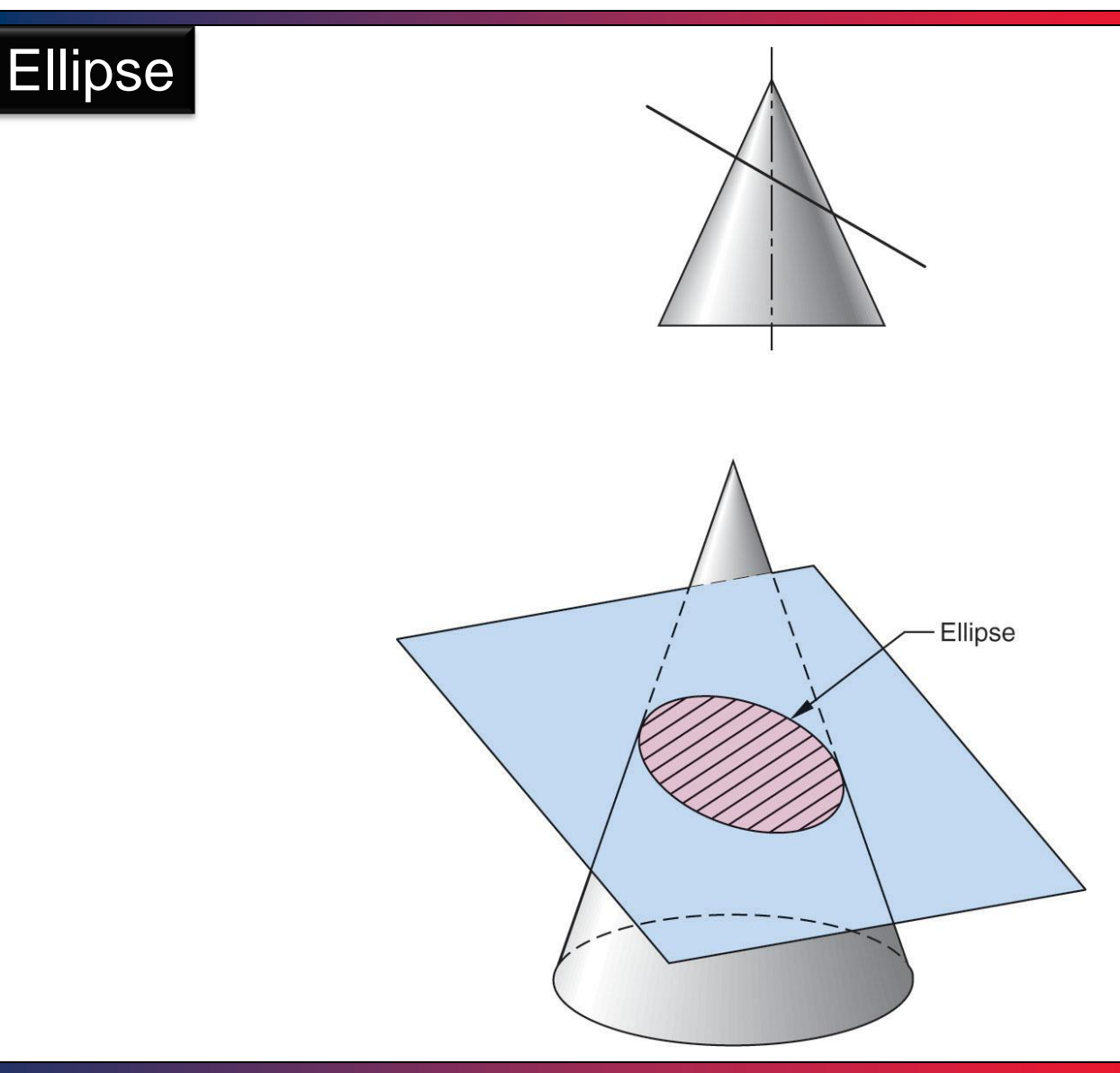

T.Akyürek IE 111 Computer Aided Engineering Drawing – Geometrical Construction 40/81

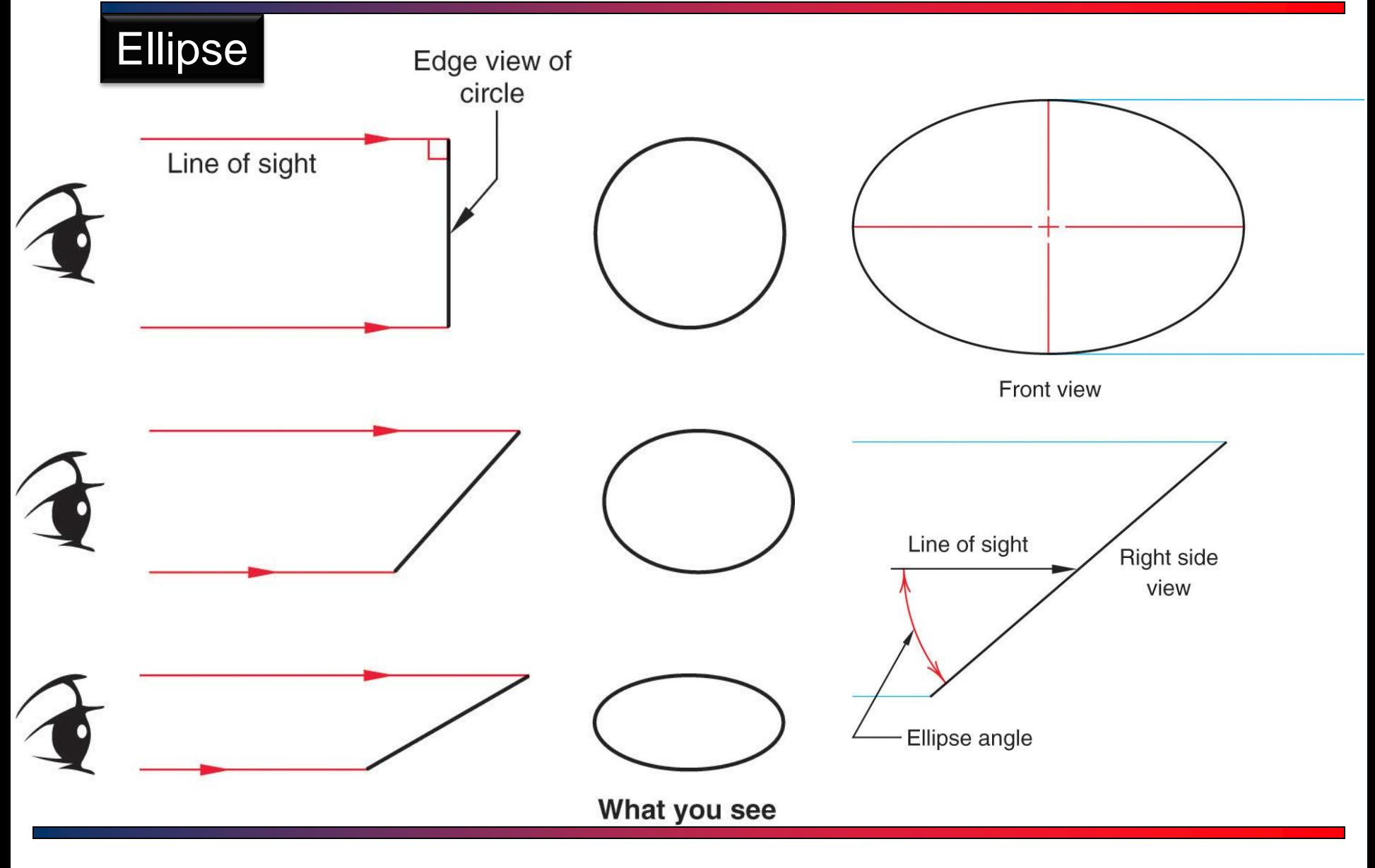

T.Akyürek IE 111 Computer Aided Engineering Drawing – Geometrical Construction 41/81

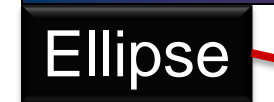

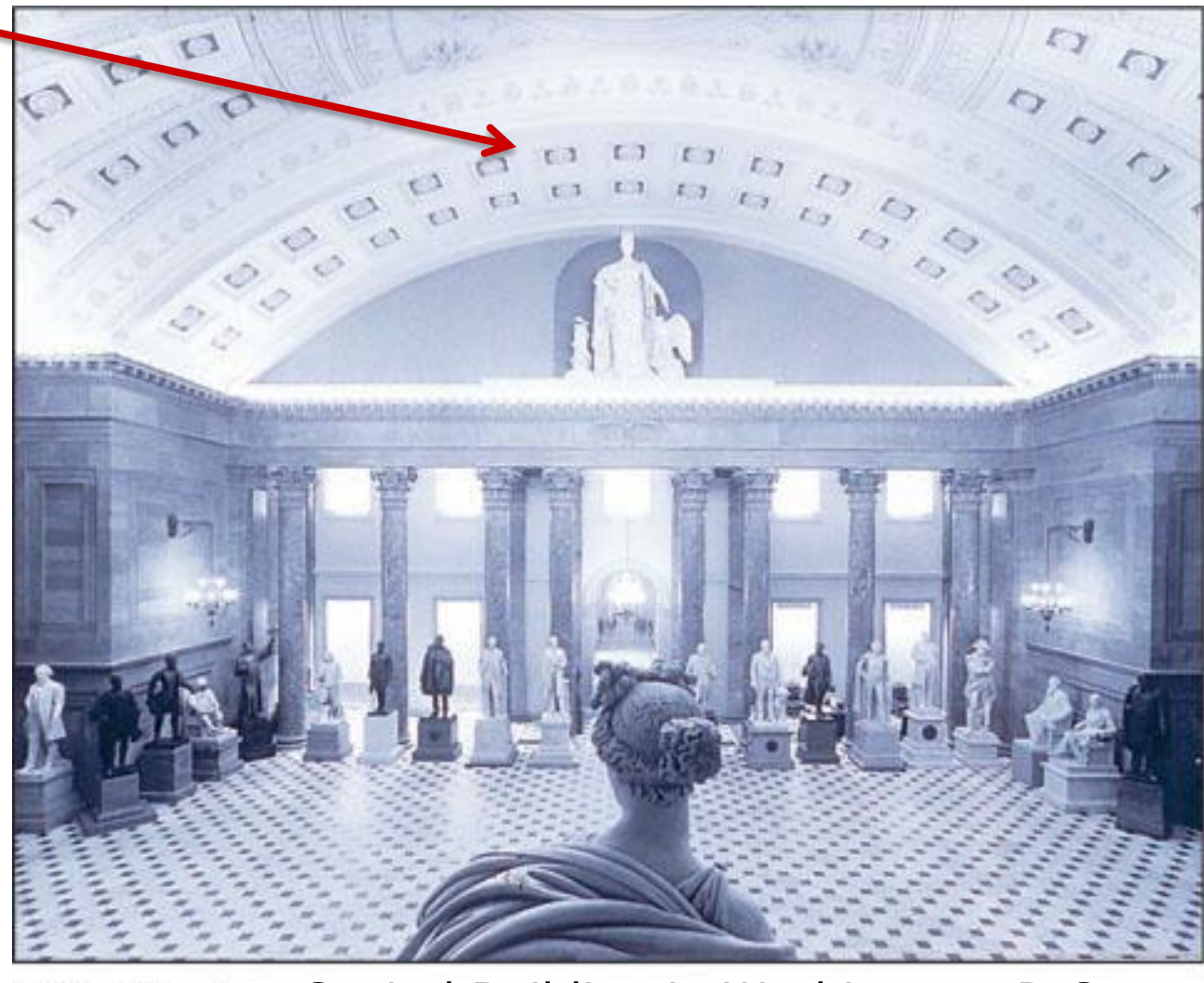

Capitol Building in Washington, D.C.(© Photri Inc.)

T.Akyürek IE 111 Computer Aided Engineering Drawing – Geometrical Construction 42/81

# Basic Elements – Ellipse

 $\Box$  An ellipse is drawn by selecting the ellipse icon from the draw toolbar or from Draw pull-down menu.

- □ Three option exist: **Ellipse**
	- Axis Endpoint (i.e. default if you access the command through the arc icon)
	- Center
	- Arc

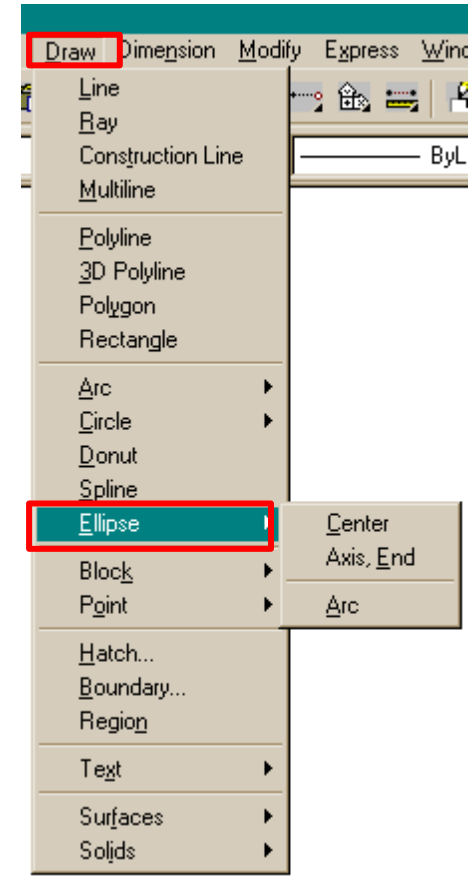

**icon**

D.  $\frac{1}{2}$ 小

ی 品

↔

Ō 5

Ļ.

-7 ш

r

r

J,

 $\circ$ 

 $\frac{1}{\sqrt{2}}$ 

 $\overline{\bullet}$  $\overline{\mathbf{B}}$ 

屠

國

 $\Box$ 

# Basic Elements – Ellipse

- Ellipse have a major and a minor axis.
- The Axis Endpoint option asks you to specify the endpoints of the one axis of the ellipse.
- $\Box$  These endpoints may define either major or the minor axis.
- □ AutoCAD then request the distance from the center point of the first axis to the endpoint of the second axis.
- $\Box$  These three points will define your ellipse.

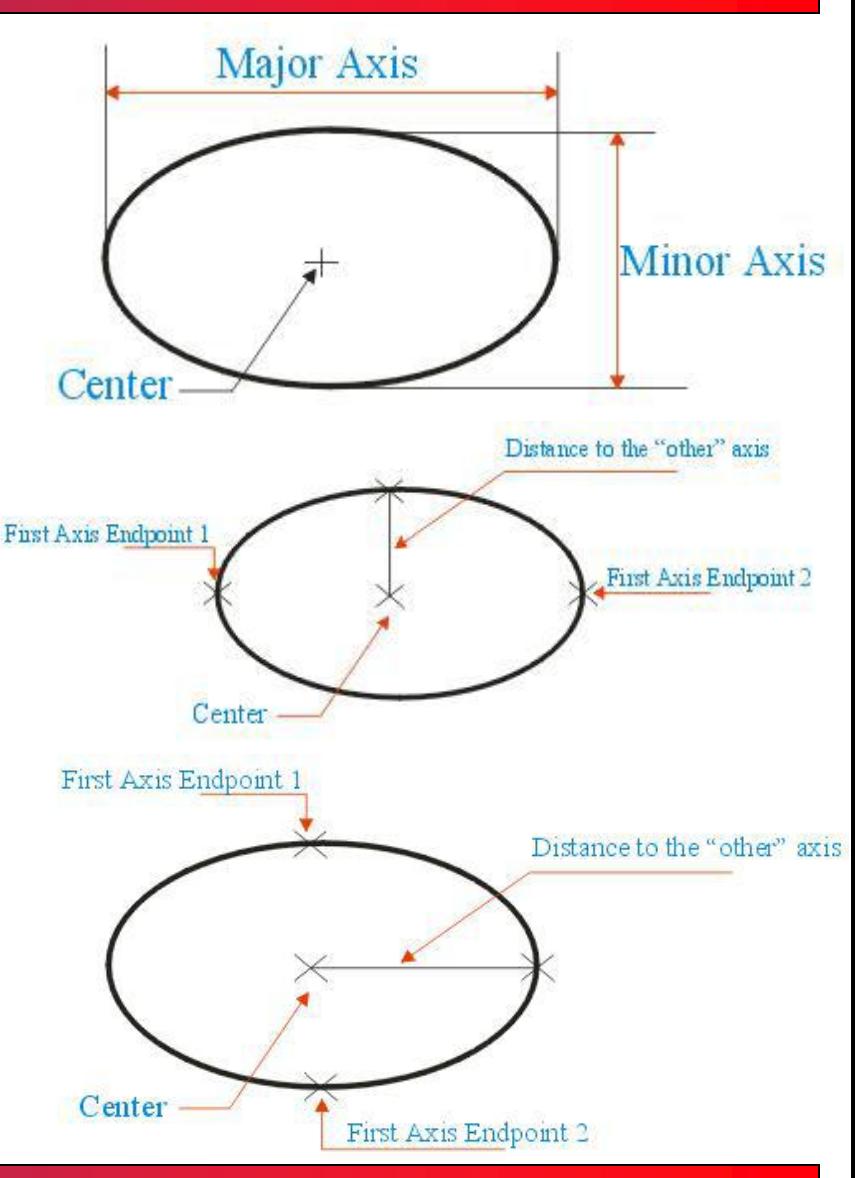

## Basic Elements – Ellipse

- □ Another way to construct an ellipse with AutoCAD is to use the Center option.
- You can select this option from the Pull-down menu or you can access this option by typing C at the command line after clicking ellipse icon.
- $\Box$  When you have selected the center of the ellipse, you must specify the endpoint of the axes.
- AutoCAD then asks for the distance to the other axis.

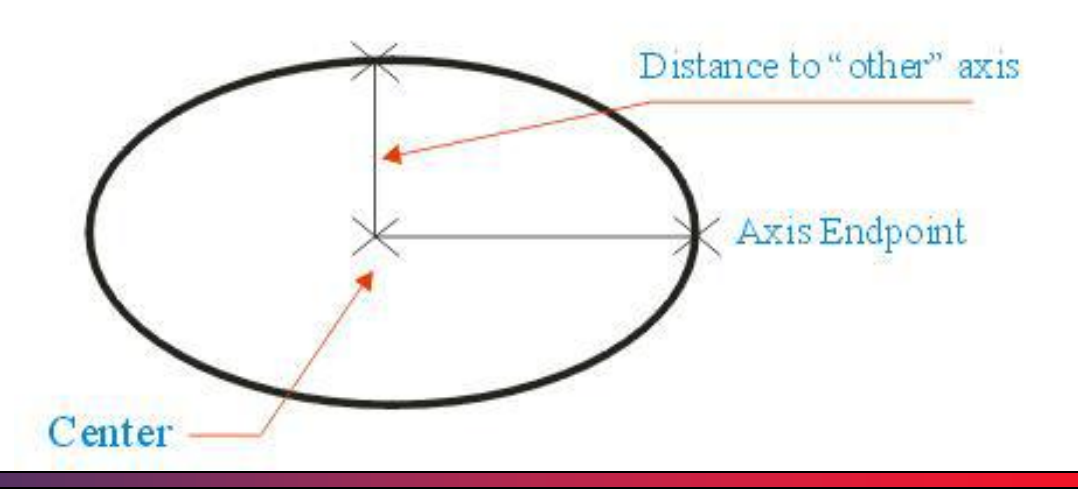

# Basic Elements – Ellipse/Examples

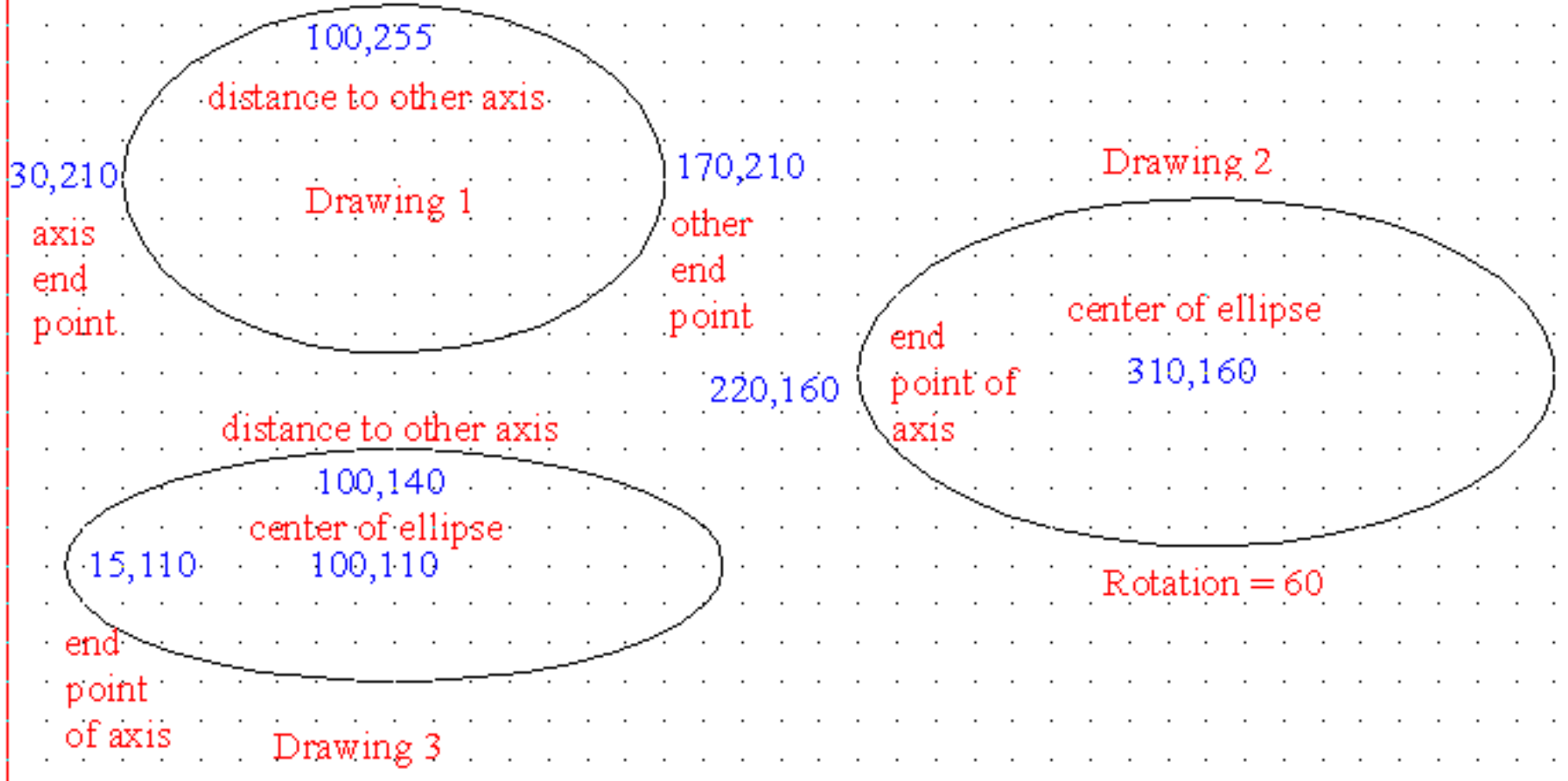

T.Akyürek IE 111 Computer Aided Engineering Drawing – Geometrical Construction 46/81

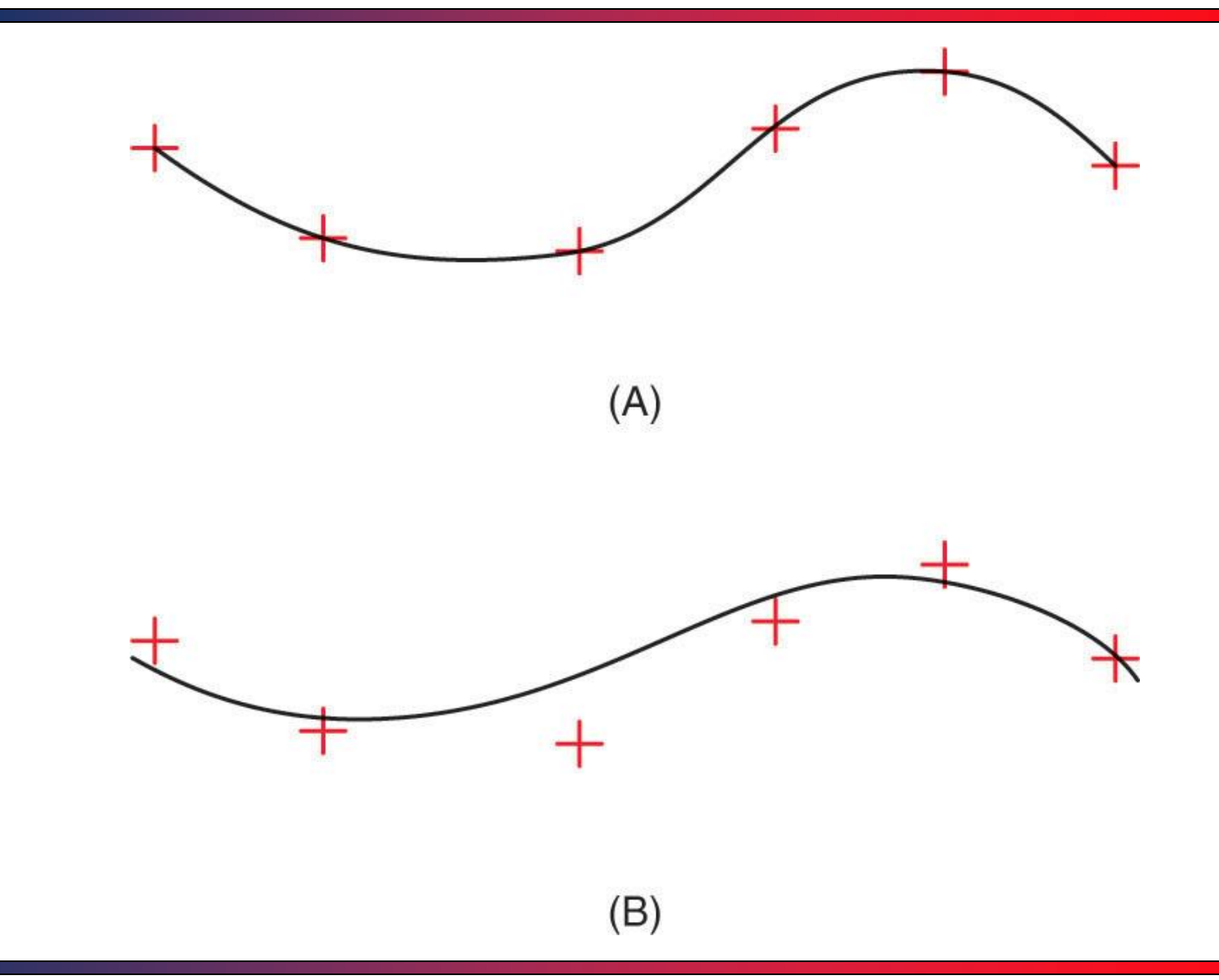

### T.Akyürek IE 111 Computer Aided Engineering Drawing – Geometrical Construction 47/81

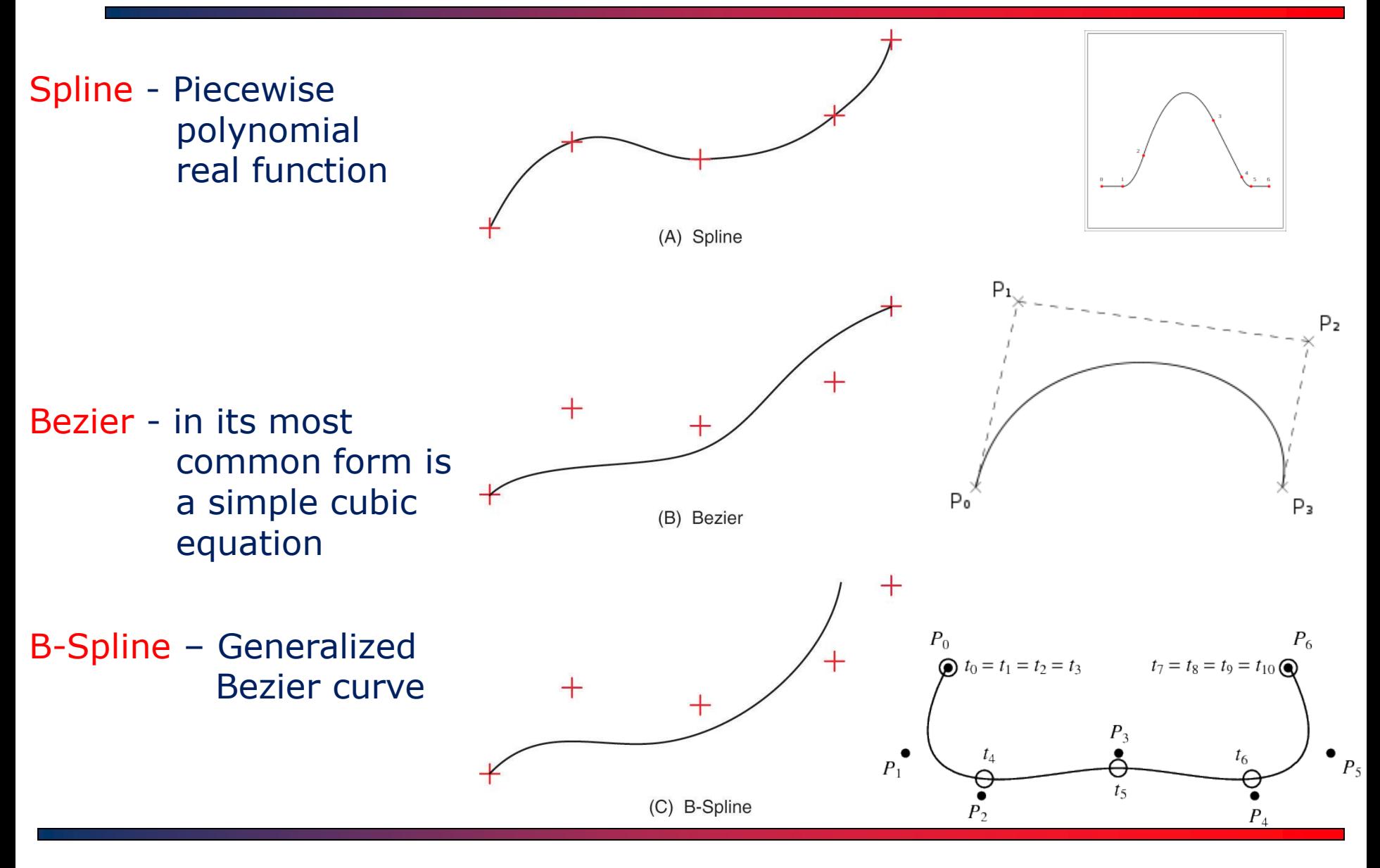

T.Akyürek IE 111 Computer Aided Engineering Drawing – Geometrical Construction 48/81

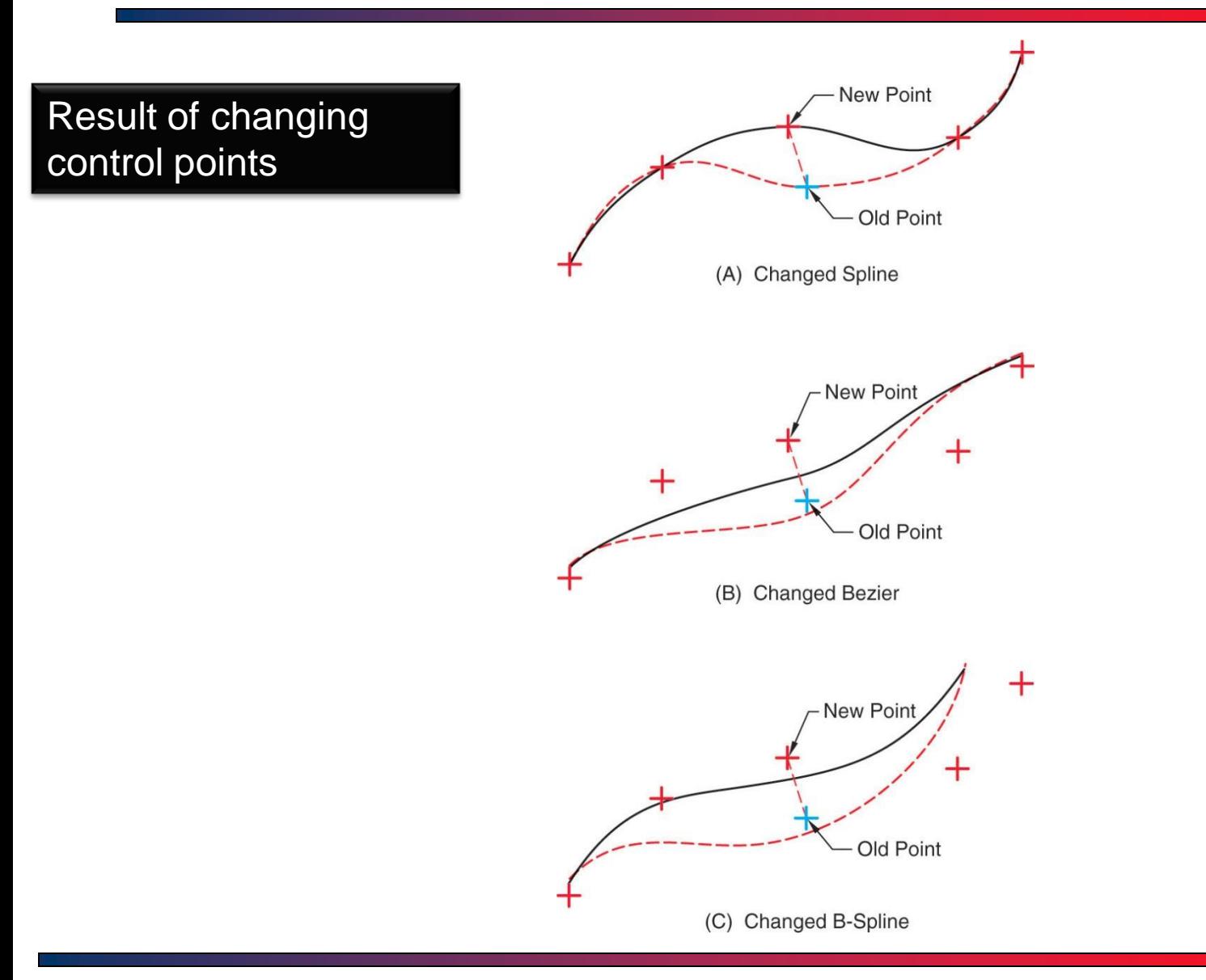

T.Akyürek IE 111 Computer Aided Engineering Drawing – Geometrical Construction 49/81

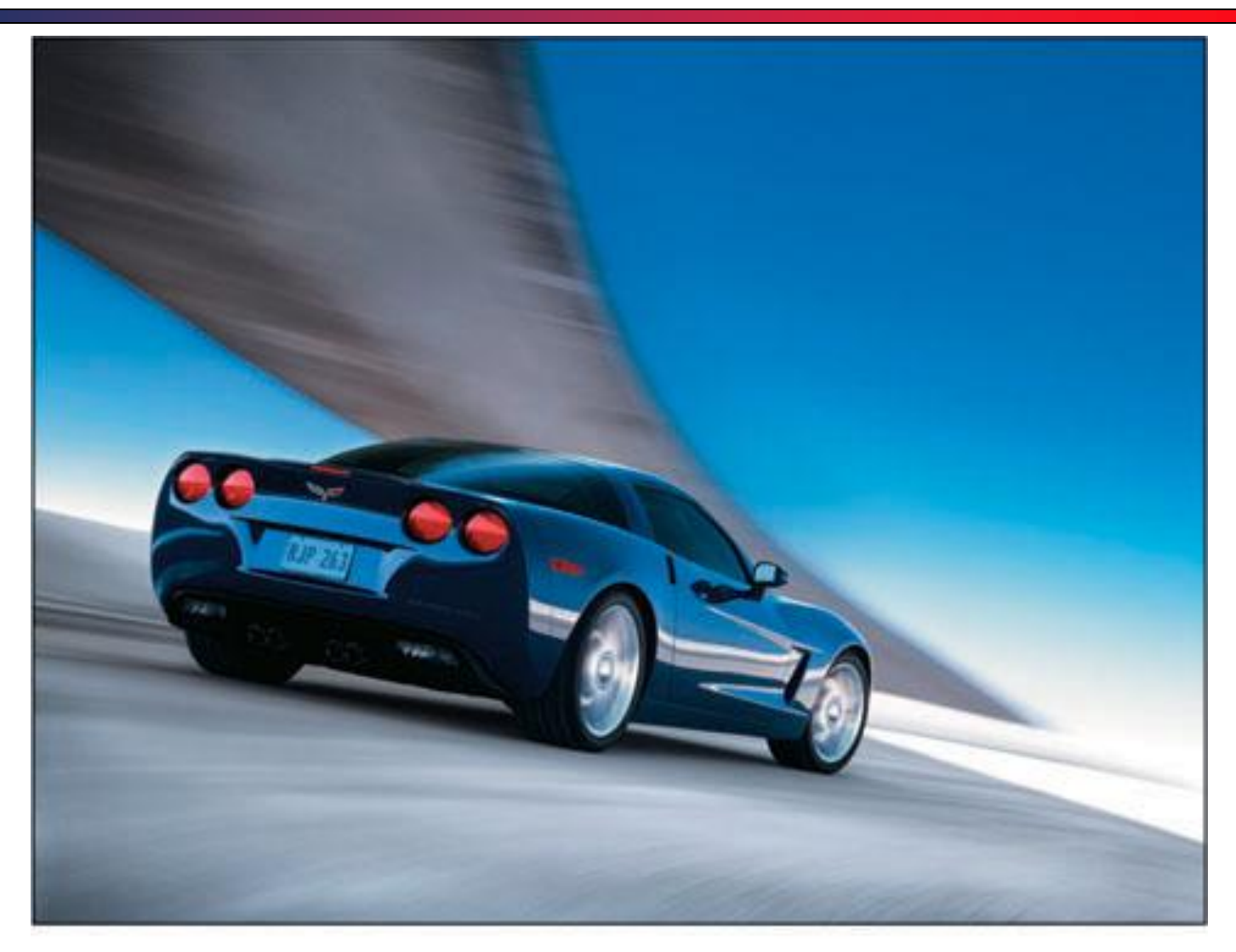

(Courtesy of Chevrolet Division, General Motors Corporation.)

T.Akyürek IE 111 Computer Aided Engineering Drawing – Geometrical Construction 50/81

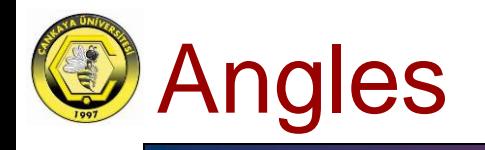

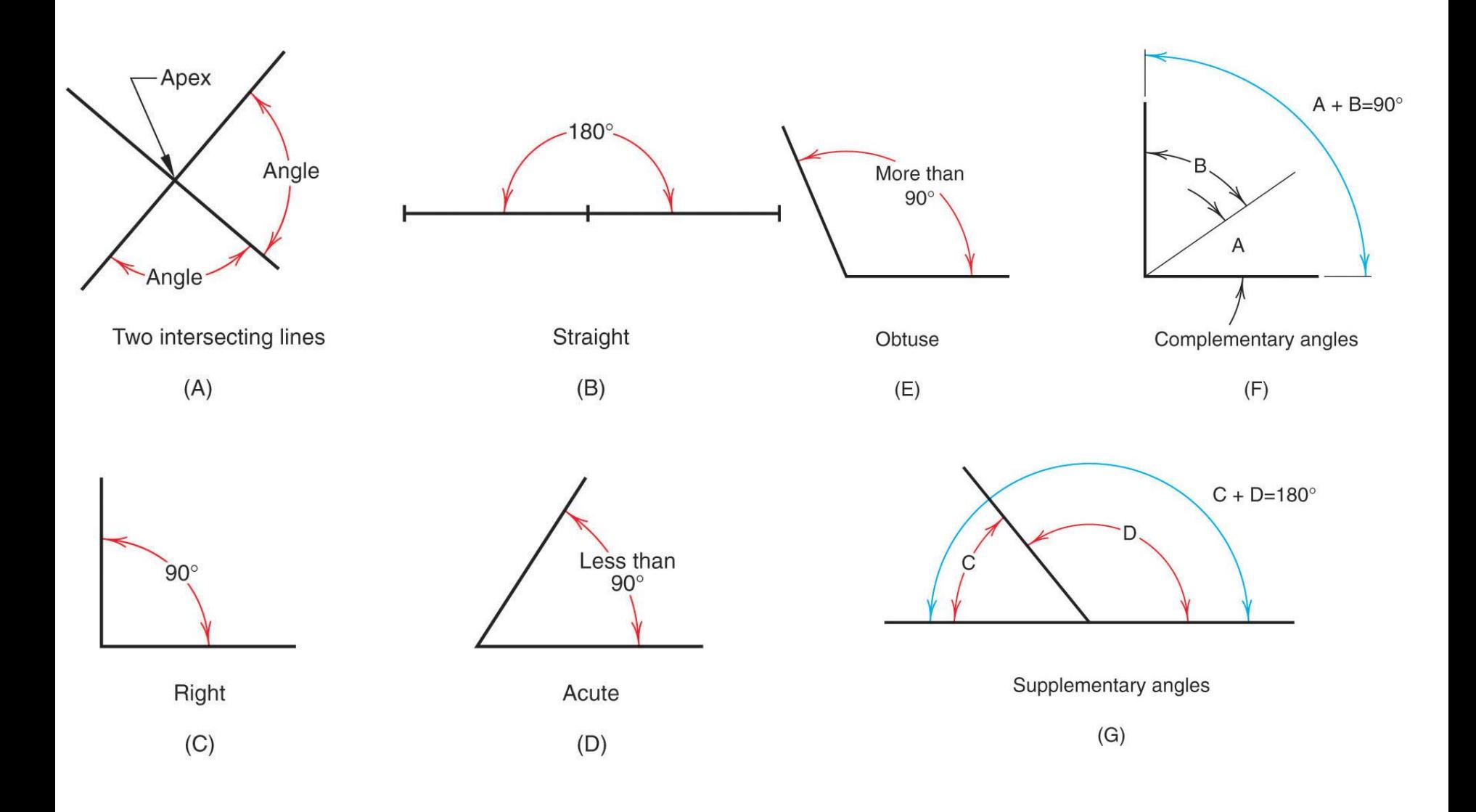

### T.Akyürek IE 111 Computer Aided Engineering Drawing – Geometrical Construction 51/81

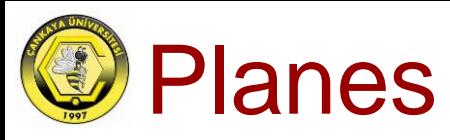

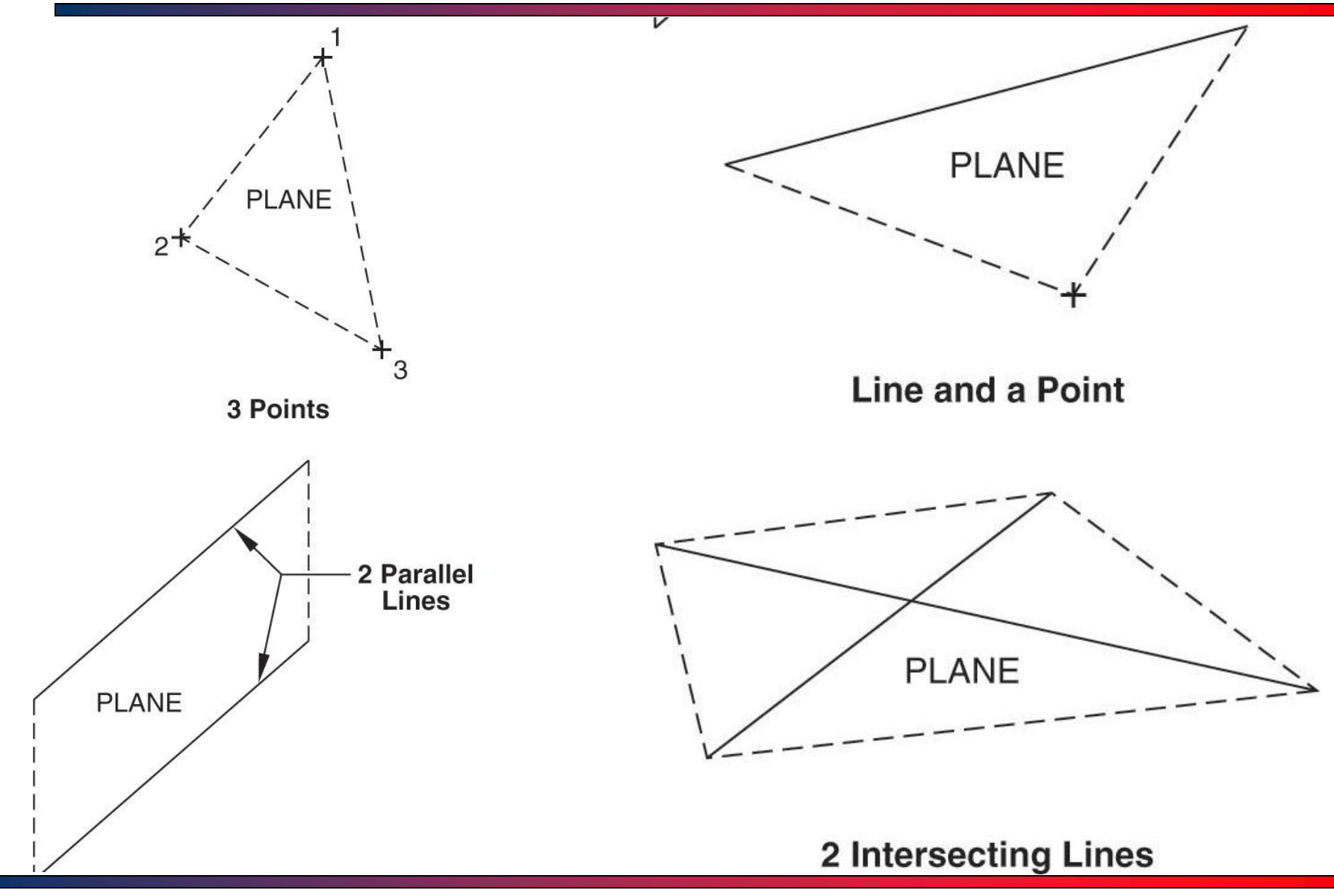

T.Akyürek IE 111 Computer Aided Engineering Drawing – Geometrical Construction 52/81

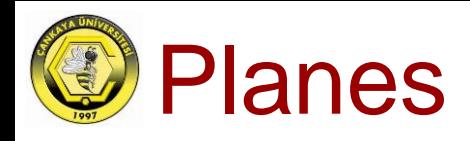

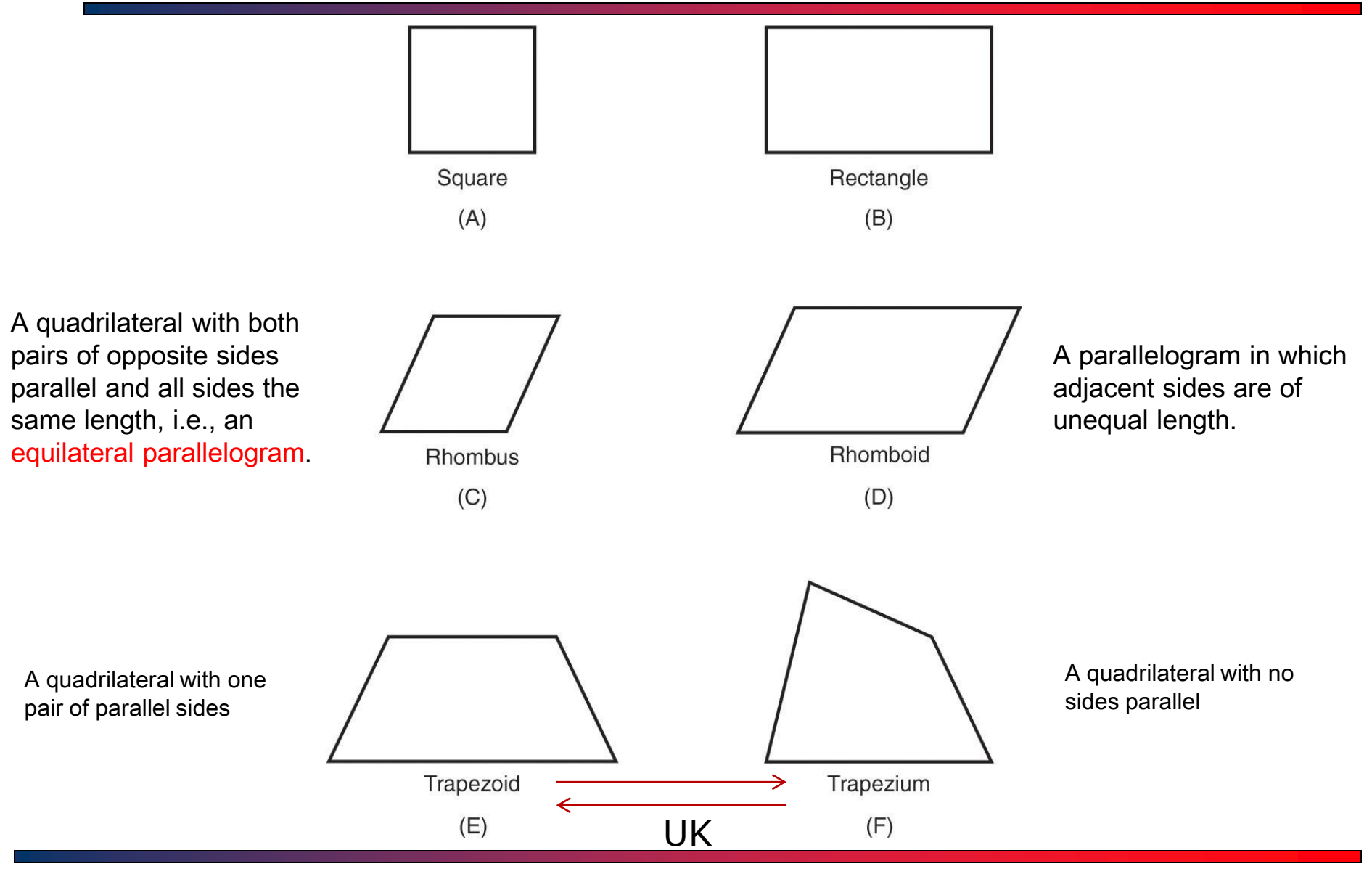

T.Akyürek IE 111 Computer Aided Engineering Drawing – Geometrical Construction 53/81

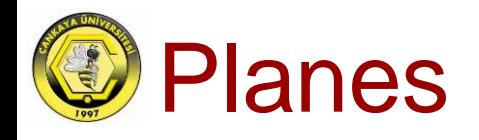

Regular Polygons

(Equilateral)

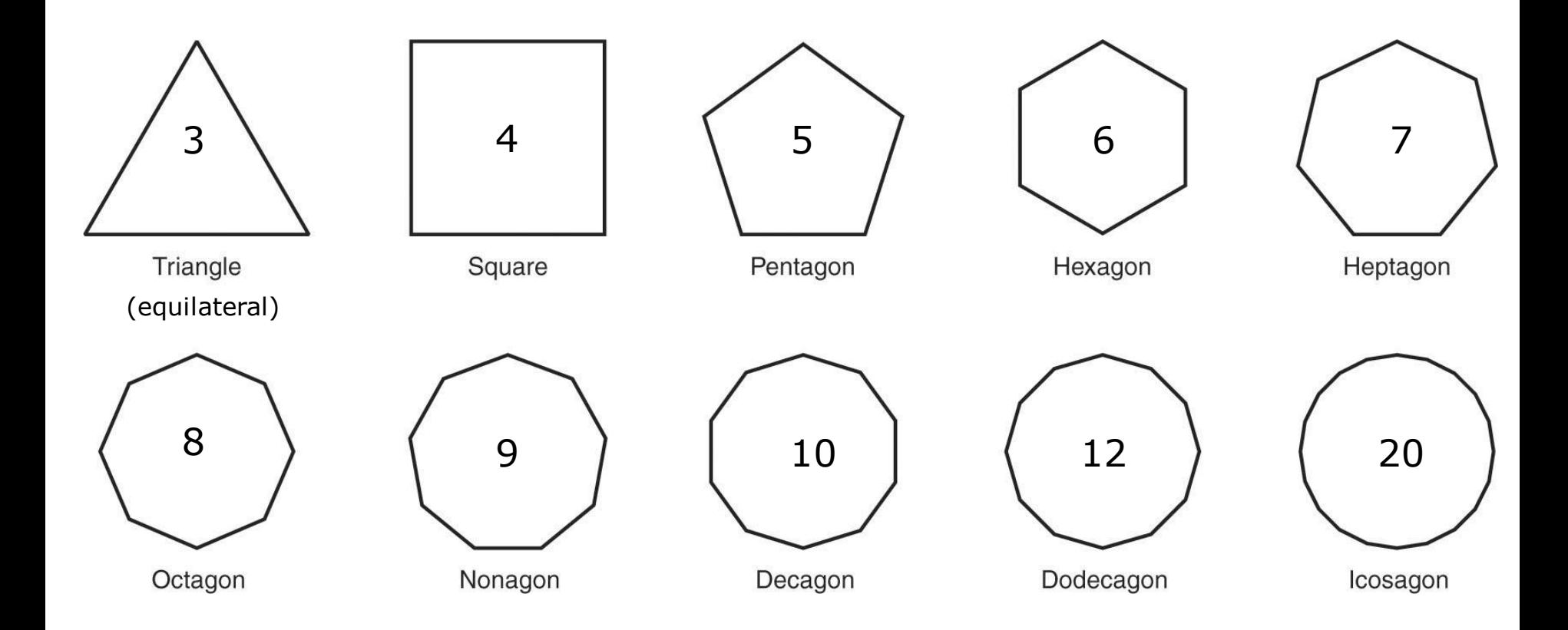

# Basic Elements – Polygon

- With Polygon command you can draw regular polygons that have 3 to 1024 sides.
	- When you click the polygon icon the AutoCAD will ask you the number of sides of the polygon.
		- Enter number of sides  $\lt$   $>$ :
	- The value within the brackets  $\lt$   $>$  will be the default value based on the last time the command was used.
- $\Box$  After you have determined the number of sides of the polygon you will have following options;
	- Center (i.e. default option)
	- Edge

**Polygon** 

D

93,

ê,

昍

4

ပ

 $\mathbb D$ 

Z

Ë

 $\odot$  $\blacksquare$ 

 $\sim$ 

 $\bullet$ 

團  $\rightarrow$ 

屠  $\neg$ 

國  $\overline{r}$ 

 $\boxed{\circ}$ r

**icon**

Draw Dimension Modif

**Construction Line** 

Line

Ray

Multiline

Polyline 3D Polyline

Polygon

Arc

Circle Donut

Spline

Ellipse

**Block** 

Point

Hatch... Boundary...

Region

Text Surfaces Solids

Rectangle

# Basic Elements – Polygon

- After choosing the center or edge of the polygon you will be asked to enter an option[Inscribed in circle/Circumscribed about circle]<l>:
- This means that you must decide whether you want to crate your polygon within the circle or around the circle. The default value is I.
- After that you will be asked to specify radius of circle.

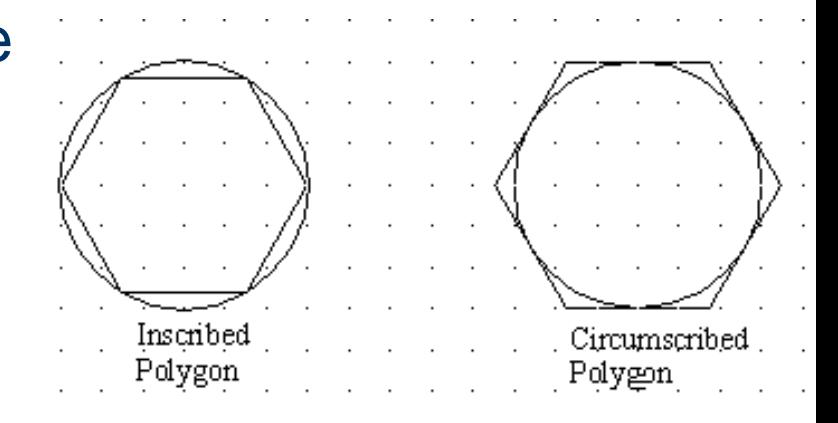

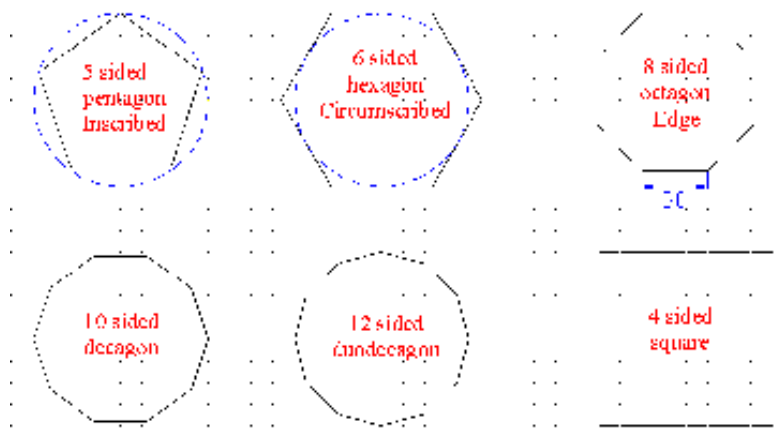

# Basic Elements – Polygon/Examples

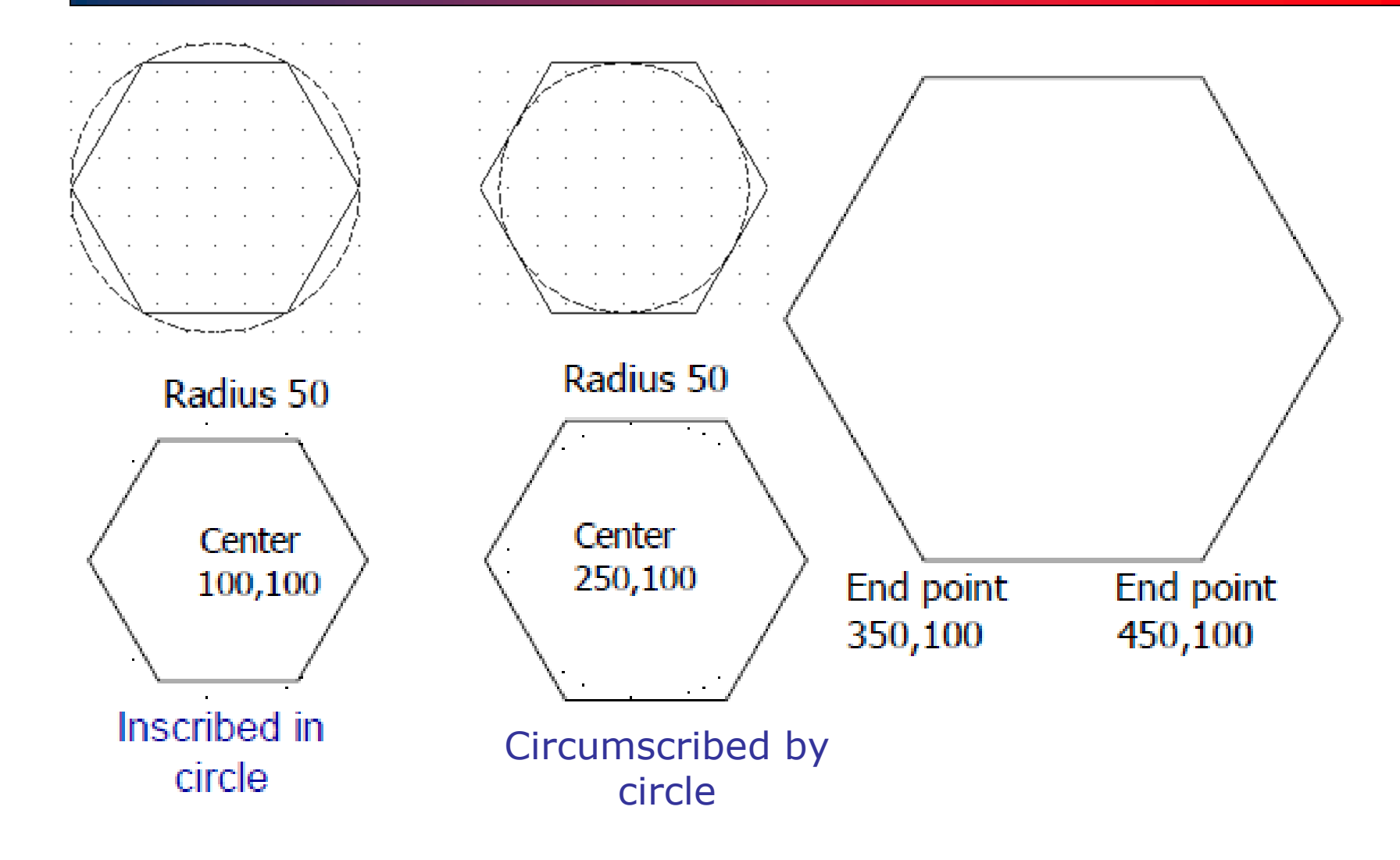

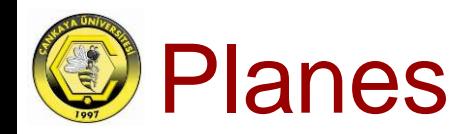

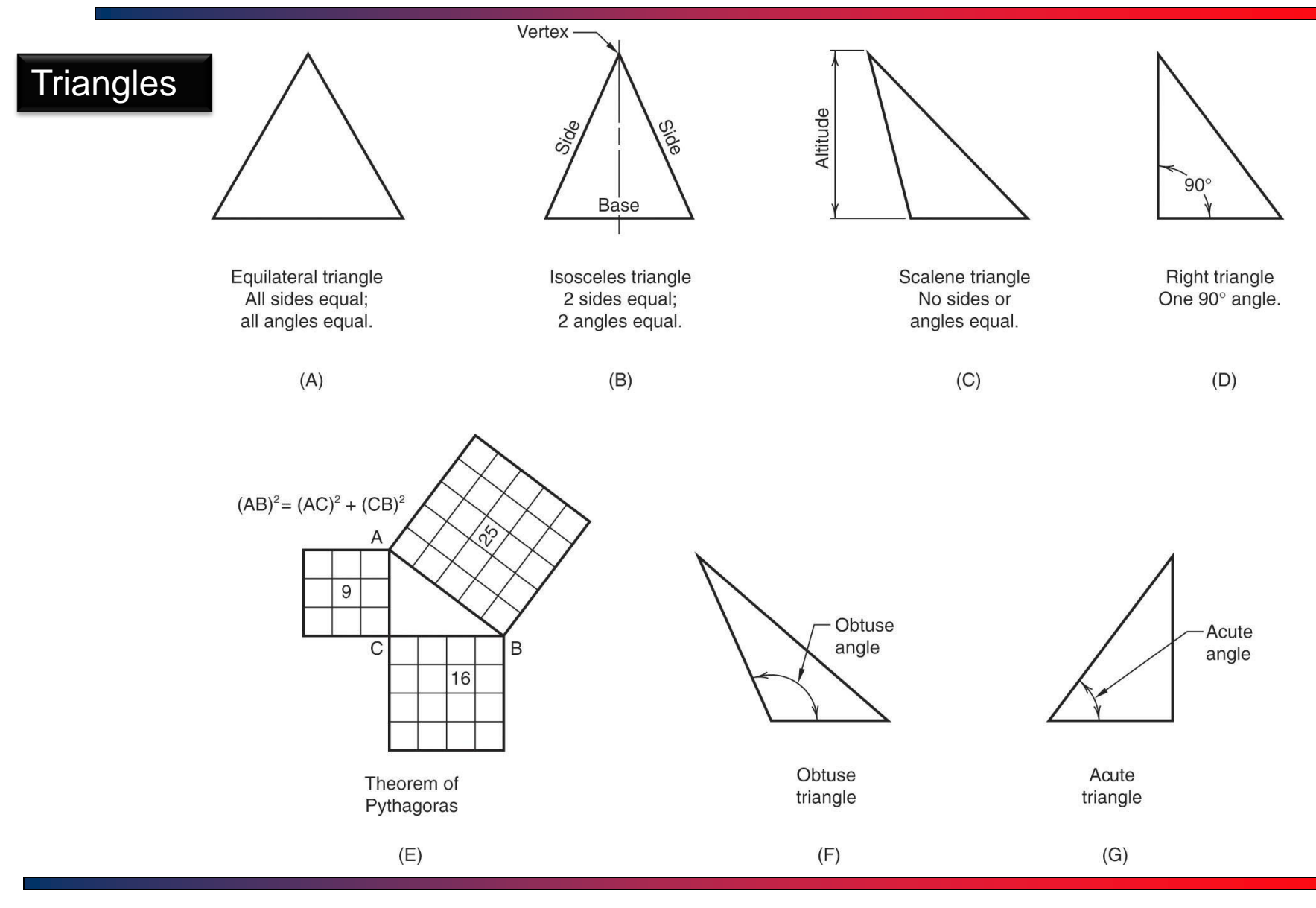

### T.Akyürek IE 111 Computer Aided Engineering Drawing – Geometrical Construction 58/81

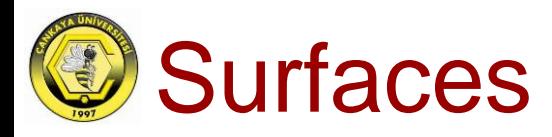

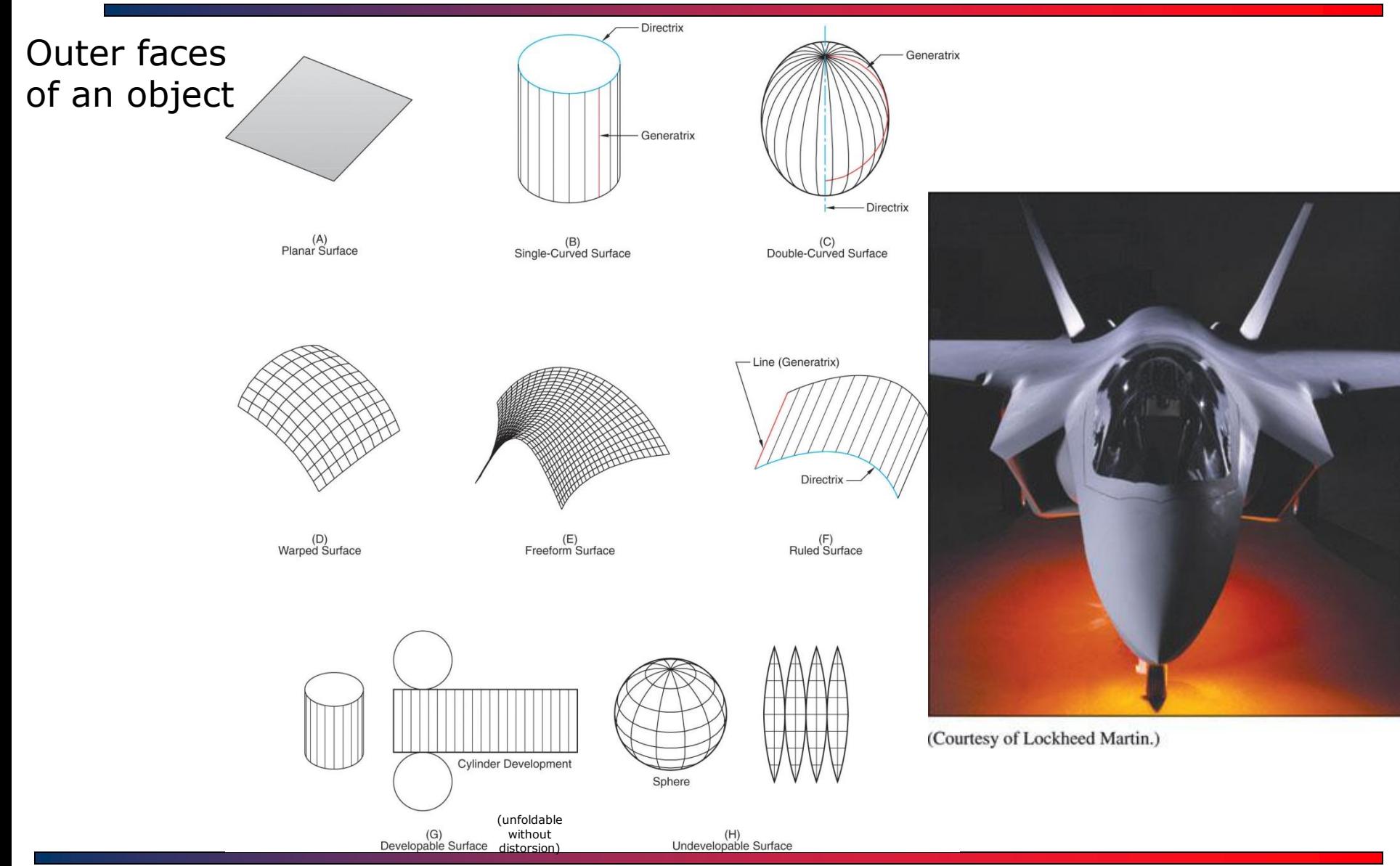

T.Akyürek IE 111 Computer Aided Engineering Drawing – Geometrical Construction 59/81

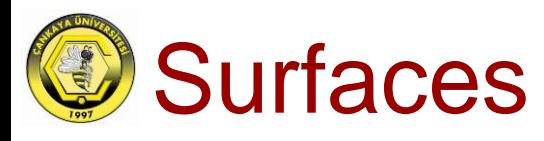

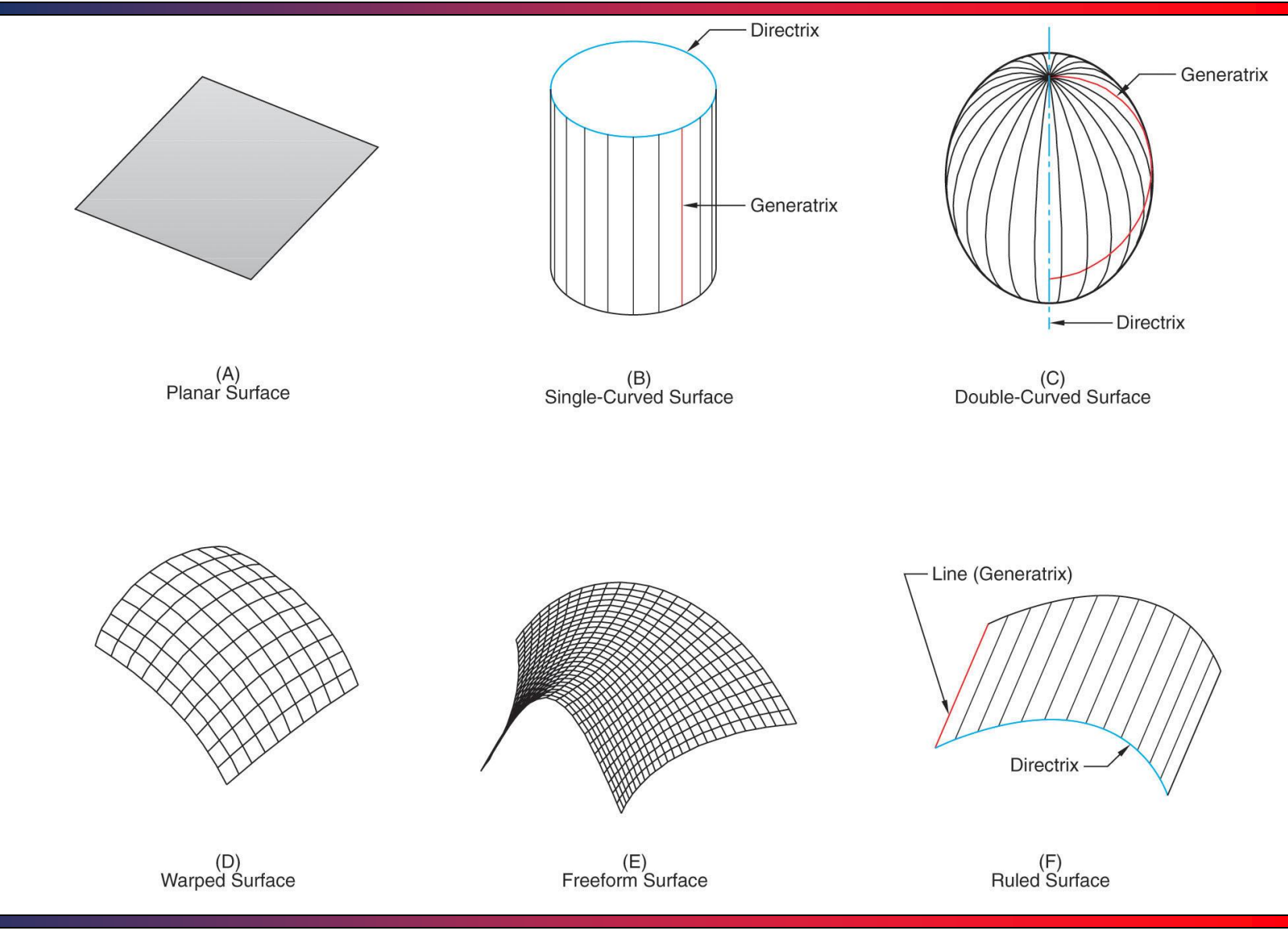

T.Akyürek IE 111 Computer Aided Engineering Drawing – Geometrical Construction 60/81

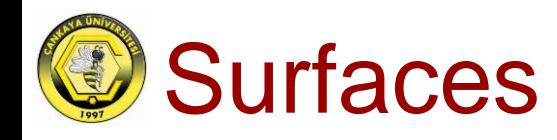

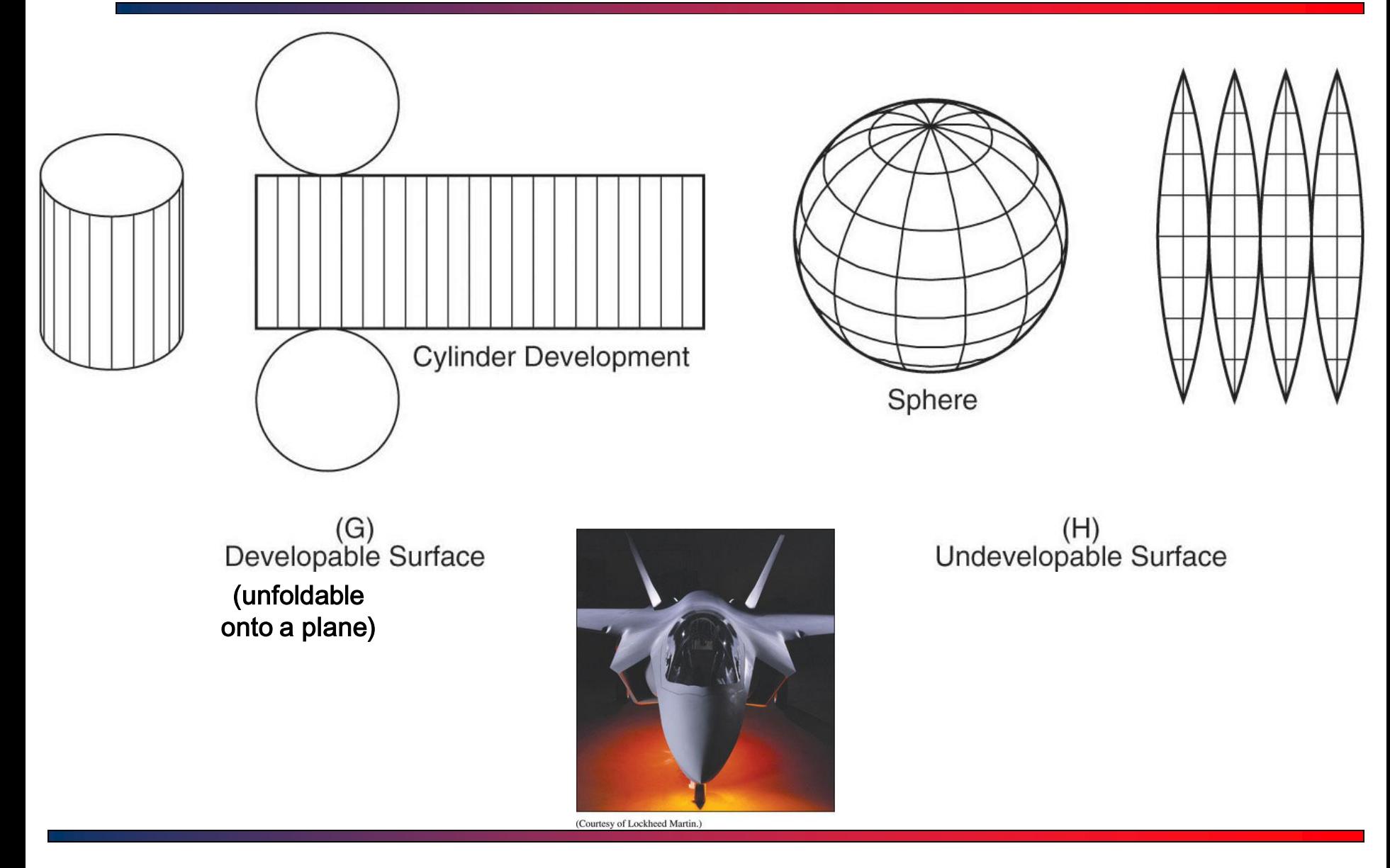

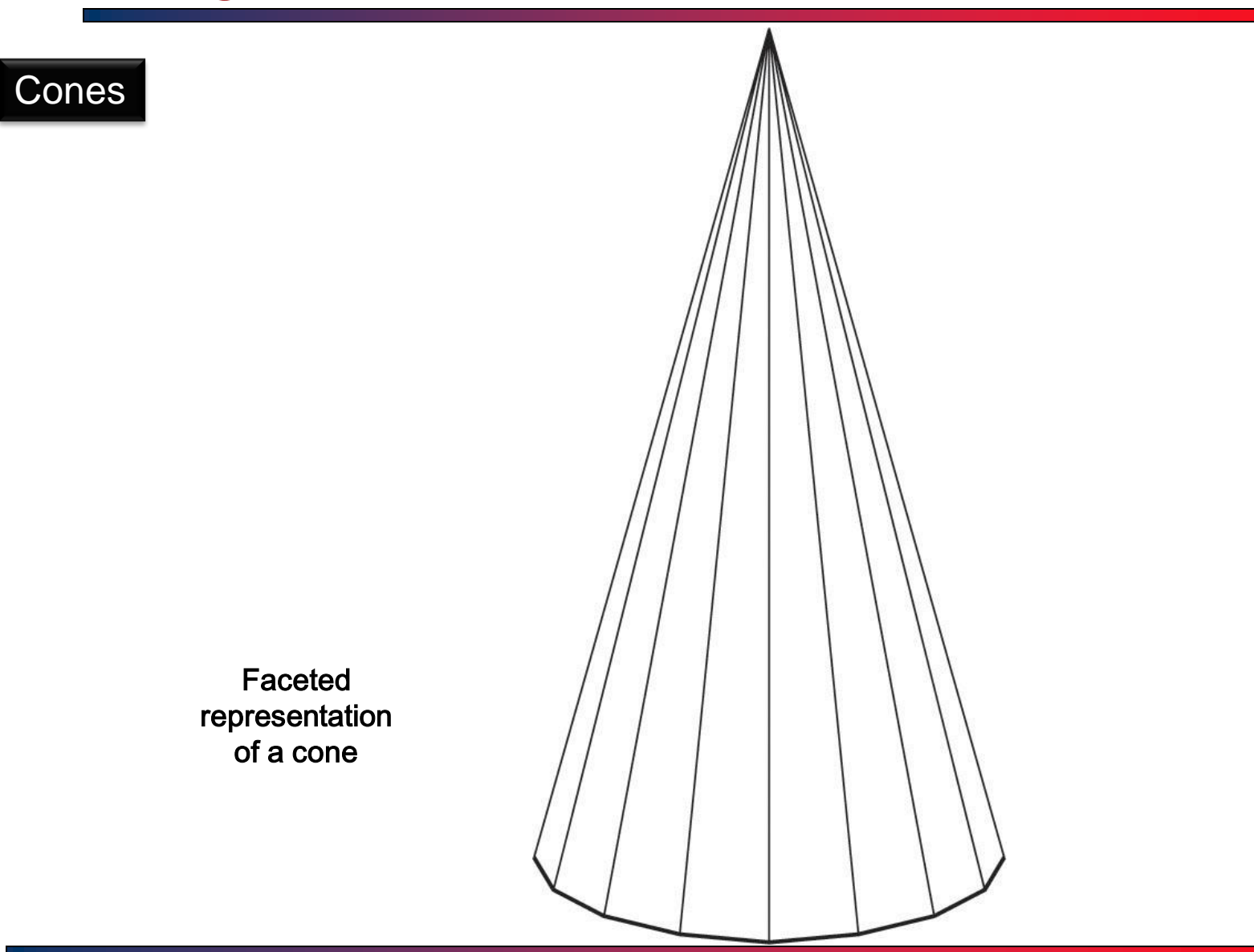

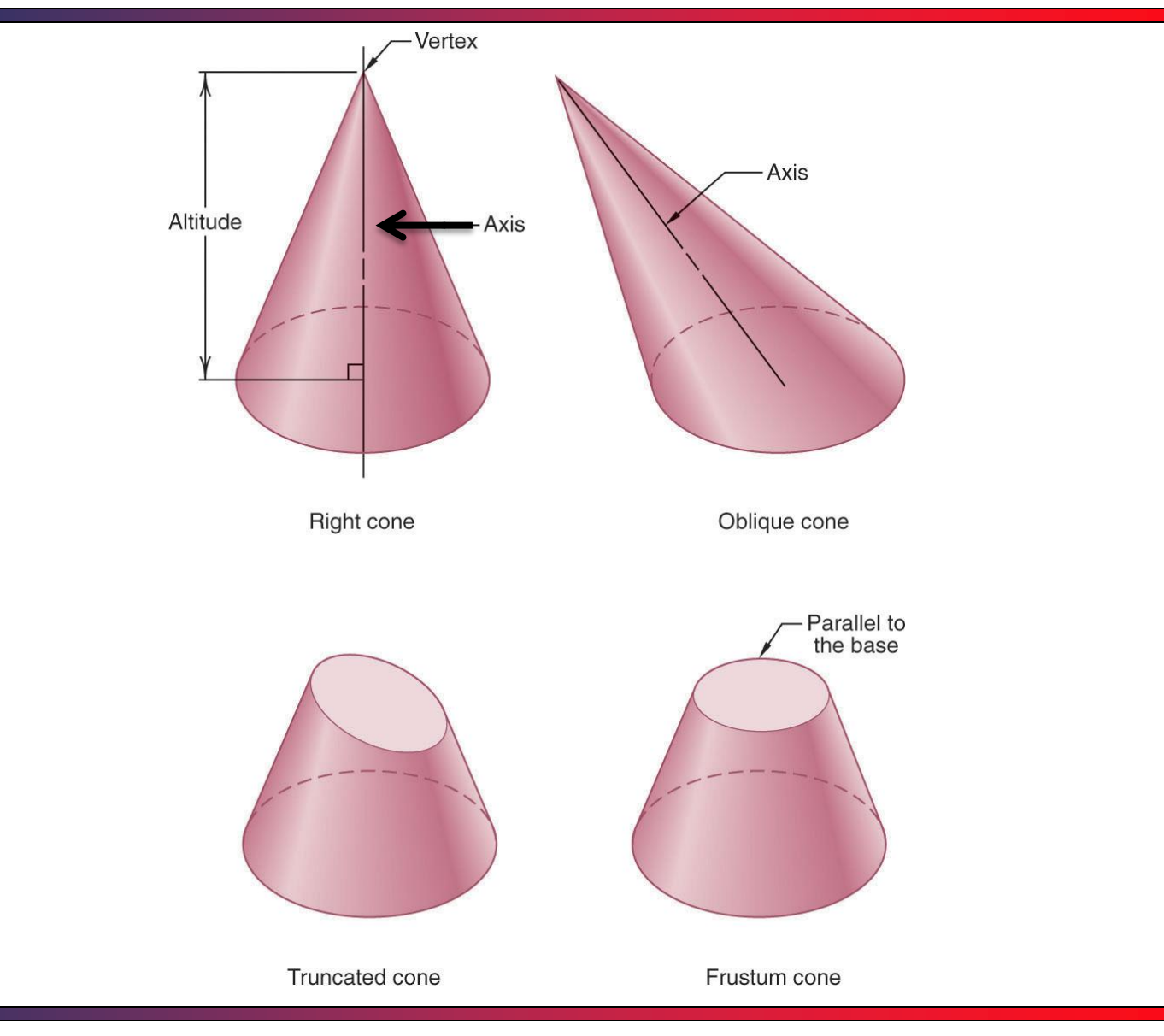

Cones

T.Akyürek IE 111 Computer Aided Engineering Drawing – Geometrical Construction 63/81

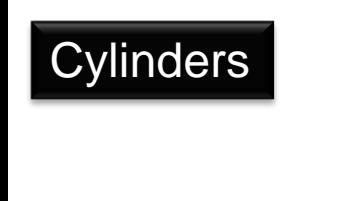

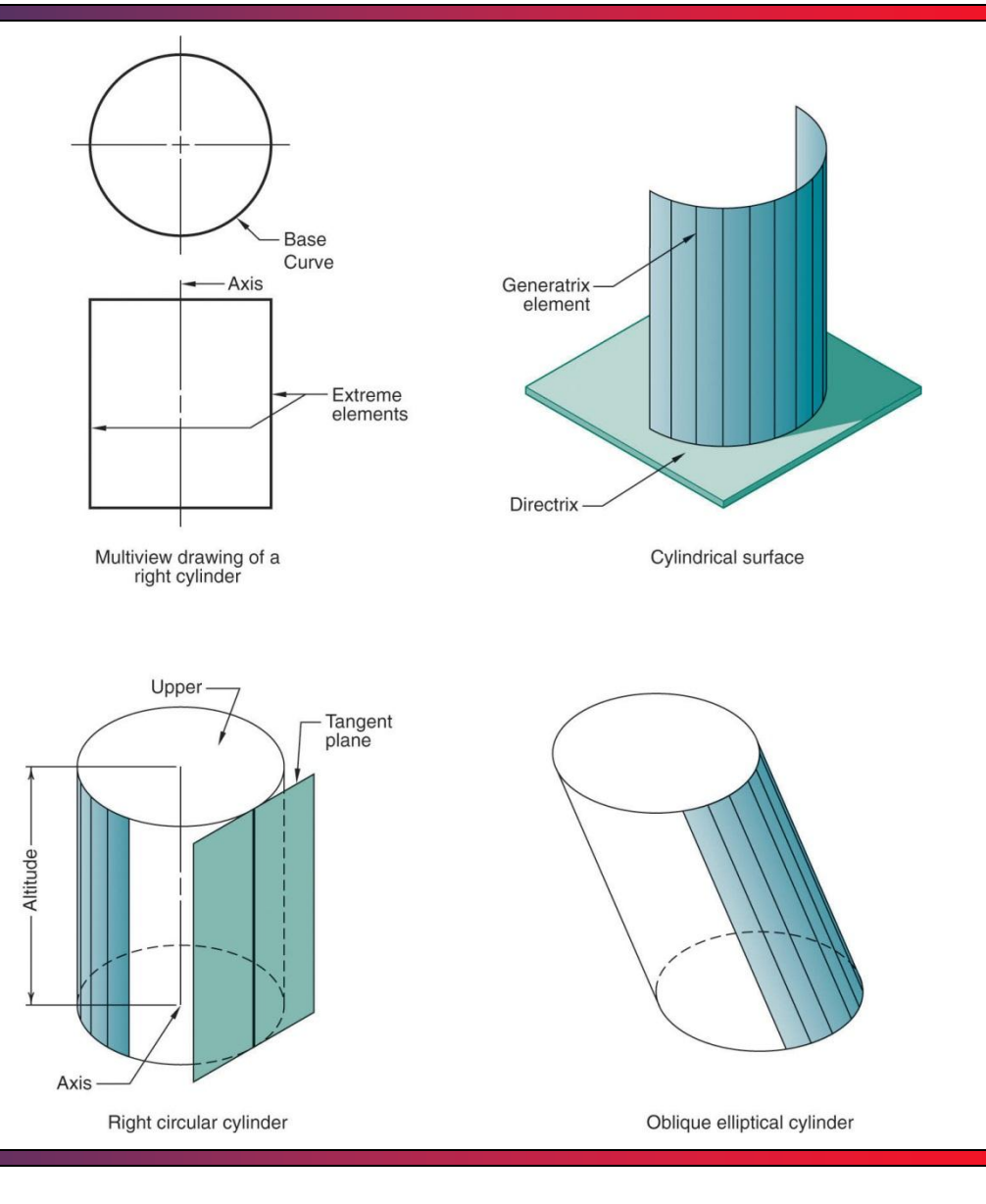

T.Akyürek IE 111 Computer Aided Engineering Drawing – Geometrical Construction 64/81

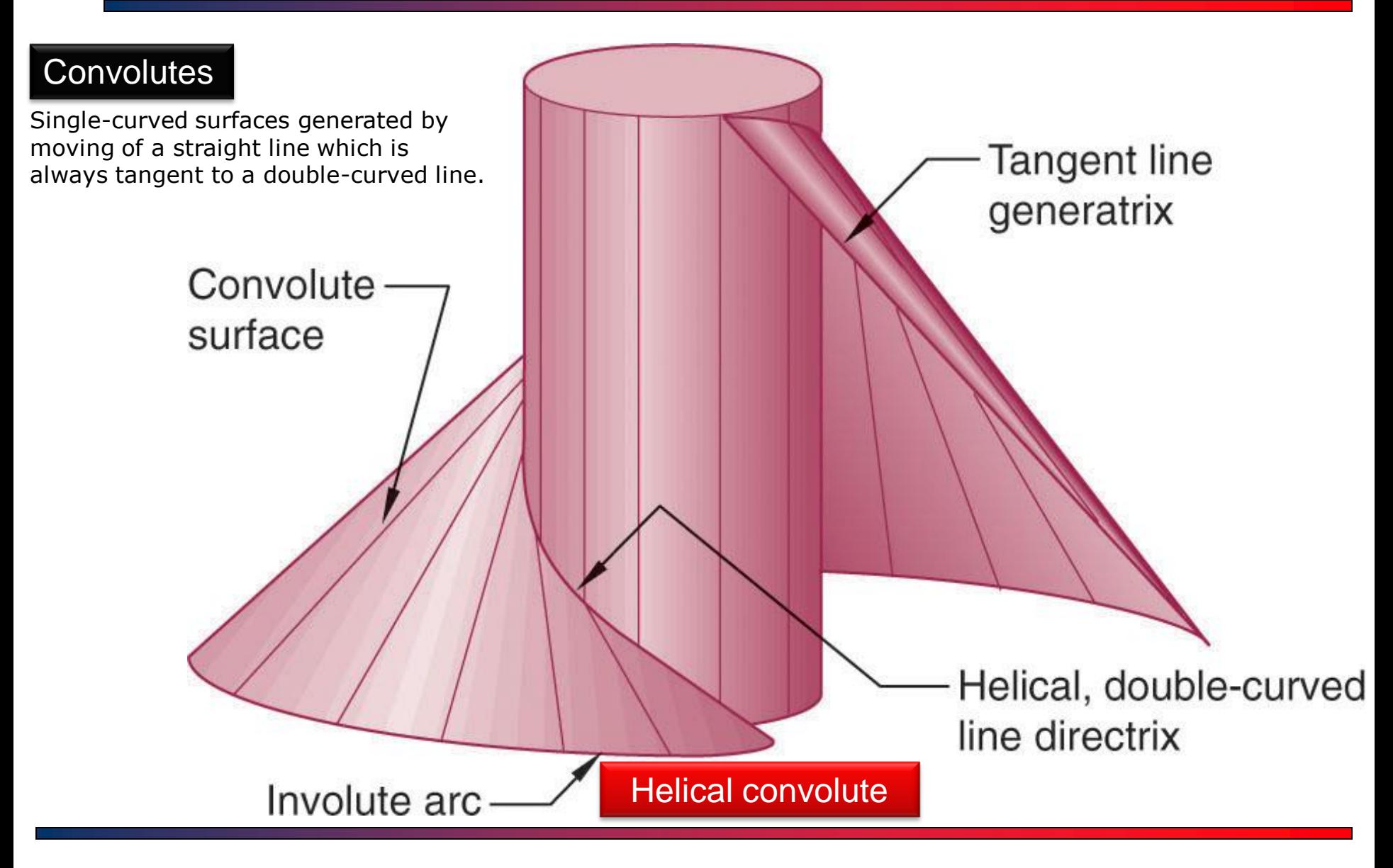

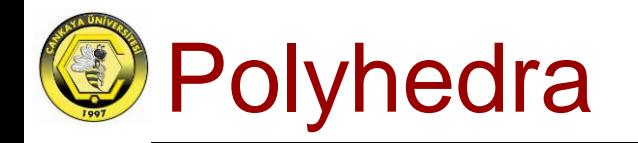

A polyhedron is a 3-D object with multiple polygonal sides.

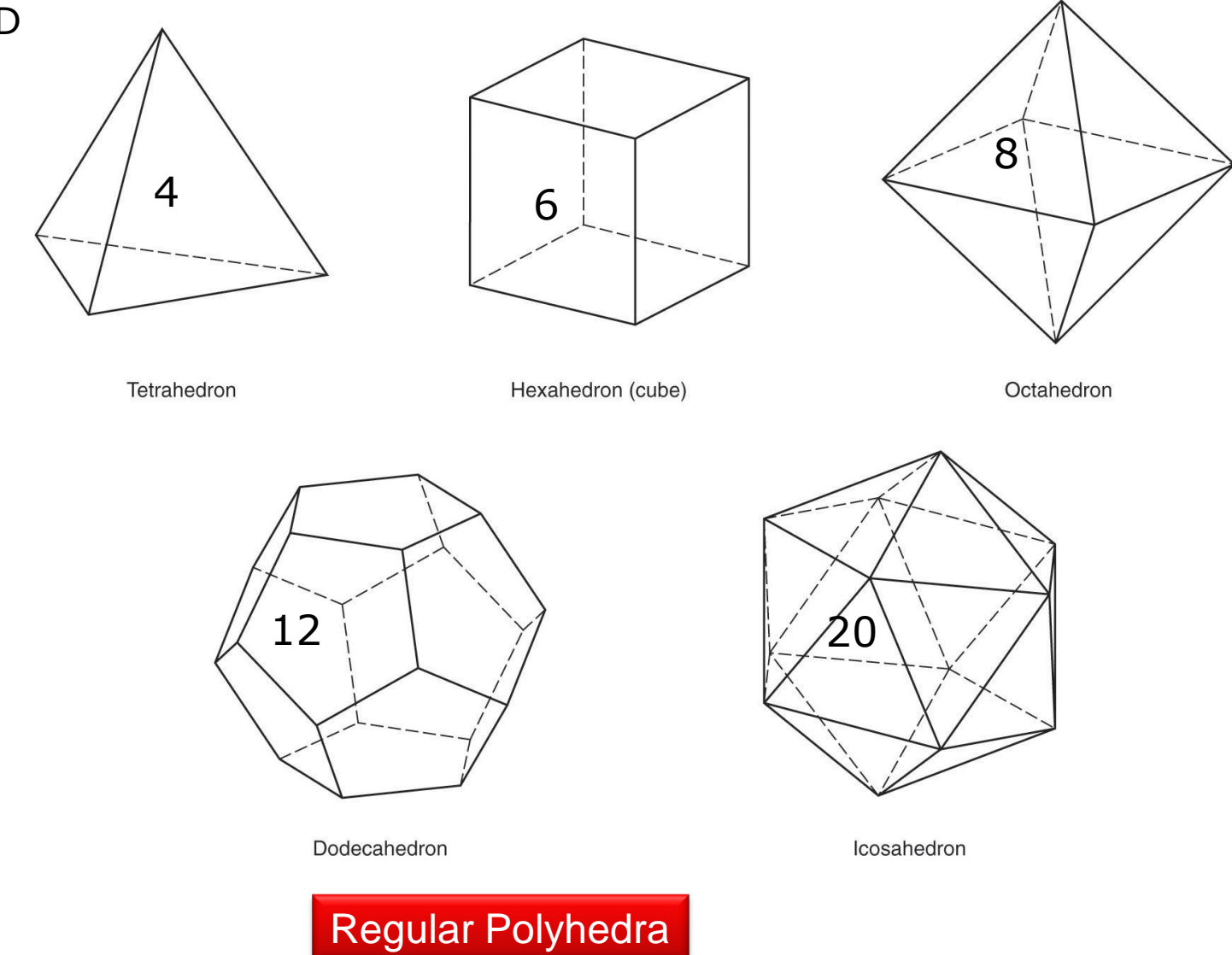

T.Akyürek IE 111 Computer Aided Engineering Drawing – Geometrical Construction 66/81

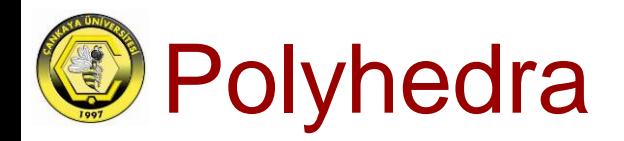

### Prisms

Polyhedra with two equal parallel faces

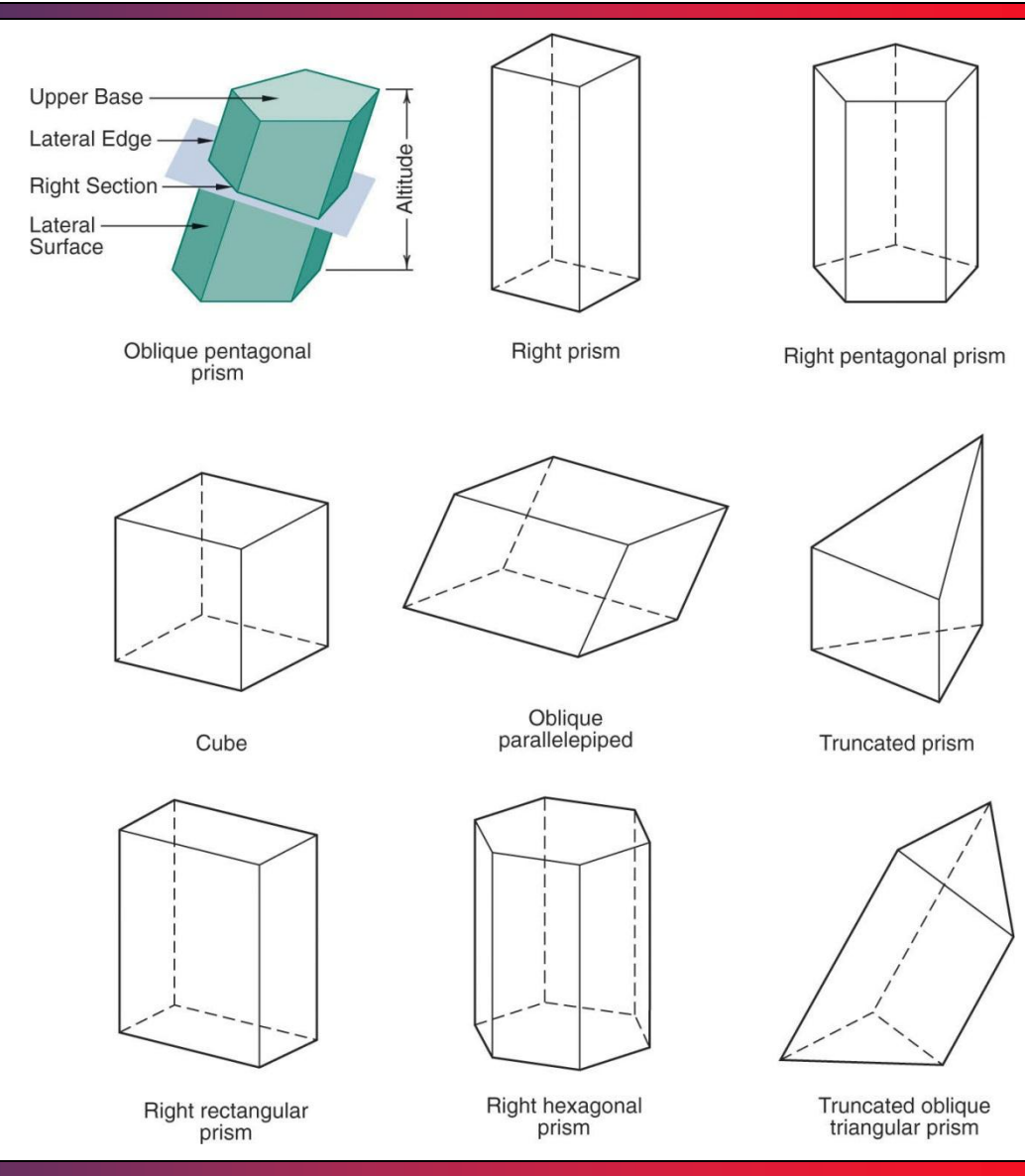

T.Akyürek IE 111 Computer Aided Engineering Drawing – Geometrical Construction 67/81

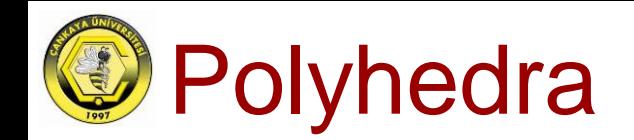

### Pyramids

Polyhedra with polygonal base and lateral faces having a common intersection point, called vertex.

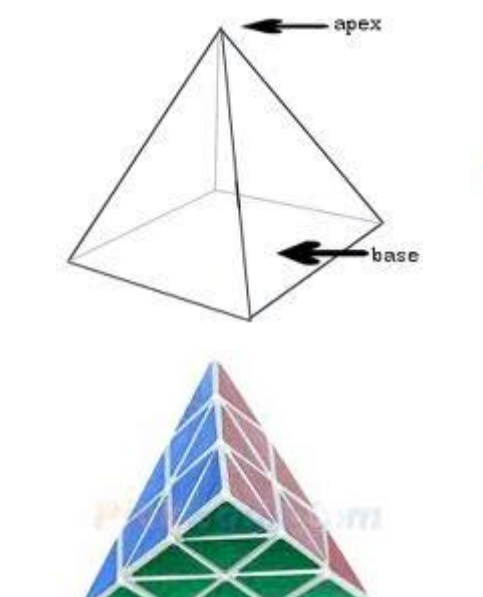

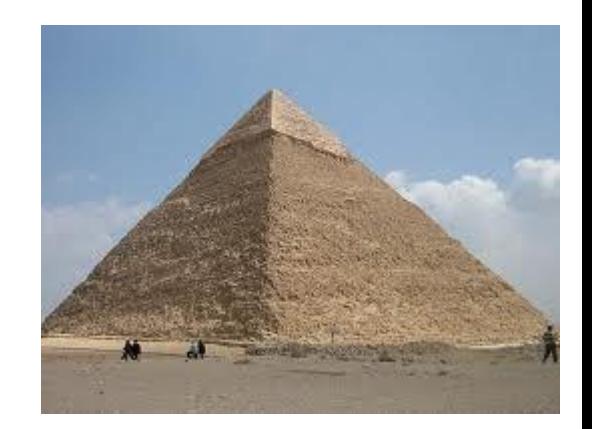

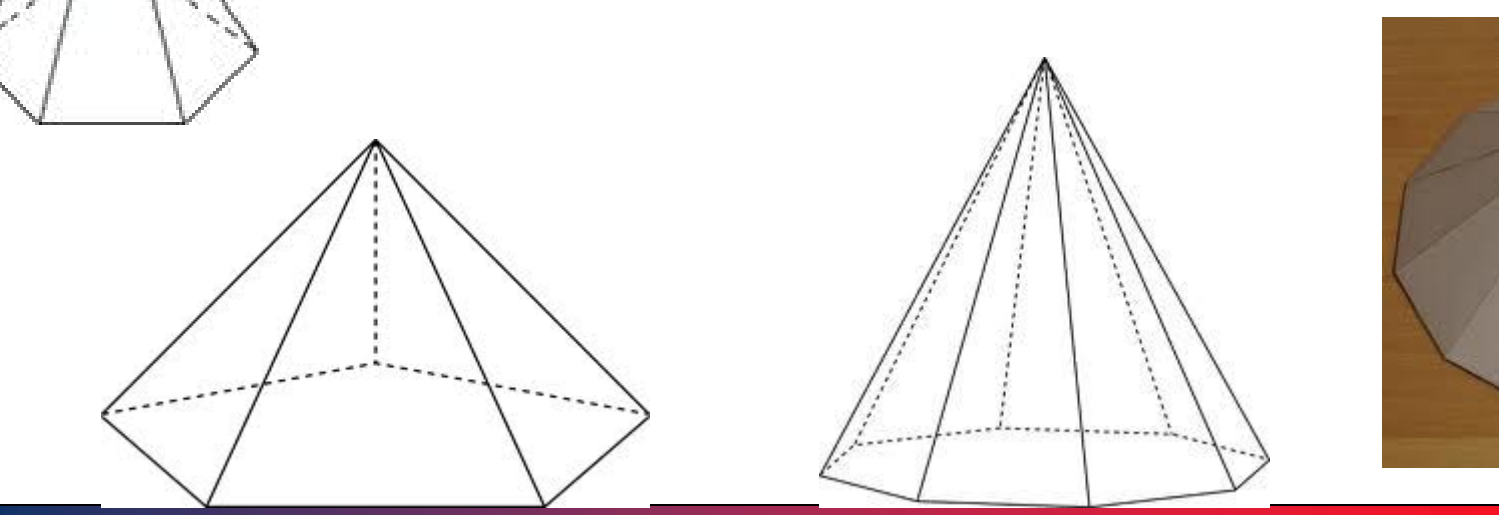

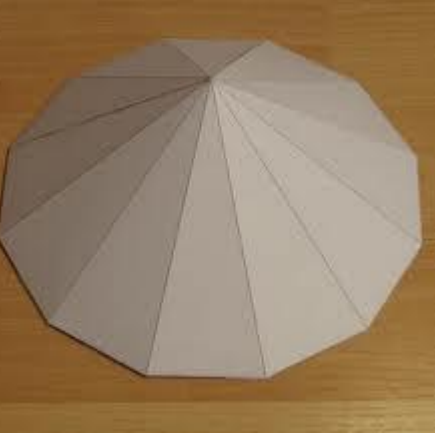

T.Akyürek IE 111 Computer Aided Engineering Drawing – Geometrical Construction 68/81

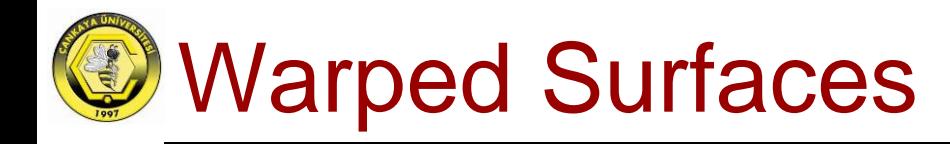

Two consequtive positions of the line are skewed (not in the same plane)

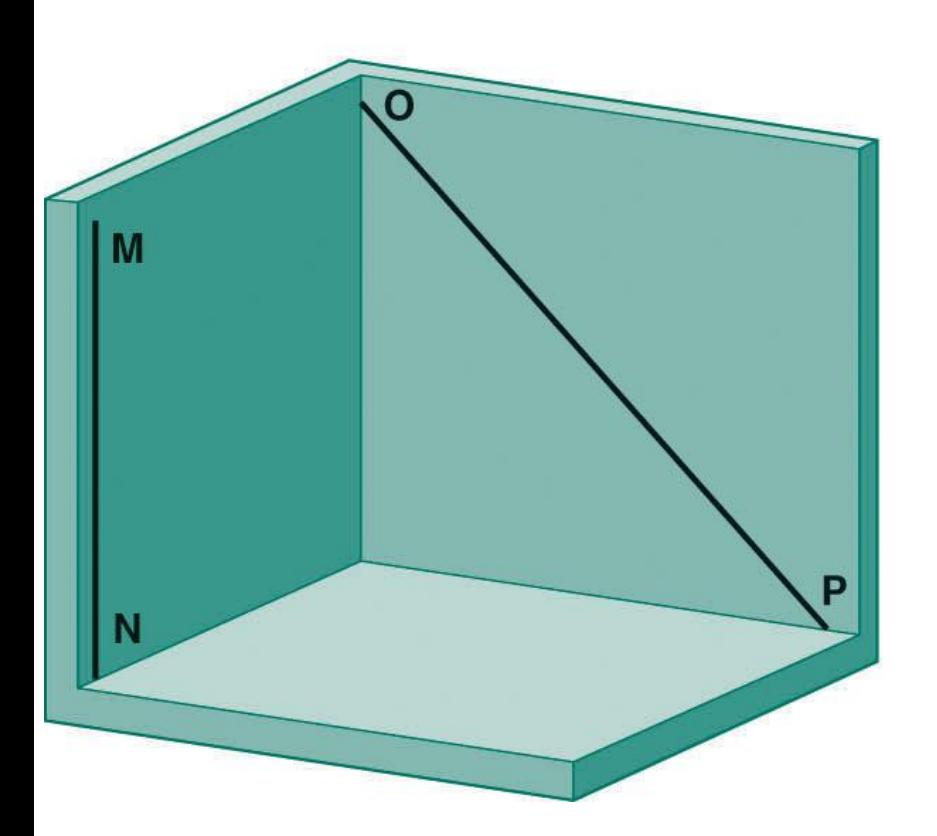

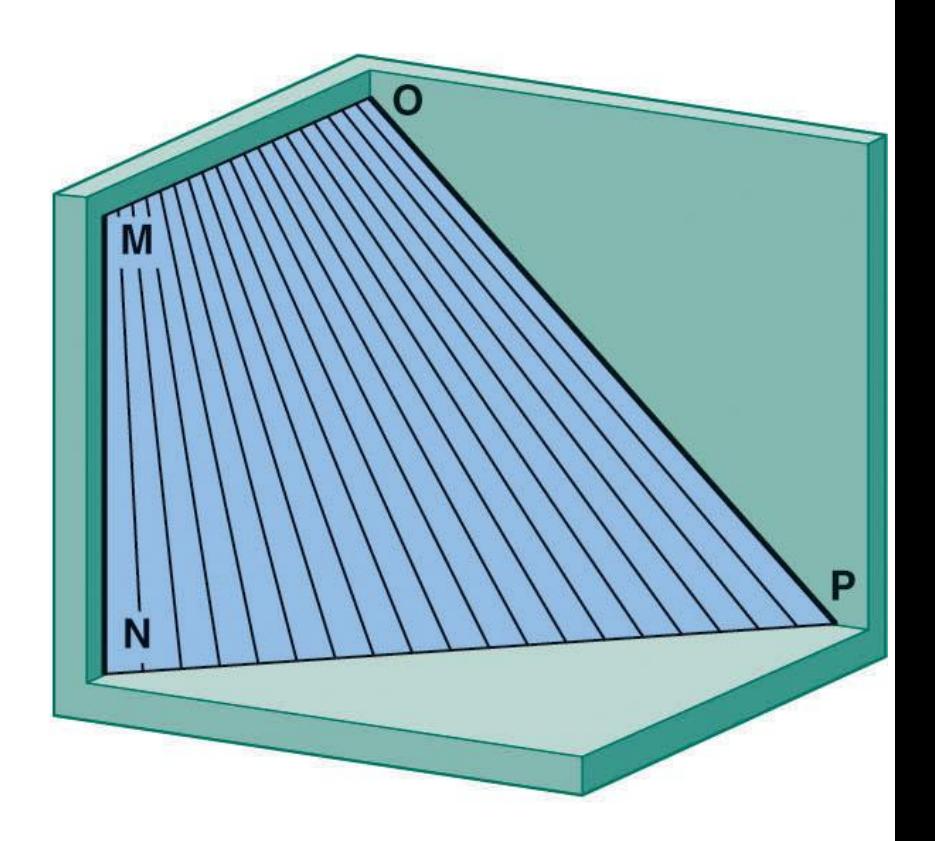

T.Akyürek IE 111 Computer Aided Engineering Drawing – Geometrical Construction 69/81

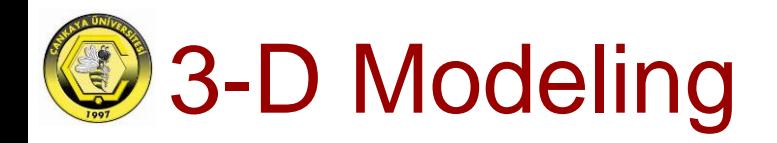

### 2-D Modeling versus 3-D Modeling

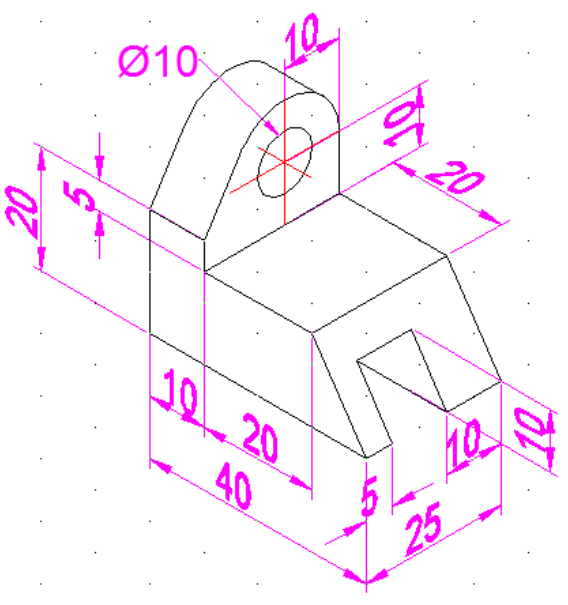

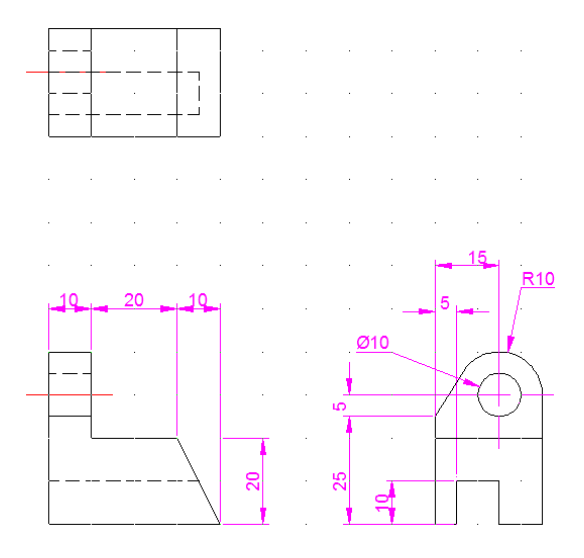

### Just a drawing of the object

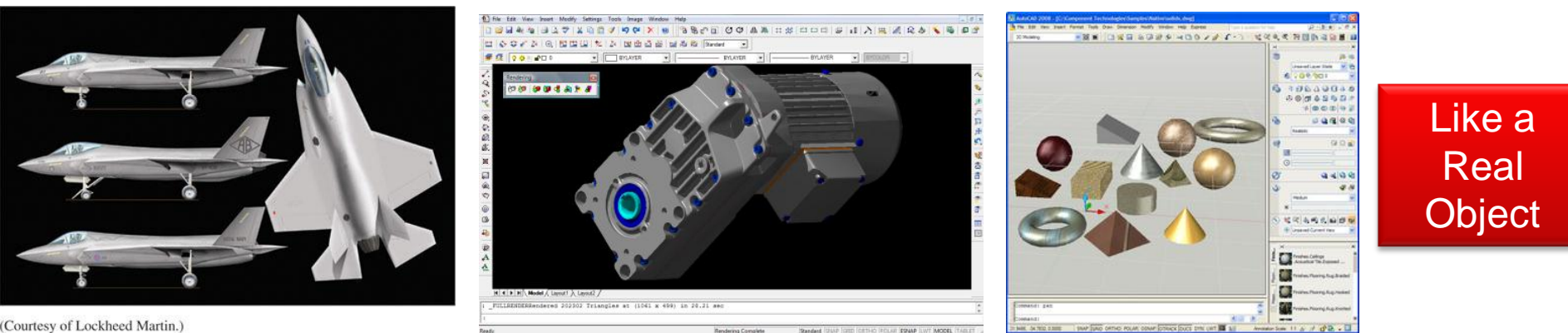

T.Akyürek

IE 111 Computer Aided Engineering Drawing – Geometrical Construction 70/81

## **D** Primary Aproaches of 3-D Modeling

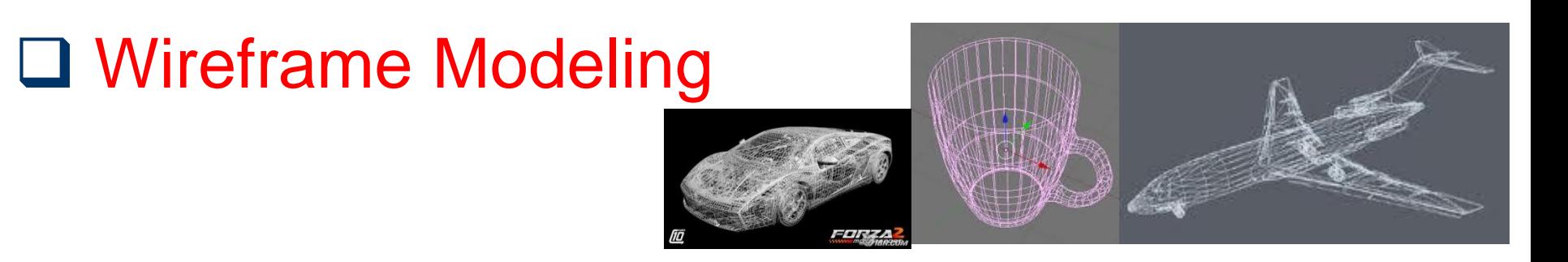

### **□ Surface Modeling**

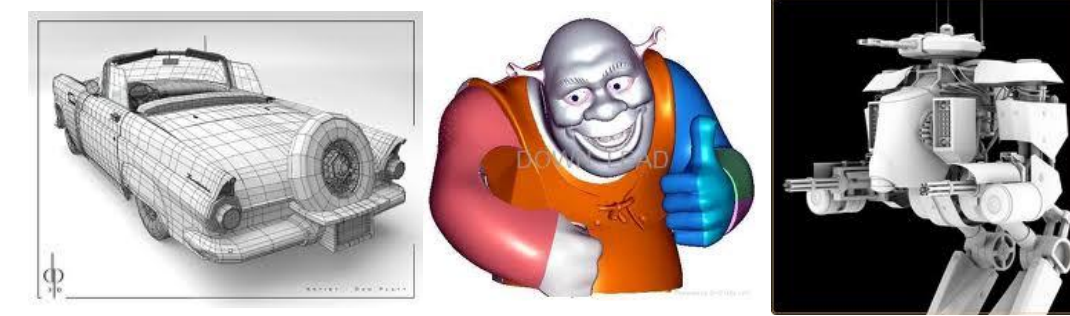

### □ Solid Modeling

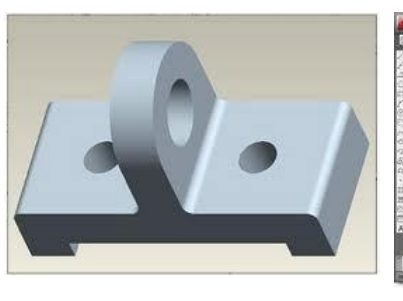

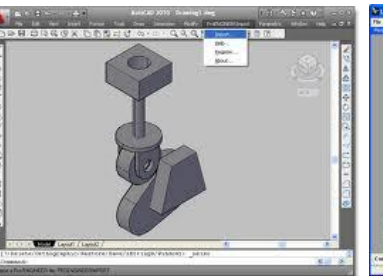

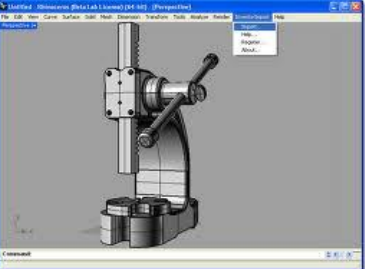

T.Akyürek IE 111 Computer Aided Engineering Drawing – Geometrical Construction 71/81

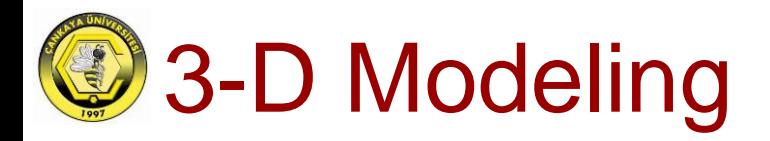

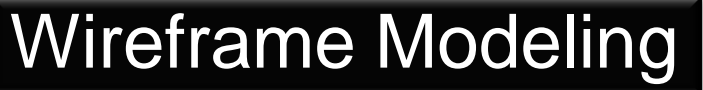

The vertex and edge list of a wireframe model

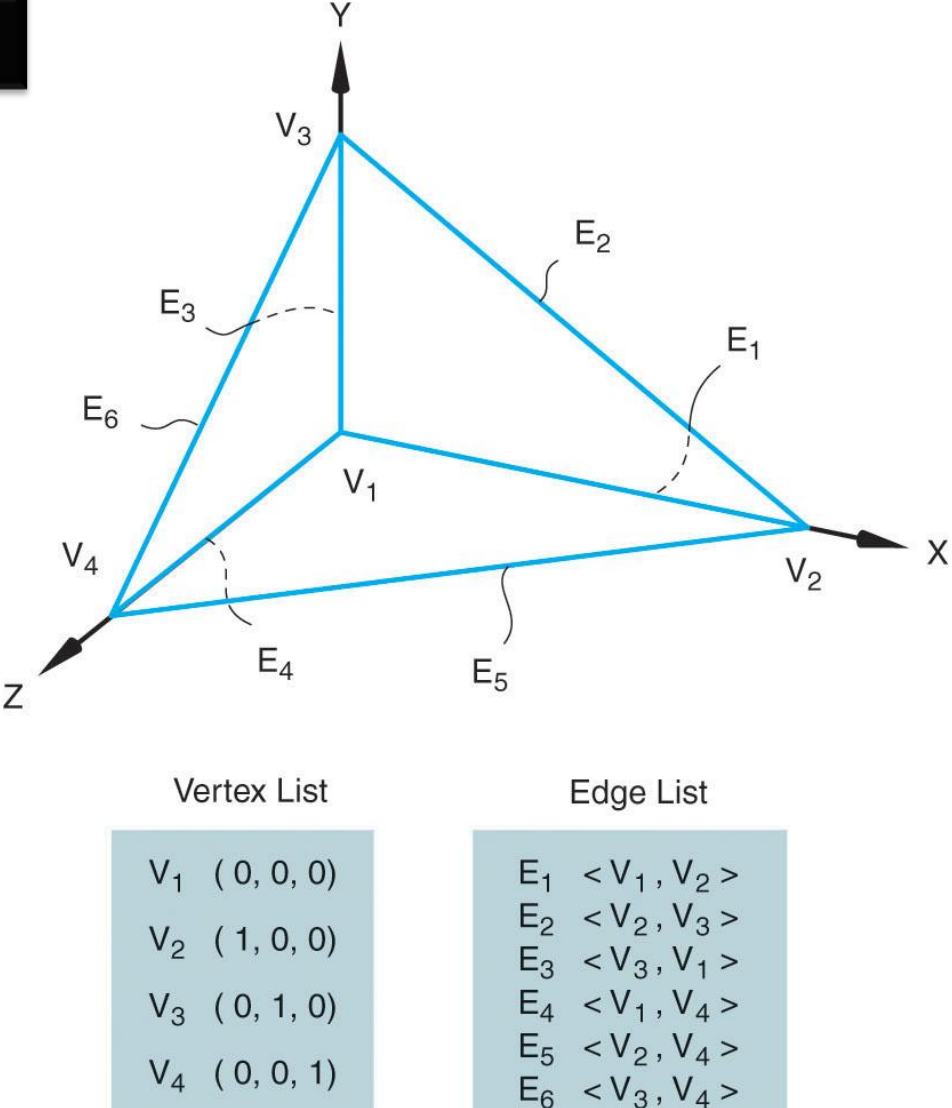

T.Akyürek IE 111 Computer Aided Engineering Drawing – Geometrical Construction 72/81
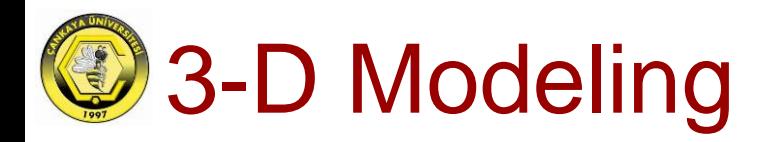

#### Wireframe Modeling

A wireframe model using circular and linear edges

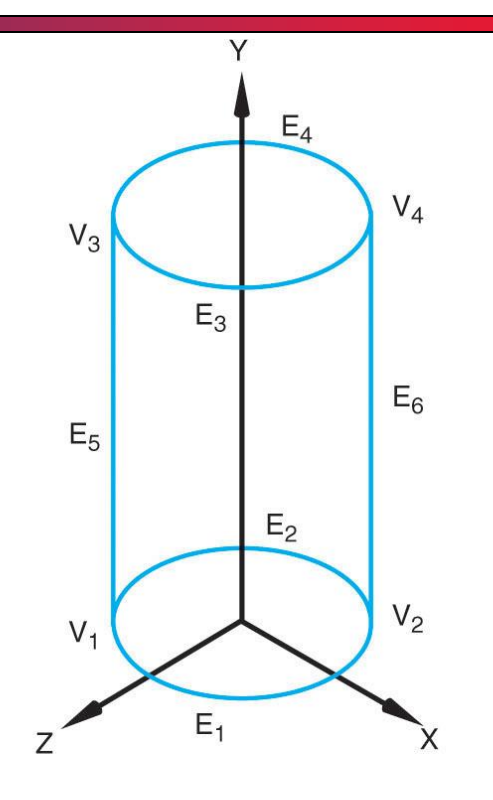

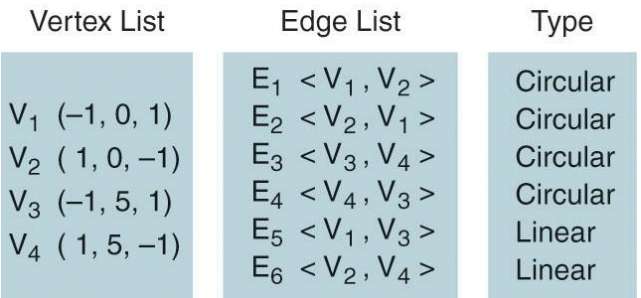

#### T.Akyürek IE 111 Computer Aided Engineering Drawing – Geometrical Construction 73/81

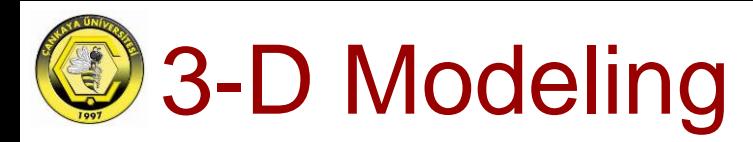

#### Wireframe Modeling

Example of a wireframe model lacking uniqueness

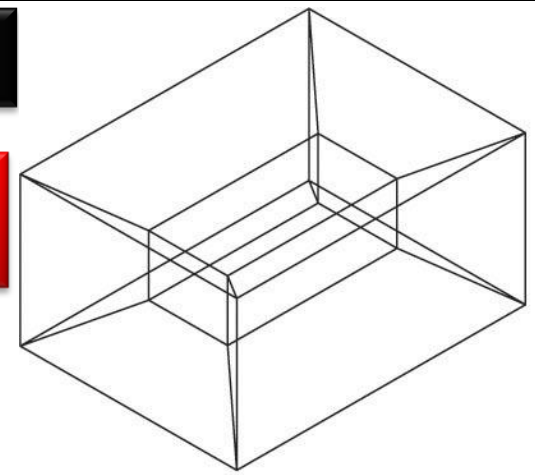

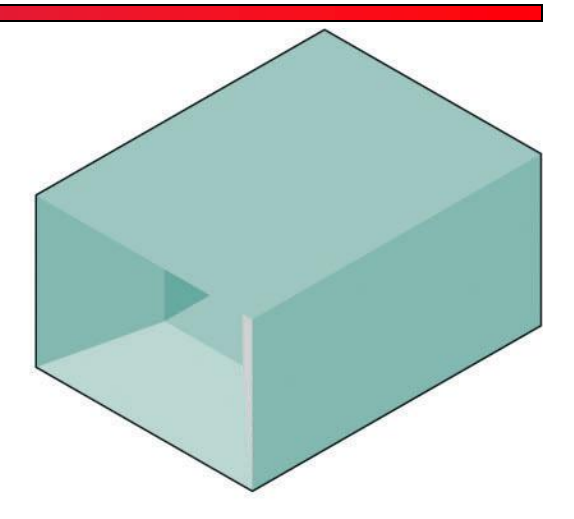

The same edge and vertex list can describe different objects, depending on how the faces are interpreted.

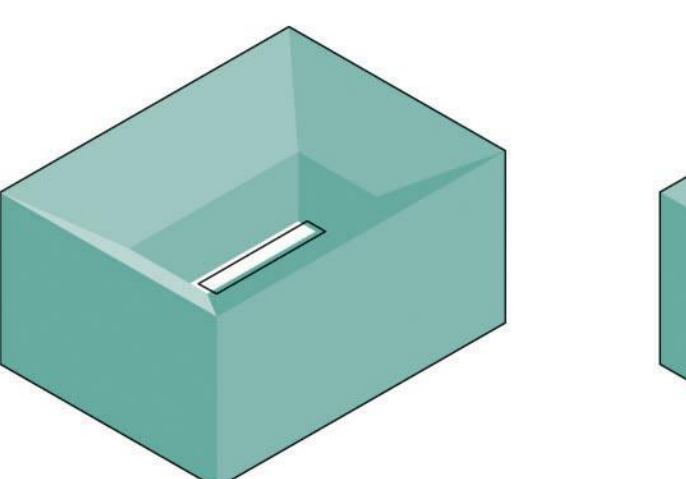

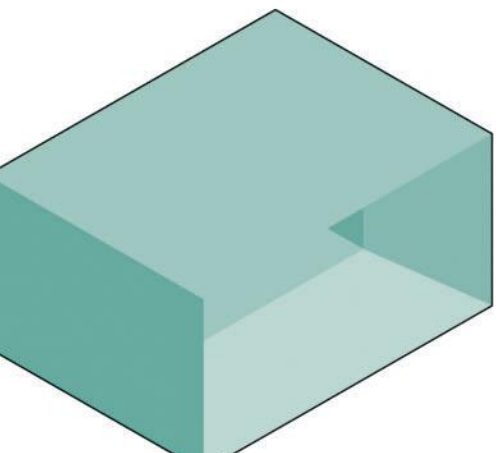

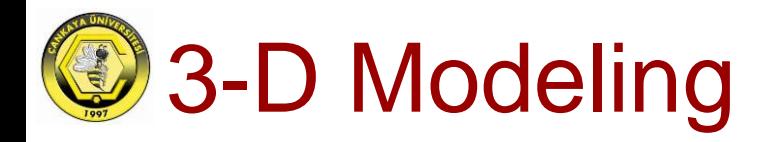

#### Wireframe Modeling

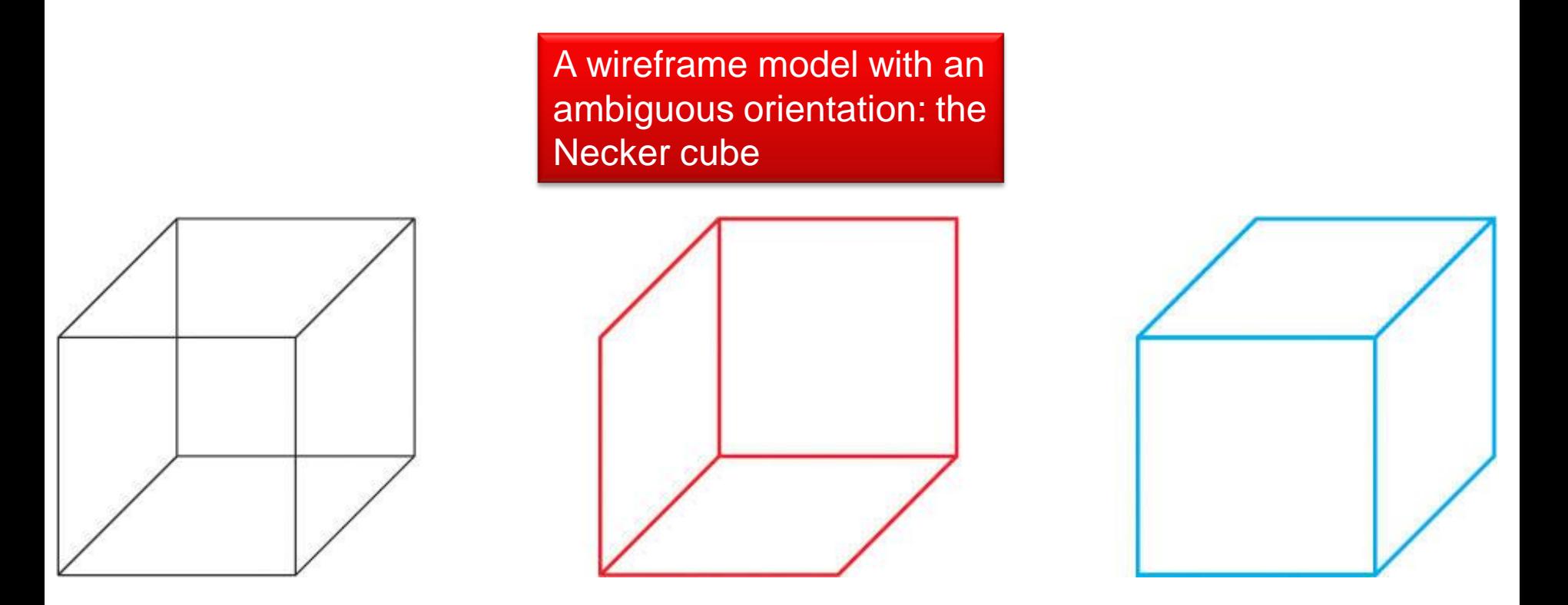

Which face is in front and which is in back?

T.Akyürek IE 111 Computer Aided Engineering Drawing – Geometrical Construction 75/81

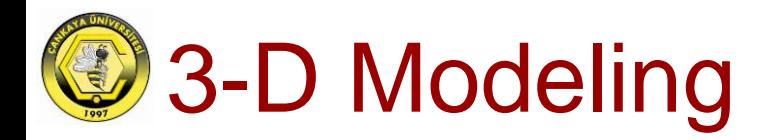

#### Swept surfaces

Generating swept surfaces by sweeping generator entities along director entities.

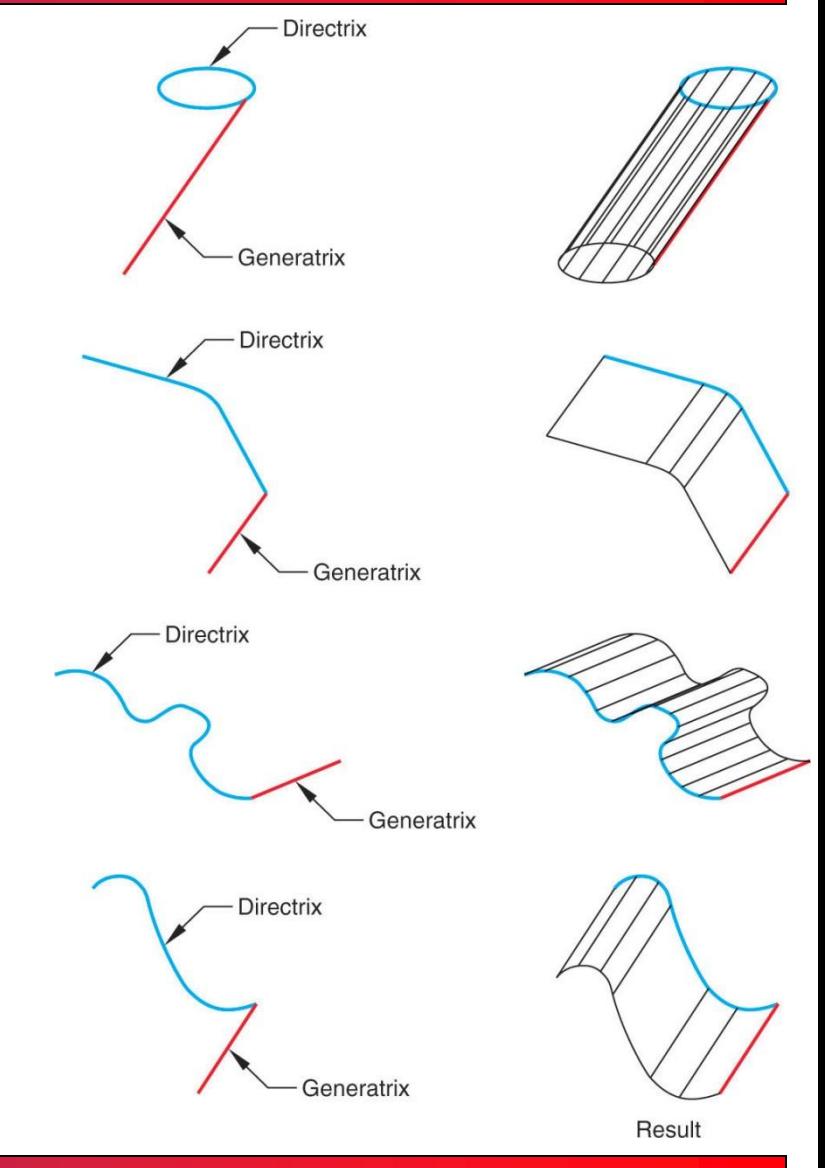

T.Akyürek IE 111 Computer Aided Engineering Drawing – Geometrical Construction 76/81

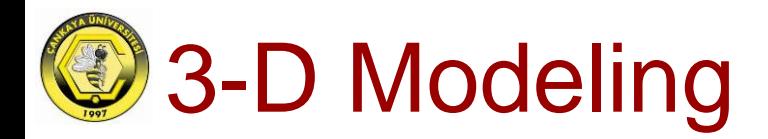

Complex surface <sup>A</sup> more complex surface can be created by sweeping directrix along a curved generatrix.**Directrix** 

T.Akyürek IE 111 Computer Aided Engineering Drawing – Geometrical Construction 77/81

Generatrix

 $(A)$ 

 $(B)$ 

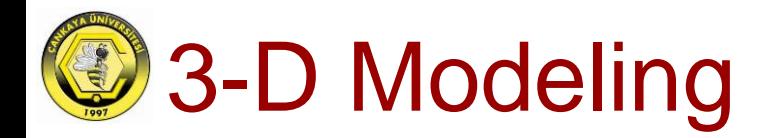

Revolved surface A directrix can be rotated about an axis between 1 and 360 degrees.

T.Akyürek IE 111 Computer Aided Engineering Drawing – Geometrical Construction 78/81

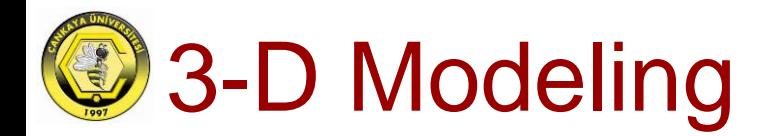

Lofting to define a surface Lofting uses two or more directrix curves to define a surface.

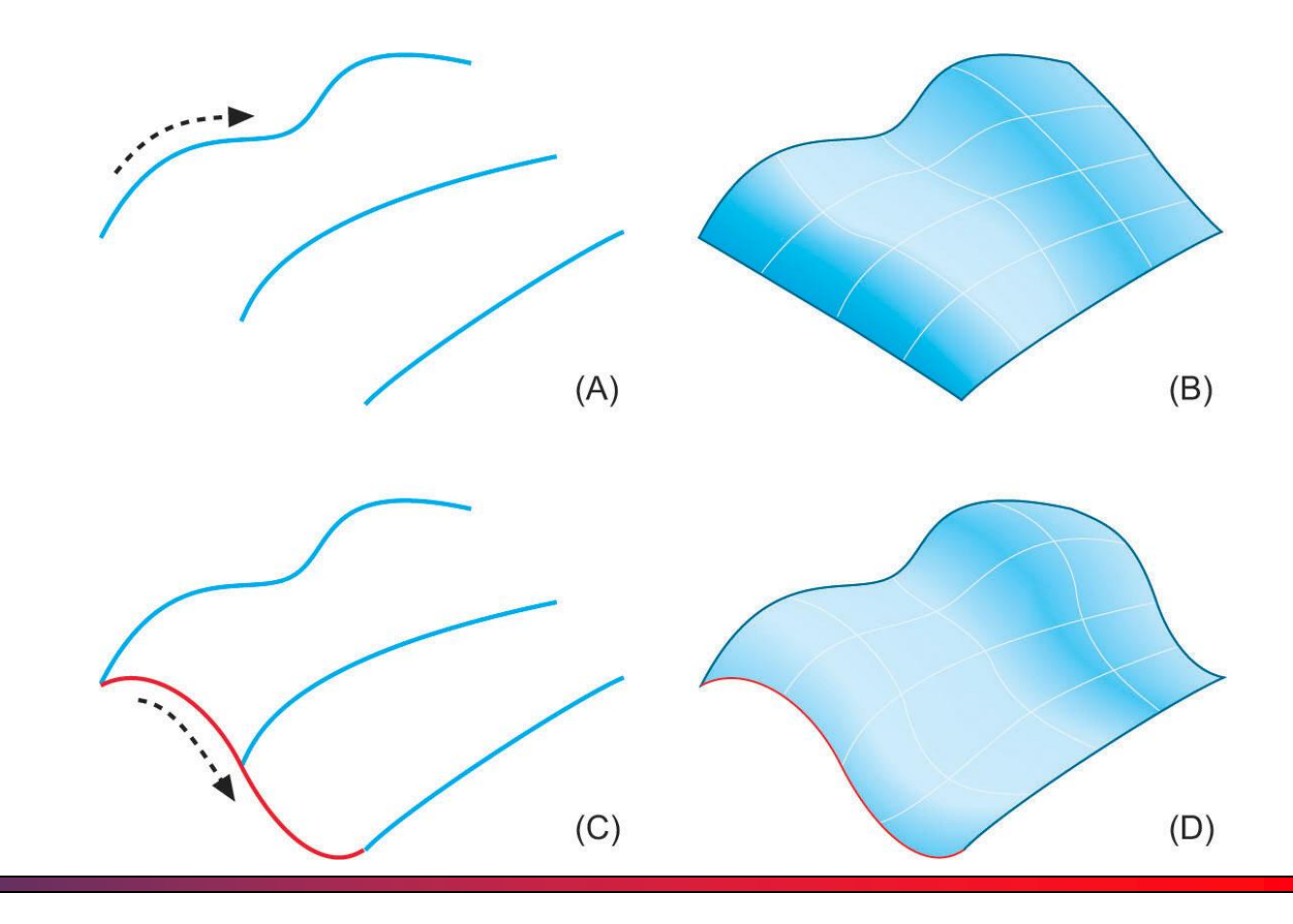

T.Akyürek IE 111 Computer Aided Engineering Drawing – Geometrical Construction 79/81

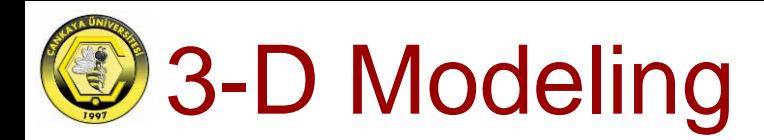

## Solid Modeling

#### Extrude **□**

- Constant cross-section
- along a straight line
- $\Box$  Revolve  $\Box$ 
	- Constant cross-section
	- around an axis of revolution
- Sweep  $\square$ 
	- Constant cross-section
	- along a space curve
- $\Box$  Loft  $\Box$ 
	- Multiple cross-sections
	- along a space curve

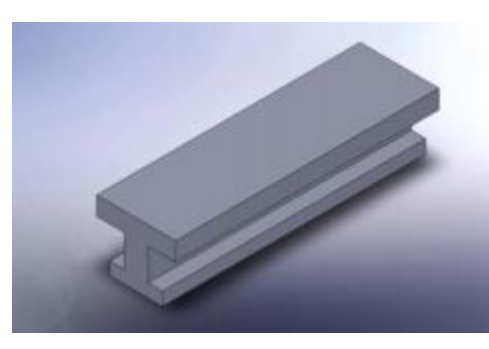

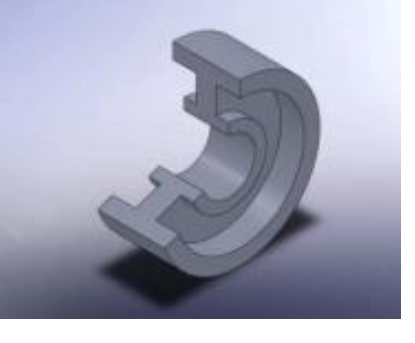

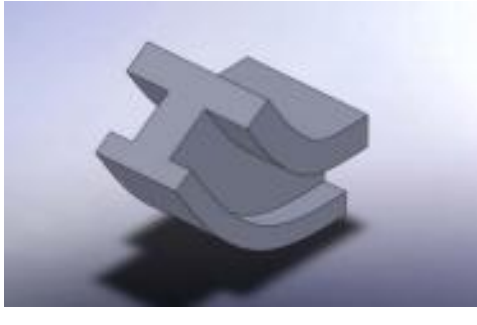

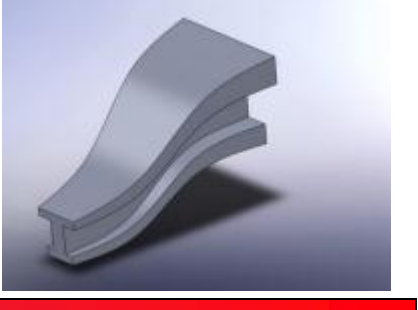

# **D** English – Turkish Dictionary

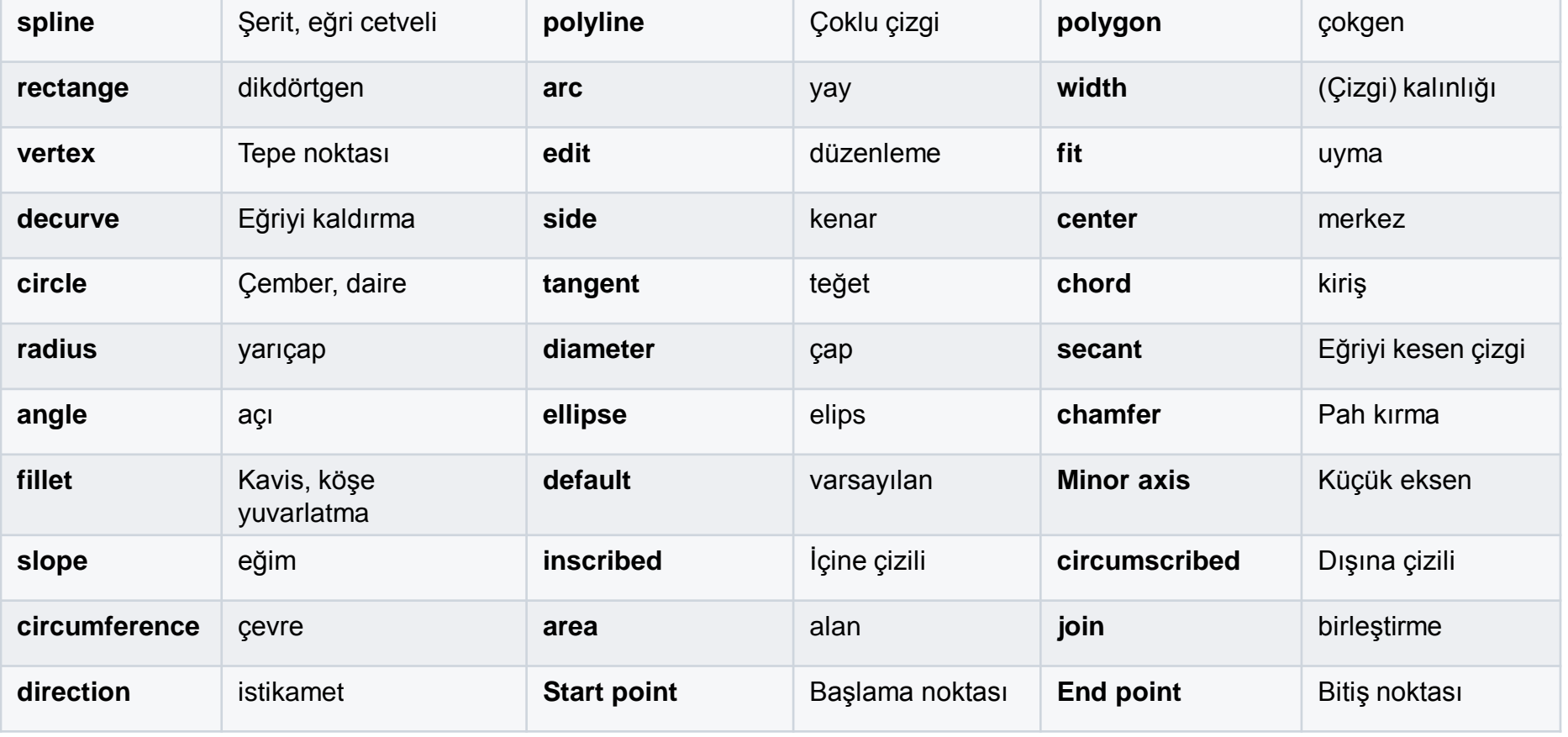